## **Wo Sie Informationen finden**

#### **Dieses Benutzerhandbuch**

Enthält ausführliche Informationen zum Einrichten und Verwenden der Kamera EPSON PhotoPC 3000Z, zum Programm Print Mark und zu den bei EPSON erhältlichen Kameraoptionen. Außerdem finden Sie darin Informationen zur Fehlerbehebung.

#### **EPSON Digitalkamera-Software**

Enthält Informationen zum Installieren und Verwenden der Software EPSON Photo!3, die es Ihnen ermöglicht, Fotos von Ihrer Kamera zum Computer zu übertragen und Ihr Fotoarchiv zu verwalten. Enthält außerdem Anweisungen für die anderen auf der CD-ROM mitgelieferten Software-Utilities, wie z.B. EPSON File Converter, der Fotos für das Laden in die Kamera vorbereitet und EPSON Photo! Print2, mit dessen Hilfe Sie Fotos ausdrucken können.

#### **Online-Hilfe**

Liefert detaillierte Informationen und Anweisungen zur Verwendung von EPSON Photo!3 und der EPSON Auto Downloader-Software für Ihre Kamera PhotoPC 3000Z. Die Online-Hilfe wird automatisch zusammen mit EPSON Photo!3 installiert. Informationen zur Verwendung der Online-Hilfe erhalten Sie im *Benutzerhandbuch für die EPSON Digitalkamera-Software*.

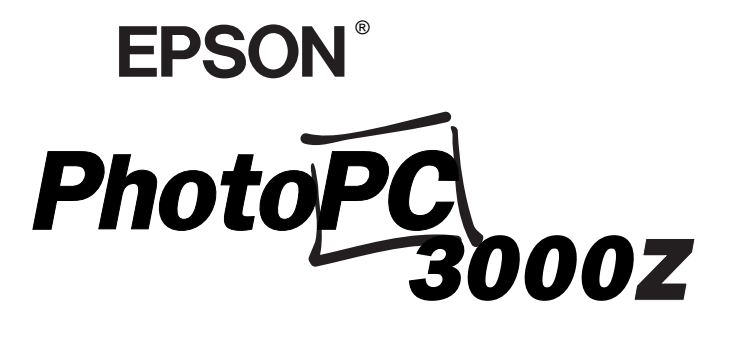

**DIGITALE FARBKAMERA**

**Benutzerhandbuch**

#### **WICHTIGER HINWEIS**

Alle Rechte vorbehalten. Kein Teil dieses Handbuchs darf in irgendeiner Form (Druck, Fotokopie, Mikrofilm oder ein anderes Verfahren) ohne die schriftliche Genehmigung der EPSON Deutschland GmbH reproduziert oder unter Verwendung elektronischer Systeme verarbeitet, vervielfältigt oder verbreitet werden. Weder die EPSON Deutschland GmbH noch die SEIKO EPSON CORPORATION haften für Schäden infolge von Fehlgebrauch sowie Reparaturen und Änderungen, die von dritter, nicht autorisierter Seite vorgenommen wurden. Dieses Handbuch wurde mit großer Sorgfalt erstellt. Eine Haftung für leicht fahrlässige Fehler, z.B. Druckfehler, ist jedoch ausgeschlossen.

EPSON haftet nicht für Schäden oder Störungen durch Einsatz von Optionen oder Zubehör, wenn dieses nicht ein original EPSON-Produkt ist oder eine ausdrückliche Zulassung der SEIKO EPSON CORPORATION als "EPSON Approved Product" hat.

EPSON ist eine eingetragene Marke der SEIKO EPSON CORPORATION. PhotoPC ist eine eingetragene Marke der SEIKO EPSON CORPORATION.

Macintosh ist eine eingetragene Marke von Apple Computer, Inc. Microsoft und Windows sind eingetragene Marken der Microsoft Corporation.

CompactFlash ist eine Marke der SanDisk Corporation und wurde an CFA (CompactFlash Association) lizenziert.

*Hinweis:Alle im Handbuch genannten Bezeichnungen von Erzeugnissen sind Markenzeichen der jeweiligen Firmen. Aus dem Fehlen der Markenzeichen ® bzw. TM kann nicht geschlossen werden, dass die Bezeichnung ein freier Markenname ist.*

Copyright © 2000 by EPSON Deutschland GmbH, Düsseldorf

Dieses Produkt stimmt mit den folgenden Richtlinien und Normen überein:

Richtlinie 89/336/EWG:

EN 55022 Klasse BEN 50082-1IEC 60801-2IEC 60801-3IEC 60801-4

#### **HINWEIS ZUM VERANTWORTLICHEN UMGANG MIT URHEBERRECHTLICH GESCHÜTZTEM MATERIAL**

Digitale Kameras können, wie Fotokopierer, durch unzulässiges Fotografieren urheberrechtlich geschützten Materials missbraucht werden. Fotografieren Sie kein veröffentlichtes Material ohne Genehmigung des rechtmäßigen Inhabers des Urheberrechts. Holen Sie im Zweifelsfall rechtlichen Rat ein.

## **Inhalt**

#### **[Einführung](#page-7-0)**

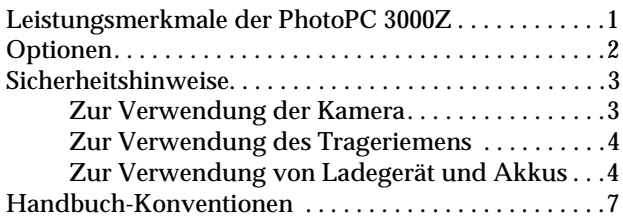

#### **Kapitel 1 [Die ersten Schritte](#page-14-0)**

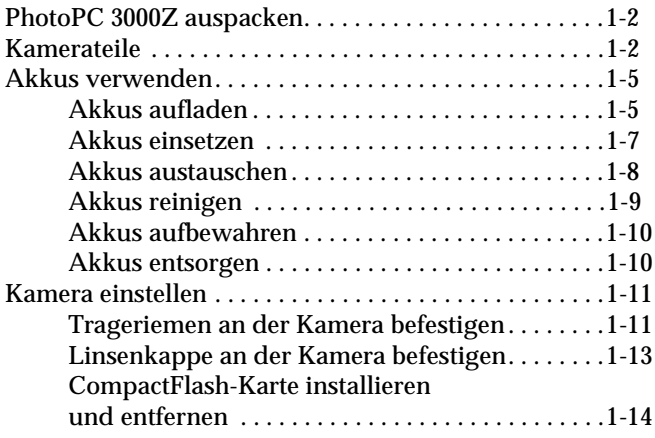

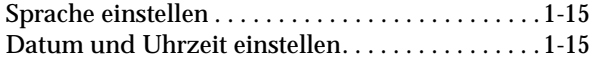

#### **Kapitel 2 [Fotografieren](#page-30-0)**

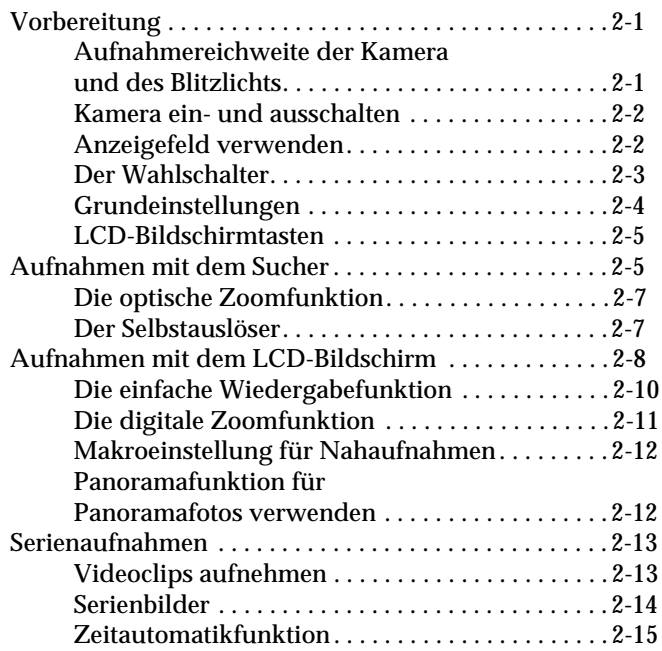

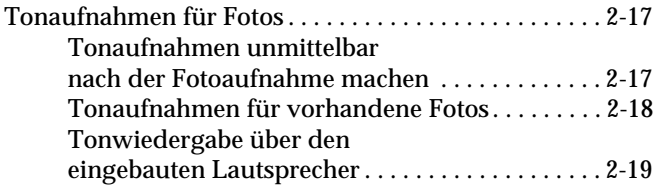

#### **Kapitel 3 [Bilder anzeigen und verwalten](#page-49-0)**

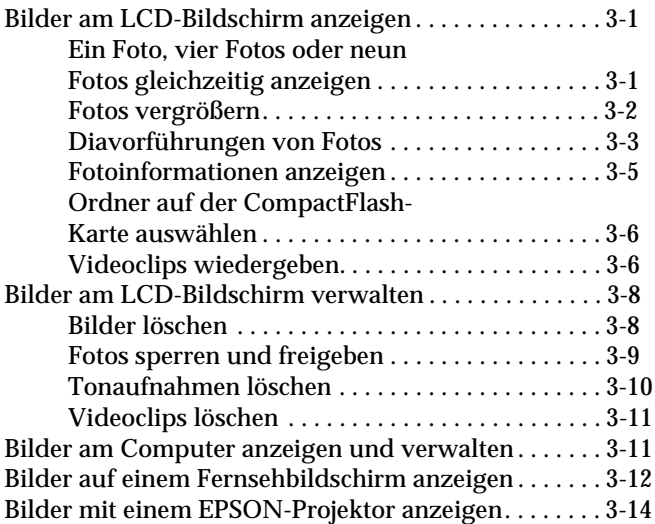

#### **Kapitel 4 [Einstellungen vornehmen](#page-63-0)**

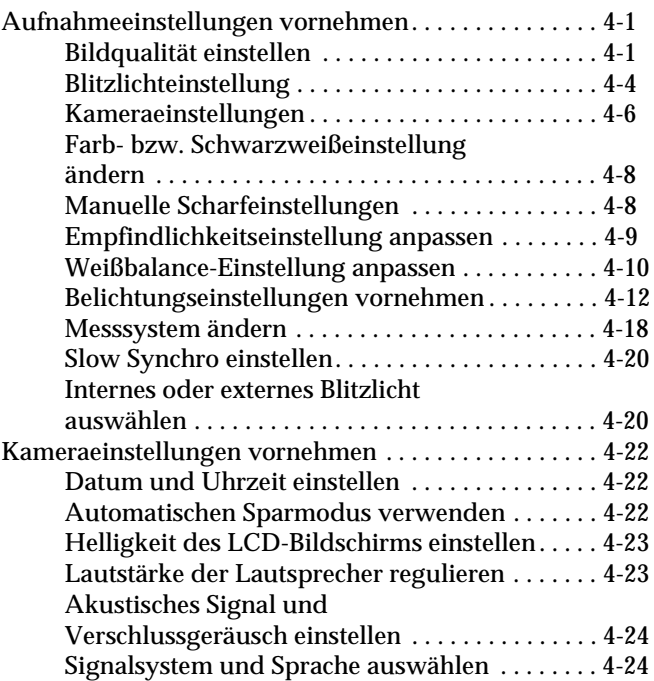

#### **Kapitel 5 [Fotos mit Hilfe von Print Mark drucken](#page-87-0)**

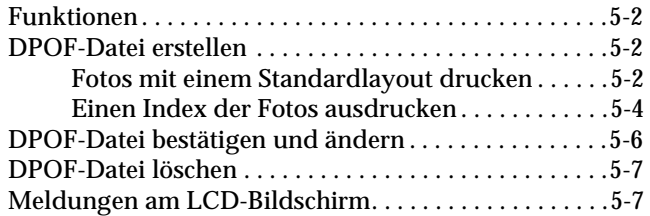

#### **Kapitel 6 [Kameraoptionen und -zubehör](#page-95-0)**

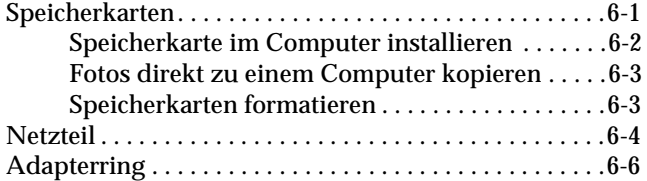

#### **Kapitel 7 [Wartung und Fehlerbehebung](#page-101-0)**

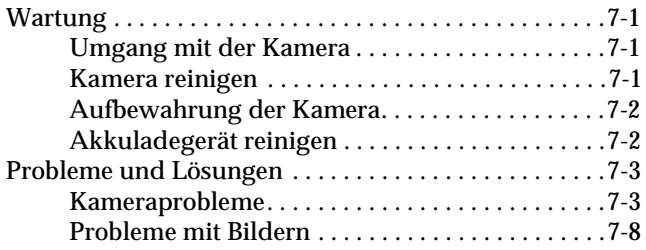

#### **Anhang A [Spezifikationen](#page-112-0)**

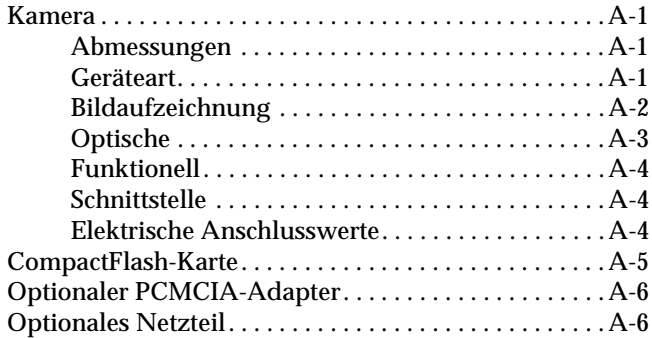

#### **Anhang B [Kontaktaufnahme zum Kundendienst](#page-118-0)**

#### **Anhang C [Positionen des Wahlschalters](#page-119-0)**

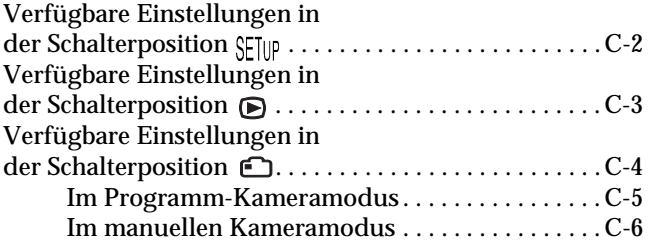

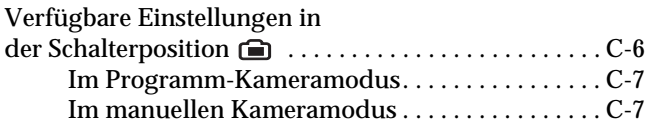

**[Glossar](#page-126-0)**

**[Index](#page-128-0)**

# <span id="page-7-0"></span>**Einführung**

Die EPSON® PhotoPCTM 3000Z ist eine neuartige, bedienungsfreundliche Digitalkamera, mit der Sie Farbfotos aufnehmen und diese anschließend auf einem Computer bearbeiten, manipulieren und ausdrucken können. Gestalten Sie professionell aussehende Briefe, Dokumente und Präsentationen mit sensationellen, lebensnahen Bildern von Ihrem Desktop aus. Teilen Sie Bilder mit Kollegen oder Freunden über das Internet. Versehen Sie Ihre Rundschreiben, Faltprospekte und Broschüren mit Farbe und visuellen Effekten. Verbessern Sie das Aussehen aller Dokumente mit Hilfe von Bildern, die Sie mit der PhotoPC 3000Z aufgenommen haben.

Zum Lieferumfang der PhotoPC 3000Z gehört unter anderem auch die Software EPSON Photo!3, mit deren Hilfe Sie die mit der Kamera gemachten Farbaufnahmen auf die Festplatte des Computers übertragen können. Anschließend können Sie diese Bilder bearbeiten, retuschieren und ordnen, oder in ein Dokument einbinden. Nähere Informationen zur Installation und Verwendung von EPSON Photo!3 erhalten Sie im *Benutzerhandbuch zur EPSON Digitalkamera-Software*.

#### <span id="page-7-1"></span>**Leistungsmerkmale der PhotoPC 3000Z**

Die PhotoPC 3000Z bietet folgende Funktionen:

- $\Box$ 3,3 Megapixel CCD
- $\Box$ 24 Bit-Farbbildaufnahmen
- $\Box$  Hohe Auflösung, bis zu 2544 × 1904 Pixel (entspricht 4,8 Megapixel) mit HyPict
- $\Box$  Integrierter LCD-Bildschirm für Bildvorschau und -wiedergabe
- $\Box$  Integriertes Mikrofon und Lautsprecher für Tonaufnahmen und -wiedergaben
- $\Box$ Makro- und Panoramafunktion
- $\Box$ Optischer ×3 und digitaler ×2 Zoom
- $\Box$  Serienbildfunktion für maximal 37 aufeinander folgende Aufnahmen
- $\Box$  Automatische, vordefinierte oder manuelle Weißbalance-Einstellung
- $\Box$  Automatische, vordefinierte und einstellbare Belichtung  $(-2.0 \text{ bis} + 2.0 \text{ EV}$  in Schritten von  $0.5$ oder 0,2)
- $\Box$  Automatische Datums- und Uhrzeitaufzeichnung für jedes Bild
- $\Box$  Eingebautes Blitzlicht mit automatischem Blitz, erzwungenem Blitz, Blitzabschaltung, Red-Eye-Reduzierung und Slow Synchro Blitz (für Aufnahmen nachts oder an dunklen Orten)
- O. Eingebauter Blitzschuh für externes Blitzlicht (als Option separat verkauft) zum Fotografieren im manuellen Kameramodus. (Informieren Sie sich bei Ihrem EPSON-Händler.)
- $\Box$ Selbstauslöser (zehn Sekunden Verzögerung)
- $\Box$ Automatischer Sparmodus, um Batterien zu sparen
- $\Box$  Software EPSON Photo!3 zum Übertragen von Bildern auf den Computer
- O. Software EPSON File Converter zum Konvertieren von Bildern und Tonaufnahmen, die auf dem Computer gespeichert sind, in das EPSON Photo-Dateiformat und zum anschließenden Laden in die Kamera
- O. Unterstützung des Dateiformats DPOF, das es Ihnen ermöglicht, vorher anzugeben, welche Fotos gedruckt werden sollen, und wie viele Abzüge von jedem Foto erstellt werden sollen
- $\Box$  Mit Windows®- und Macintosh®-Anwendungen kompatible Dateiformate

### <span id="page-8-0"></span>**Optionen**

Folgende Optionen für die Kamera PhotoPC 3000Z sind von EPSON erhältlich:

- $\Box$  CompactFlashTM-Karte (Informieren Sie sich bei Ihrem EPSON-Händler.)
- $\Box$ PCMCIA-Adapter (B867041)
- $\Box$ Netzteil (B867101) für Standardsteckdose
- $\sqcup$  Akkusatz (B818123), bestehend aus: Ni-MH-Akkuladegerät für vier ladbare Ni-MH-Akkus
- $\Box$ Satz von vier ladbaren Ni-MH-Akkus (B818113)

#### *Hinweis:*

- $\Box$  *Zum Lieferumfang der Kamera PhotoPC 3000Z gehören ein Akkusatz (oben beschrieben) sowie eine 16 MB CompactFlash-Karte.*
- $\Box$  *Das Netzteilmodell EU-40 und das Akkuladegerätemodell EU-38 weisen die von den EWG-Richtlinien 73/23/EWG und 89/336/EWG geforderte CE-Kennzeichnung auf.*

### <span id="page-9-0"></span>**Sicherheitshinweise**

Lesen Sie vor Inbetriebnahme der Kamera die folgenden Anweisungen zu Ihrer eigenen Sicherheit sowie zur Betriebssicherheit des Gerätes genau durch. Befolgen Sie alle auf der Kamera und den Optionen angebrachten Warnungen und Hinweise.

#### <span id="page-9-1"></span>**Zur Verwendung der Kamera**

Beachten Sie die folgenden Hinweise zur Verwendung der Kamera

O. Wegen Stromschlaggefahr darf das Gehäuse von Kamera und Optionen nicht entfernt werden. Öffnen Sie Kamerafächer ausschließlich in der in diesem *Benutzerhandbuch* beschriebenen Weise.

- $\Box$  Führen Sie keine Gegenstände in die Öffnungen der Kamera ein.
- $\Box$  Setzen Sie die Kamera bzw. die Optionen nicht Regen oder Feuchtigkeit aus, um Kurzschluss oder Stromschlag zu vermeiden.
- $\Box$  Bedecken Sie die Kamera nicht mit einem Tuch oder einer anderen Abdeckung, die möglicherweise statische Entladungen abgibt. Es besteht Brand- und Stromschlaggefahr.
- R Verwenden Sie die Kamera nicht in Räumen, in denen leicht entzündliche oder flüchtige Gase gelagert werden. Es besteht Brand- und Explosionsgefahr.
- $\Box$  Verwenden Sie die Kamera während eines Gewitters nicht im Freien.
- $\Box$  Falls Sie an der Kamera bzw. den Optionen ungewöhnliche Geräusche, merkwürdigen Geruch oder Rauchentwicklung bemerken, brechen Sie den laufenden Vorgang ab und schalten Sie das Gerät sofort aus. Entfernen Sie die Akkus bzw. trennen Sie das Netzteil von der Kamera, und ziehen Sie den Netzstecker heraus. Wenden Sie sich anschließend an Ihren EPSON-Händler.
- $\Box$  Machen Sie keine Blitzlichtaufnahmen in unmittelbarer Nähe des Gesichts der fotografierten Person, um Sehschäden zu vermeiden.
- $\Box$  Verwenden Sie nur die in diesem *Benutzerhandbuch* angegebenen Stromquellen.
- $\Box$ Verwenden Sie keinesfalls beschädigte Stromkabel.
- o In folgenden Situationen müssen Sie die Akkus entfernen bzw. den Netzstecker herausziehen und sich an einen qualifizierten Servicetechniker wenden:

Das Netzkabel oder der Netzstecker ist beschädigt. Flüssigkeit ist in die Kamera oder die Optionen eingedrungen. Die Kamera oder Optionen sind heruntergefallen, bzw. das Gehäuse ist beschädigt. Die Kamera oder Optionen funktionieren nicht richtig oder weisen während des Gebrauchs erkennbare Veränderungen auf.

- $\Box$  Nehmen Sie nur die in der Dokumentation beschriebenen Einstellungen vor.
- R Bei Verwendung der Kamera bzw. der Optionen in Deutschland ist Folgendes zu beachten:

Bei Anschluss des Geräts an die Stromversorgung muss sichergestellt werden, dass die Gebäudeinstallation mit einer 10 A oder 16 A-Sicherung abgesichert ist.

 $\Box$  Wenn die Flüssigkristalllösung des Anzeigefelds oder des LCD-Bildschirms ausläuft und auf Ihre Hände gelangt, waschen Sie diese sorgfältig mit Wasser und Seife. Wenn die Flüssigkeit in Ihre Augen gelangt, spülen Sie diese sofort mit Wasser aus.

#### <span id="page-10-3"></span><span id="page-10-0"></span>**Zur Verwendung des Trageriemens**

Beachten Sie die folgenden Hinweise beim Umgang mit dem Trageriemen.

- O Schwingen Sie die Kamera nicht herum. Dadurch können die Kamera oder andere Objekte beschädigt oder Personen verletzt werden.
- $\Box$  Ziehen Sie den Riemen nicht zu fest an. Es besteht Verletzungsgefahr.
- **Q**  Bewahren Sie den Trageriemen außerhalb der Reichweite von Kindern auf.

#### <span id="page-10-2"></span><span id="page-10-1"></span>**Zur Verwendung von Ladegerät und Akkus**

Beachten Sie die folgenden Hinweise beim Umgang mit dem Ladegerät und den Akkus.

 $\Box$  Lesen Sie vor der Verwendung dieser Produkte alle zugehörigen Sicherheits- und Bedienungshinweise.

- R Laden Sie mit dem Ni-MH-Akkuladegerät (Modell EU-38) ausschließlich Ni-MH-Akkus von EPSON (Modell EU-24) auf Versuchen Sie niemals, andere Akkutypen mit diesem Ladegerät aufzuladen. Sie könnten explodieren, auslaufen, sich überhitzen oder Verletzungen verursachen.
- $\Box$  Verwenden Sie EPSON Ni-MH-Akkus niemals zusammen mit anderen Akkutypen. Verwenden Sie alte und neue bzw. geladene und ungeladene Akkus nicht durcheinander.
- $\Box$ Verwenden Sie keine Mangan-Akkus (IEC R6).
- $\Box$  Legen Sie keine (nicht wiederaufladbaren) Batterien in das Ladegerät ein.
- $\Box$  Verwenden Sie keine auslaufenden oder in anderer Weise beschädigten Akkus. Es besteht Brandund Stromschlaggefahr.
- $\Box$  Verwenden Sie nur EPSON Ni-MH-Akkus wie in diesem Handbuch beschrieben.
- $\Box$  Achten Sie bei der Stromversorgung unbedingt darauf, dass die auf dem Gerät angegebenen Spannungswerte eingehalten werden. Schließen Sie das Ladegerät immer direkt an eine Standardsteckdose an.
- O Das Netzkabel des Ladegeräts muss den am Einsatzort geltenden Sicherheitsnormen entsprechen.
- $\Box$ Schützen Sie sich vor Stromschlägen.
- o Verwenden Sie die Akkus bzw. das Ladegerät nicht in der Nähe von Wasser, und fassen Sie die Akkus nicht mit nassen Händen an.
- $\Box$  Verwenden Sie das Ladegerät in einem trockenen Raum.
- $\Box$  Setzen Sie die Akkus bzw. das Ladegerät niemals Wasser oder hoher Feuchtigkeit aus.
- $\Box$  Halten Sie das Ladegerät und die Akkus von Wärmequellen fern. Verwenden Sie das Ladegerät nur in einem Temperaturbereich von 5 bis 35°C.
- $\Box$  Die Akkus dürfen nicht fallen gelassen, zerlegt, beschädigt oder kurzgeschlossen werden. Halten Sie die Akkus von Feuer und Wasser fern.
- R Verwenden Sie das Ladegerät nicht in Räumen, in denen leicht entzündliche oder flüchtige Gase gelagert werden. Es besteht Brand- und Explosionsgefahr. Bewahren Sie das Ladegerät unzugänglich für Kinder auf.
- R Schützen Sie Netzkabel gegen Beschädigung durch Abnutzung, Schnitte, Verbiegen und Knicke. Stellen Sie keine Gegenstände auf das Kabel, und achten Sie darauf, dass niemand versehentlich darauf treten oder darüber stolpern kann. Außerdem muss das Netzkabel möglichst gerade aus den Netzteilanschlüssen kommen.
- $\Box$  Entfernen Sie die Ummantelung nicht von den Akkus. Es besteht Kurzschlussgefahr.
- o Zerlegen Sie das Ladegerät niemals, und nehmen Sie keine baulichen Veränderungen vor.
- u Versuchen Sie nicht, das Ladegerät selbst zu warten. Lassen Sie alle Wartungs- und Reparatureingriffe von qualifiziertem Fachpersonal ausführen.
- u In folgenden Fällen müssen Sie die Geräte vom Netz trennen und einem qualifizierten Servicetechniker übergeben:

Das Netzkabel oder der Netzstecker ist beschädigt. Flüssigkeit ist in die Geräte eingedrungen. Die Geräte sind heruntergefallen bzw. beschädigt worden. Die Geräte funktionieren nicht richtig oder weisen während des Gebrauchs erkennbare Leistungsveränderungen auf.

- $\Box$  Nehmen Sie nur die in der Dokumentation zu den Geräten beschriebenen Einstellungen vor.
- u l Legen Sie die Akkus niemals verkehrt ausgerichtet in das Ladegerät ein. Sie könnten explodieren, auslaufen, sich überhitzen oder Verletzungen verursachen.
- $\Box$  Führen Sie keine Gegenstände durch die Öffnungen ein. Sie könnten gefährliche Spannungspunkte berühren oder Kurzschlüsse verursachen.
- O Bringen Sie die Akkus nicht in Kontakt mit Metallgegenständen wie Münzen oder Schlüssel. Die Akkus könnten sich durch einen Kurzschluss entladen.
- **R**  Ziehen Sie den Netzstecker des Ladegeräts nach einer Aufladezeit von vier Stunden heraus, auch wenn die Akkus nicht vollständig aufgeladen sind.
- $\Box$  Stecken Sie die Akkus nicht in eine Steckdose oder in eine andere Stromquelle wie z.B. den Zigarettenanzünder in einem Auto.
- $\Box$  Stromkabel oder Anschlüsse dürfen nicht direkt an die Akkus angelötet werden.
- $\Box$  Bedecken Sie das Ladegerät nicht mit einem Tuch oder einer anderen Abdeckung, die möglicherweise statische Entladungen abgibt. Es besteht Brand- und Stromschlaggefahr.
- **D**  Wenn Säure aus den Akkus in Ihre Augen oder auf Ihre Haut gelangt, spülen Sie die betroffene Stelle sofort mit Wasser, und suchen Sie einen Arzt auf. Falls Sie einen Akku verschluckt haben, suchen Sie sofort einen Arzt auf.

### <span id="page-13-0"></span>**Handbuch-Konventionen**

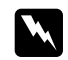

 *Vorsicht: Diese Warnungen müssen unbedingt beachtet werden, um Körperverletzungen zu vermeiden.*

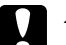

c *Achtung: Anmerkungen dieser Art müssen beachtet werden, um Schäden an den Geräten zu vermeiden.*

#### *Hinweise*

*enthalten wichtige Informationen und hilfreiche Tipps für die Arbeit mit der Kamera und den Optionen.*

# <span id="page-14-0"></span>Kapitel 1 **Die ersten Schritte**

In diesem Kapitel werden Sie in die Verwendung der Kamera PhotoPC 3000Z eingeführt. Es werden folgende Themen behandelt:

- $\Box$ PhotoPC 3000Z auspacken
- $\Box$ Kamerateile
- $\Box$ Akkus laden, einsetzen und austauschen
- $\Box$ Trageriemen und Linsenkappe befestigen
- $\Box$ CompactFlash-Karte installieren
- $\Box$ Sprache, Datum und Zeit einstellen

### <span id="page-15-0"></span>**PhotoPC 3000Z auspacken**

Überprüfen Sie beim Auspacken, ob alle unten abgebildeten Teile vorhanden und unbeschädigt sind.

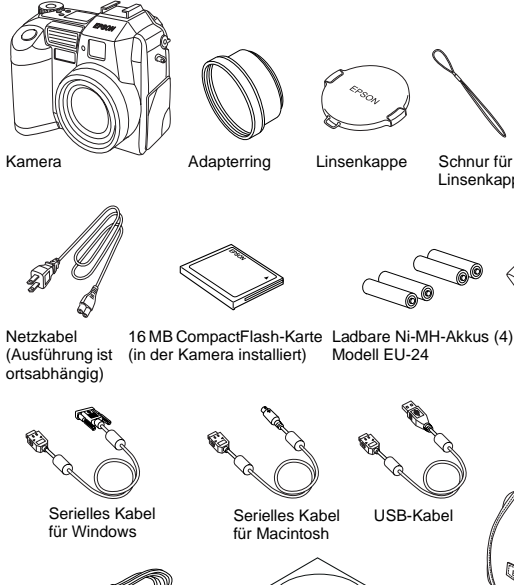

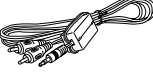

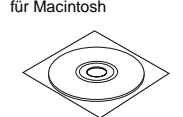

AV-Kabel

CD-ROM bzw. Disketten(Art und Anzahl sind ortsabhängig)

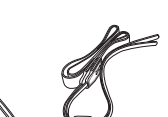

Trageriemen Linsenkappe

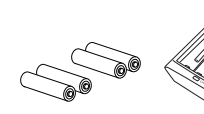

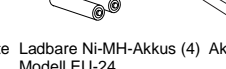

16 MB CompactFlash-Karte Ladbare Ni-MH-Akkus (4) Akkuladegerät

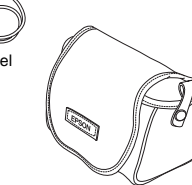

Kameratasche

### <span id="page-15-1"></span>**Kamerateile**

Wenn Sie die Kamera PhotoPC 3000Z ausgepackt haben, machen Sie sich mit folgenden Komponenten und Funktionen vertraut:

#### **Vorderansicht**

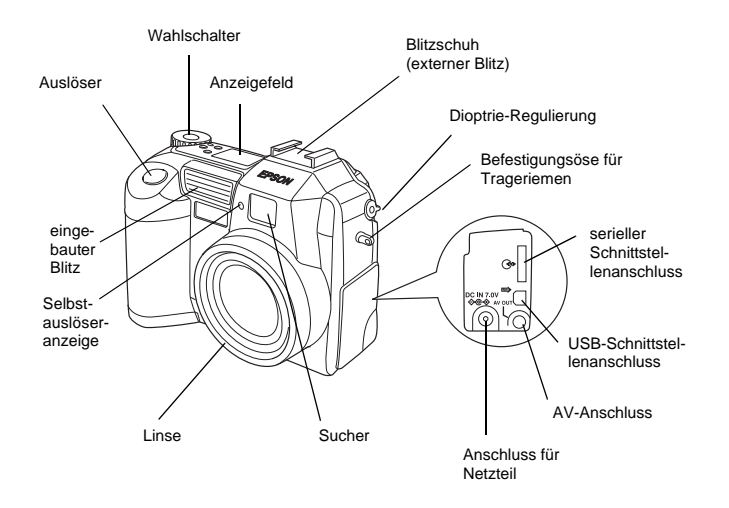

#### **Rückansicht**

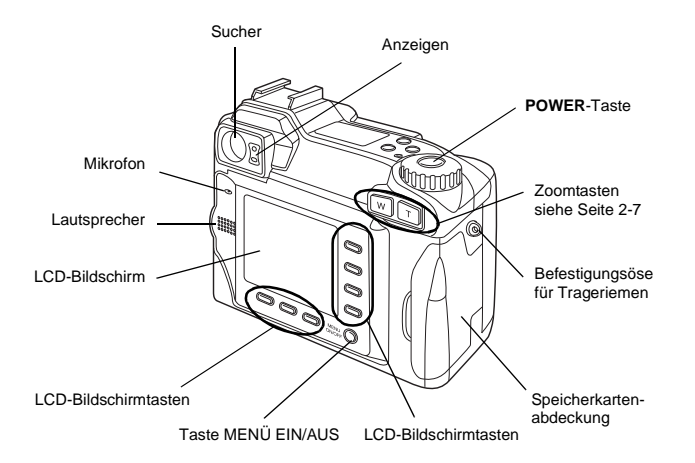

#### *Hinweis:*

*In diesem Benutzerhandbuch tragen die LCD-Bildschirmtasten die Namen der entsprechenden Anzeigen am LCD-Bildschirm, die von der Position des Wahlschalters und dem angezeigten Bildschirminhalt abhängig sind.*

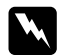

 *Vorsicht: Der Lautsprecher enthält einen Magneten. Legen Sie Objekte, die durch Magneteinflüsse beschädigt werden können (z.B. Kreditkarten und Disketten), nicht neben den Lautsprecher. EPSON haftet nicht für Schäden oder Datenverlust.*

#### **Ansicht von unten**

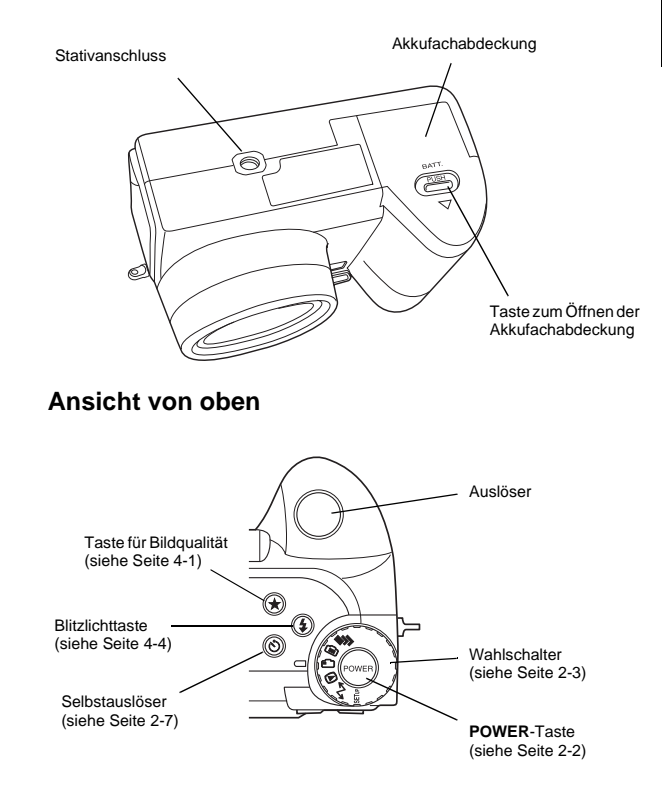

#### **Anzeigefeld Anzeigen**

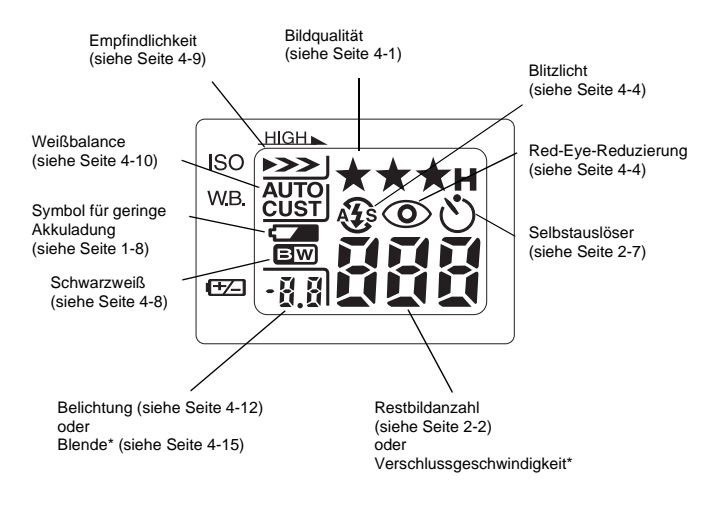

\* Auslöser halb gedrückt und Kamera im manuellen bzw. Programm-Modus.

Neben dem Sucher der Kamera befinden sich eine rote und eine grüne Anzeige. Sie leuchten auf oder blinken, um Sie durch den Aufnahmevorgang zu führen oder den Kamerastatus anzuzeigen. Nähere Informationen erhalten Sie in der folgenden Tabelle.

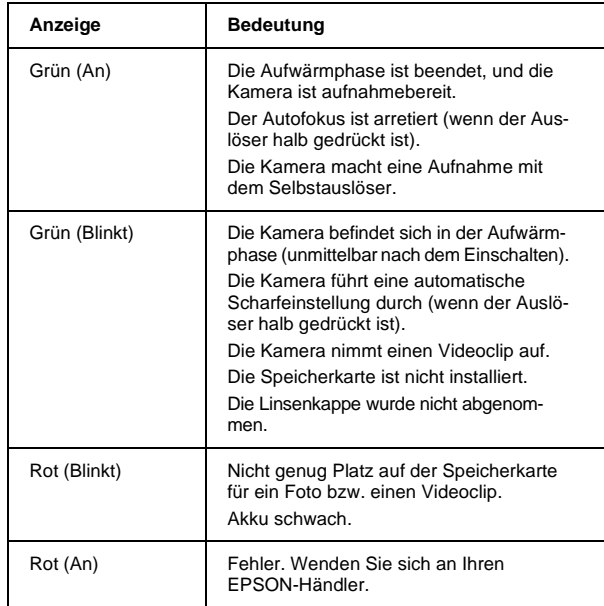

Mit der PhotoPC 3000Z werden vier ladbare Ni-MH-Akkus (Modell EU-24) und das Ladegerät für Ni-MH-Akkus (Modell EU-38) geliefert. Obwohl Sie vier AA (IEC LR6) Alkali-Akkus (nicht mitgeliefert) verwenden können, sparen Ihnen die ladbaren Akkus Zeit und Geld, da sie länger halten. Laden Sie die neuen Akkus auf, ehe Sie sie in die Kamera einsetzen.

c *Achtung: Verwenden Sie keine Mangan-Akkus (IEC R6).*

Beachten Sie folgende Hinweise zur Verwendung dieser Akkus:

- R Um neue Akkus oder Akkus, die längere Zeit nicht benutzt worden sind, vollständig aufzuladen, sind möglicherweise zwei oder drei Ladevorgänge erforderlich.
- Q. Benutzen Sie die Akkus regelmäßig, damit sie gut ladbar bleiben. Akkus, die längere Zeit unbenutzt geblieben sind, lassen sich nicht mehr gut laden. Sie erreichen jedoch bei regelmäßigem Gebrauch wieder ihre normale Ladefähigkeit.
- R Entladen Sie Akkus vollständig, ehe Sie sie wieder aufladen. Andernfalls lassen sie sich möglicherweise nicht voll aufladen.
- <span id="page-18-0"></span> **Akkus verwenden**  $\Box$  In warmer Umgebung geladene Akkus werden schneller leer.
	- $\sqcup$  Lassen Sie Akkus nicht lange unbenutzt in der Kamera bzw. im Ladegerät. Hinweise zur Aufbewahrung finden Sie unter ["Akkus aufbewahren"](#page-23-0)  [auf Seite](#page-23-0) 1-10.
	- $\Box$  Die Ladefähigkeit von ladbaren Akkus lässt mit der Zeit nach. Mit abnehmender Ladefähigkeit lässt auch die Einsatzdauer der Kamera nach. Ersetzen Sie die Akkus, wenn die Betriebsdauer der Kamera zu kurz wird.

#### <span id="page-18-1"></span>**Akkus aufladen**

Das Ladegerät sorgt für eine schnelle Aufladung der Ni-MH-Akkus zum Einsatz in der Kamera.

Informationen zur Verwendung von Alkali-Akkus erhalten Sie im Abschnitt ["Akkus einsetzen" auf Seite](#page-20-0) 1-7.

Ehe Sie Akkus aufladen, lesen Sie die Sicherheitshinweise unter ["Zur Verwendung von Ladegerät und](#page-10-2)  [Akkus" auf Seite 4](#page-10-2).

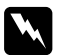

*Vorsicht:* <sup>R</sup>

- *Versuchen Sie niemals, andere Akkutypen als die mitgelieferten Ni-MH-Akkus (Modell EU-24) mit diesem Ladegerät aufzuladen.*
- R *Laden Sie immer die Akkus aus einer Packung als Satz. Kombinieren Sie alte und neue Akkus nicht.*

Gehen Sie folgendermaßen vor, um die Ni-MH-Akkus aufzuladen:

1. Setzen Sie die Akkus in die Fächer ein. + und müssen wie gezeigt ausgerichtet sein.

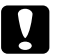

*Achtung: Sie müssen vier Batterien gleichzeitig laden.*

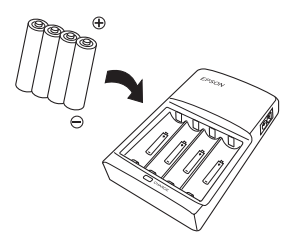

2. Schließen Sie das Netzkabel an das Ladegerät an.

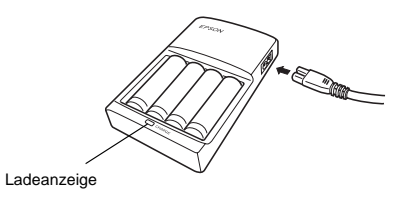

3. Schließen Sie das Netzkabel an eine Steckdose an. Die rote Ladeanzeige leuchtet auf, um anzuzeigen, dass ein Ladevorgang stattfindet.

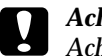

 *Achtung: Achten Sie darauf, dass alles ordnungsgemäß und fest angeschlossen ist.*

4. Wenn die Akkus vollständig aufgeladen sind, erlischt die Anzeige. Um die Akkus erneut aufzuladen, ziehen Sie den Netzstecker heraus und stecken ihn dann wieder ein.

#### *Hinweis:*

*Ersetzen Sie die Akkus durch neue Ni-MH Akkus, wenn die Ladeanzeige länger als 240 Minuten an bleibt oder wenn die Ladeanzeige länger als eine halbe Stunde blinkt.*

- 5. Wenn die Anzeige erloschen ist, stecken Sie das Ladegerät aus. Um die Akkus nicht zu überladen, trennen Sie das Ladegerät nach dem Erlöschen der Anzeige so schnell wie möglich von der Steckdose.
- 6. Nehmen Sie die Akkus aus dem Ladegerät, nachdem sie etwas abgekühlt sind.

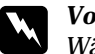

 *Vorsicht: Während und nach einem Ladevorgang sind die Akkus sehr heiß (ca. 65*°*C). Lassen Sie die Akkus eine Stunde abkühlen, ehe Sie sie anfassen.*

7. Zum Aufbewahren des Ladegeräts ziehen Sie das Netzkabel heraus und entfernen die Akkus.

#### <span id="page-20-0"></span>**Akkus einsetzen**

Ehe Sie die Akkus einsetzen, lesen Sie die Sicherheitshinweise unter ["Zur Verwendung von Ladegerät und](#page-10-2)  [Akkus" auf Seite 4](#page-10-2).

Schalten Sie die Kamera aus, und gehen Sie folgendermaßen vor, um die Akkus einzulegen:

1. Drehen Sie die Kamera um, so dass die Linse zu Ihnen zeigt. Halten Sie die Taste zum Öffnen der Akkufachabdeckung gedrückt, und öffnen Sie die Abdeckung durch Schieben wie unten gezeigt.

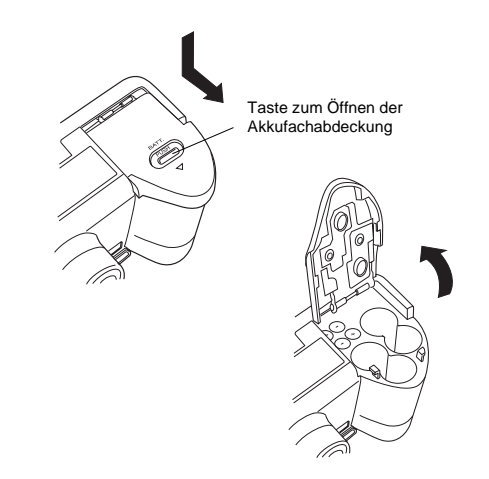

2. Setzen Sie vier Akkus in das Fach ein. + und müssen wie gezeigt ausgerichtet sein. Klappen Sie die Abdeckung zu.

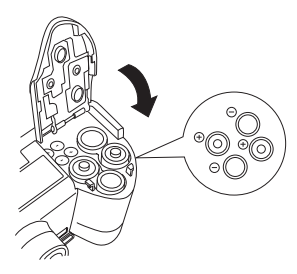

#### *Hinweis:*

*Verwenden Sie verschiedene Akkutypen nicht durcheinander. Es besteht Brand- und Explosionsgefahr.*

3. Klappen Sie die Akkufachabdeckung zu und arretieren Sie sie, indem Sie leicht auf die Abdeckung drücken und sie wie unten gezeigt zurückschieben.

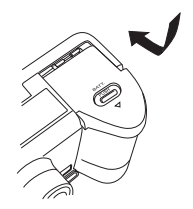

Wenn die Akkuleistung schwach wird, erscheint am Anzeigefeld das Symbol für geringe Akkuladung . Sind die Akkus leer, blinkt dieses Symbol, und die Kamera wird automatisch ausgeschaltet. Nehmen Sie die leeren Akkus heraus, laden Sie sie auf, und setzen Sie sie wieder ein.

#### *Hinweis:*

*Wenn der Ladezustand der Akkus schwach ist, wird der LCD-Bildschirm beim Aufladen des Blitzlichts ausgeschaltet. Nach beendetem Ladevorgang wird der LCD-Bildschirm wieder eingeschaltet.*

### <span id="page-21-0"></span>**Akkus austauschen**

Tauschen Sie die Akkus in der PhotoPC 3000Z aus, wenn das Symbol <sup>7</sup> am Anzeigefeld der Kamera erscheint. Setzen Sie immer alle vier Akkus gleichzeitig ein. Sie können folgende Akkutypen verwenden:

Alkalische AA Einwegbatterien (IEC LR6)

Ladbare AA Ni-MH-Akkus

Wenn das Symbol für geringe Akkuladung  $\sqrt{2}$  angezeigt ist, sind folgende Tasten nicht verfügbar:

Wiedergabe von Fotos und Tonaufnahmen:

#### **Löschen**

**Foto auswählen** (zum Sperren oder Löschen)

**Ton**

**Videoclip**

Bei Einstellungen:

4<sub>5</sub> (Auswahl von Sprache und Signalsystem) **Speicher SETUP**

#### **SPEICHERKARTE FORMATIEREN**

#### *Hinweis:*

- O. *Die Lebensdauer der Akkus hängt vom Batterietyp und Hersteller ab.*
- R *Ersetzen Sie die ladbaren Ni-MH-Akkus in der PhotoPC 3000Z stets durch vier voll aufgeladene Akkus. Wenn Akkus kurze Zeit nach dem Laden schon wieder leer sind, sorgen Sie dafür, dass sie vollständig entladen sind, ehe Sie sie aufladen.*
- R *Die ladbaren Ni-MH-Akkus sind als Option von EPSON erhältlich.*

#### <span id="page-22-0"></span>**Akkus reinigen**

Reinigen Sie die Akkus wie im folgenden Abschnitt beschrieben.

Verschmutzte Kontakte  $(\oplus)$  und  $(\ominus)$  an den Batterien und unter der Akkufachabdeckung können den Elektrizitätsfluss in der Kamera behindern. Dies kann dazu führen, dass das Symbol für schwache Akkus blinkt und die Kamera automatisch ausgeschaltet wird, auch wenn die Batterien noch nicht leer sind.

Um diesen Energieverlust zu vermeiden, sollten Sie die Kontakte ( $\oplus$  und  $\ominus$ ) der Batterien und das Innere der Akkufachabdeckung sauber halten. Falls erforderlich, wischen Sie die Akkukontakte mit einem weichen trockenen Tuch ab.

Reinigen Sie auch die Anschlüsse des Akkuladegeräts vor der Verwendung mit einem weichen trockenen Tuch, um sicherzustellen, dass die Batterien voll geladen werden.

#### **C** Achtung:

- *Verwenden Sie keine Reinigungsmittel oder chemischen Lösungsmittel wie Verdünner, Reinigungsbenzin oder Alkohol enthaltende Lösungen für die Reinigung der Kamera, der Batterien oder des Akkuladegeräts. Dadurch beschädigen Sie möglicherweise die Geräte.*
- $\Box$  *Versuchen Sie nie, das Innere des Akkufachs der Kamera zu reinigen. Dadurch beschädigen Sie möglicherweise die Kamera.*

Halten Sie die Akkuenden sauber, indem Sie mit einem trockenen Tuch darüber wischen.

# w

#### *Vorsicht:* <sup>R</sup>

- *Halten Sie Akkus fern von Hitzequellen, Feuer und Wasser, gehen Sie nicht gewaltsam damit um, nehmen Sie sie nicht auseinander, und vermeiden Sie Kurzschlüsse.*
- $\Box$ *Tragen Sie Akkus nicht lose in der Tasche.*
- R *Verwenden Sie verschiedene Akkutypen nicht durcheinander. Es besteht Brand- und Explosionsgefahr.*
- $\Box$  *Verwenden Sie immer die Akkus aus einer Packung als Satz. Kombinieren Sie alte und neue Akkus nicht.*

### <span id="page-23-0"></span>**Akkus aufbewahren**

Wenn Sie die Kamera längere Zeit nicht benutzen, nehmen Sie die Akkus heraus, und bewahren Sie sie an einem kühlen, trockenen Ort auf.

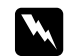

#### *Vorsicht:* <sup>R</sup>

- *Bewahren Sie Akkus nicht zusammen mit Metallgegenständen auf. Sie könnten sich durch einen Kurzschluss entladen.*
- $\Box$  *Lagern Sie Akkus nicht in einer extrem warmen oder feuchten Umgebung.*
- $\Box$ *Halten Sie Akkus von Kindern fern.*
- $\Box$  *Nehmen Sie die Akkus zur Aufbewahrung immer aus der Kamera und aus dem Ladegerät. Akkus, die längere Zeit unbenutzt in der Kamera oder dem Ladegerät bleiben, können auslaufen und Schäden verursachen.*

### <span id="page-23-1"></span>**Akkus entsorgen**

Ehe Sie Akkus entsorgen, entladen Sie sie vollständig.

# w

**1** *Vorsicht: Reflection Sie zum Entsorgen der Akkus ein Stück* **Kamera einstellen**<br>Eindeband über dem + Ende an, um Brand oder **ist einer auch dem antikelierte Frank oder** an dem antikelige Enterprise in Frank of an d *Explosion zu vermeiden.*

 $\Box$  *Entsorgen Sie verbrauchte Akkus gemäß den Anweisungen des Herstellers und den ortsüblichen Umweltvorschriften. Informieren Sie sich bei den zuständigen Behörden über Recycling und Entsorgung von Akkus.*

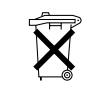

Entsorgen Sie verbrauchte Akkus gemäß den Anweisungen des Herstellers und den ortsüblichen Umweltvorschriften. Informieren Sie sich bei den zuständigen Behörden über Recycling und Entsorgung von Akkus.

#### **Für Benutzer in Deutschland:**

Entsorgen Sie Akkus nicht mit dem normalen Hausmüll sondern in einem der zu diesem Zweck gesetzlich vorgesehenen Behälter.

#### **Für Benutzer in den Niederlanden:**

Entsorgen Sie Akkus nicht mit dem normalen Hausmüll sondern als KGA-Abfall gemäß den ortsüblichen Vorschriften und den Bestimmungen im niederländischen Amtsblatt "Staatscourant" 45, KGA-Kennzeichnung.

### <span id="page-24-0"></span>**Kamera einstellen**

In diesem Abschnitt wird erklärt, wie Sie die Linsenkappe und den Trageriemen an der Kamera anbringen, die Speicherkarte installieren und einige grundlegende Kameraeinstellungen vornehmen.

#### <span id="page-24-1"></span>**Trageriemen an der Kamera befestigen**

Ehe Sie den Trageriemen anbringen, lesen Sie die Sicherheitshinweise unter ["Zur Verwendung des Tra](#page-10-3)[geriemens" auf Seite 4](#page-10-3).

Gehen Sie folgendermaßen vor, um den Trageriemen anzubringen.

1. Lösen Sie den Schraubverschluss an dem Dreieckshalter am Ende des Trageriemens. Befestigen Sie anschließend den Halter an der Kamera, indem Sie ihn durch die Öse an der Seite der Kamera führen.

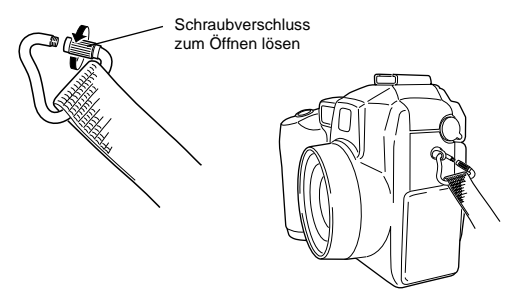

2. Ziehen Sie den Schraubverschluss am Halter fest, um ihn zu schließen.

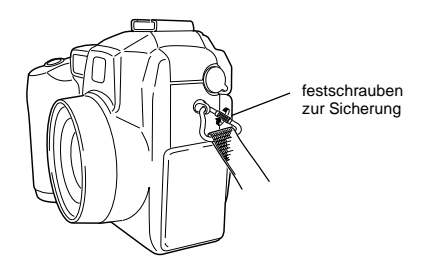

3. Wenn Sie den Halter festgeschraubt haben, drehen Sie ihn so, dass der Schraubverschluss von dem Trageriemen verdeckt wird.

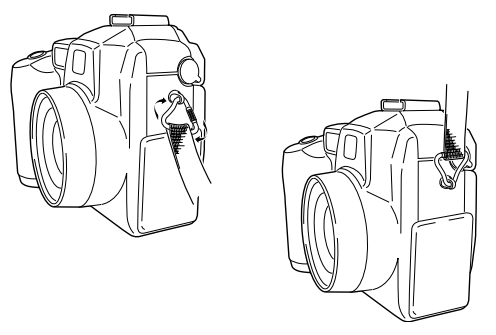

4. Wiederholen Sie die Schritte 1 bis 3, um das andere Ende des Trageriemens an der anderen Seite der Kamera zu befestigen.

# <span id="page-26-0"></span>**Linsenkappe an der Kamera befestigen** Wenn Sie den Trageriemen befestigt haben, können

Sie die Linsenkappe mit Hilfe der vorgesehenen Schnur an der Kamera befestigen. Gehen Sie folgendermaßen vor, um die Schnur an der Linsenkappe und anschließend an der Kamera zu befestigen:

1. Führen Sie das Ende der Schnur mit der kleineren Schlaufe durch die Öse an der Kante der Linsenkappe, führen Sie anschließend das andere Ende der Schnur durch die kleinere Schlaufe, und ziehen Sie sie fest.

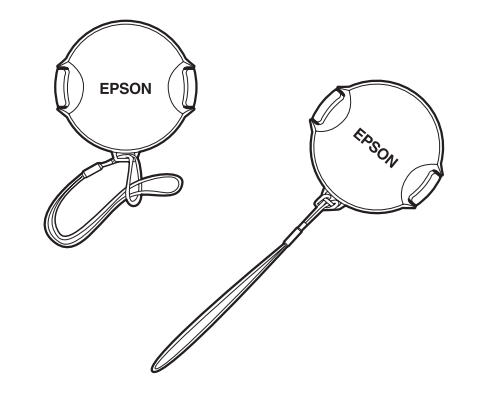

2. Führen Sie das Ende der Schnur mit der größeren Schlaufe durch den Dreieckshalter des Trageriemens.

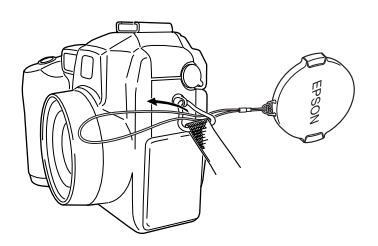

3. Ziehen Sie vorsichtig die Linsenkappe durch die größere Schlaufe der Schnur, bis die Schnur fest an der Kamera sitzt.

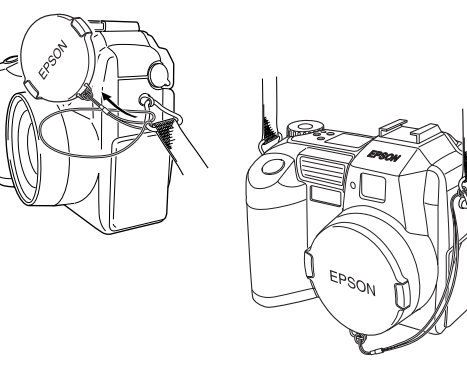

#### <span id="page-27-0"></span>**CompactFlash-Karte installieren und entfernen**

Sie können erst dann Aufnahmen machen, wenn Sie eine CompactFlash-Karte in der Kamera installiert haben.

Die Kamera wird mit bereits installierte Speicherkarte ausgeliefert. Falls Sie die Speicherkarte entfernen bzw. erneut installieren müssen, gehen Sie folgendermaßen vor:

- 1. Schalten Sie die Kamera aus.
- 2. Öffnen Sie die Speicherkartenabdeckung.

Stellen Sie sicher, dass die Vorderseite der Karte und die Vorderseite der Kamera in dieselbe Richtung zeigen, und schieben Sie die Karte vollständig in den Steckplatz für Speicherkarten ein.

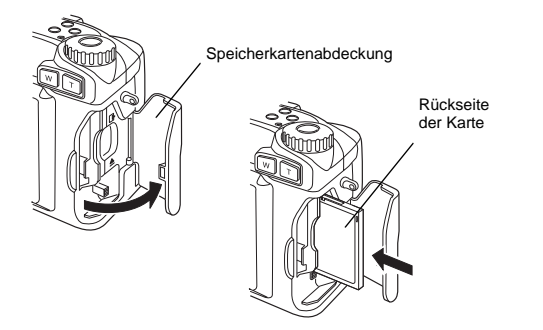

Entfernen Sie die Karte, indem Sie die Auswurftaste unterhalb des Steckplatzes drücken. Entfernen Sie anschließend die Karte, und schließen Sie die Abdeckung.

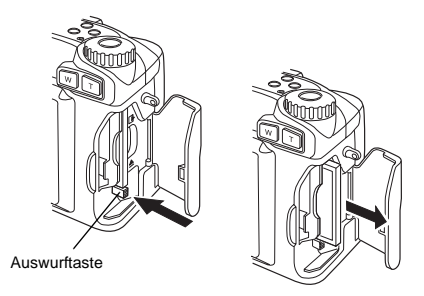

#### $\mathbf{u}$ Achtung:

- *Nehmen Sie die Speicherkarte niemals bei eingeschalteter Kamera heraus. Sie riskieren Verlust oder Beschädigung der auf der Karte enthaltenen Daten.*
- $\Box$  *Bewahren Sie die Karte nicht an Orten auf, wo sie direktem Sonnenlicht sowie starker Hitze, Feuchtigkeit oder Staubeinwirkung ausgesetzt wäre.*

#### <span id="page-28-0"></span>**Sprache einstellen**

Wenn Sie die Kamera zum ersten Mal verwenden, müssen Sie zuerst die Standardsprache für die am LCD-Bildschirm angezeigten Meldungen auswählen. Je nach Erwerbsland können Sie zwischen Englisch, Japanisch, Französisch, Deutsch, Italienisch. Portugiesisch, Spanisch und Chinesisch wählen.

Gehen Sie folgendermaßen vor, um die Sprache einzustellen:

- 1. Stellen Sie den Wahlschalter der Kamera auf  $E[\Psi]$ . und drücken Sie die **POWER**-Taste, um die Kamera einzuschalten. Am LCD-Bildschirm wird eine Meldung angezeigt, dass Sie die Sprache einstellen sollen.
- 2. Drücken Sie die Pfeilsymboltasten, um die Sprache auszuwählen.
- 3. Drücken Sie die Taste **ZURÜCK**, um Ihre Auswahl zu speichern.

Informationen zum Ändern der Spracheinstellung erhalten Sie im Abschnitt ["Signalsystem und Sprache](#page-86-2)  [auswählen" auf Seite](#page-86-2) 4-24.

#### <span id="page-28-1"></span>**Datum und Uhrzeit einstellen**

Wenn Sie die Sprache wie oben beschrieben eingestellt haben, müssen Sie das Datum (Monat, Tag und Jahr) und die Uhrzeit (Stunden und Minuten) einstellen. Die Kamera registriert dann jedes Mal das Datum und die Uhrzeit, wenn Sie eine Aufnahme mit der Kamera machen.

Gehen Sie folgendermaßen vor, um die Uhr am LCD-Bildschirm einzustellen.

#### *Hinweis:*

*Wenn Sie die PhotoPC 3000Z an den Computer anschließen, ohne vorher die Uhr einzustellen, und dann EPSON Photo!3 aufrufen, übernimmt die Kamera automatisch die Datumsund Uhrzeiteinstellungen des Computers. Weitere Hinweise zum Anschließen der Kamera an den Computer und zum Zugriff auf EPSON Photo!3 erhalten Sie im Online-Benutzerhandbuch zur EPSON Digitalkamera-Software.*

- 1. Wenn Sie die oben beschriebenen Spracheinstellungen vorgenommen haben, erscheint eine Anzeige, in der die Monatseinstellung rot hervorgehoben ist.
- 2. Drücken Sie die **Monat**-Tasten, um die Zahl nach oben bzw. unten zu verändern, bis der Monat korrekt eingestellt ist.
- 3. Drücken Sie die Pfeilsymboltasten, um zur nächsten Einstellung zu wechseln, und nehmen Sie diese wie im vorherigen Schritt beschrieben vor.
- 4. Sind das Datum und die Uhrzeit korrekt eingestellt, drücken Sie die Taste **ZURÜCK**, um Ihre Einstellungen zu speichern.

Sie können nun mit der PhotoPC 3000Z Aufnahmen machen. Im Abschnitt Kapitel 2, ["Fotografieren,"](#page-30-3) wird die Bedienung der Kamera in leicht verständlichen Schritten erklärt.

Informationen zum Ändern der Datums- und Uhrzeiteinstellung erhalten Sie im Abschnitt ["Datum und](#page-84-3)  [Uhrzeit einstellen" auf Seite](#page-84-3) 4-22.

Die aufgenommenen Fotos können Sie anschließend wie folgt zu einem Computer übertragen:

- $\Box$  Schließen Sie die Kamera mit einem USB- oder einem seriellen Kabel an den Computer an, und verwenden Sie EPSON Photo!3 oder die EPSON Auto Downloader-Software. Anweisungen zur Installation der Software finden Sie im *Benutzerhandbuch zur EPSON Digitalkamera-Software*.
- **D**  Setzen Sie eine Speicherkarte in den Speicherkartensteckplatz des Computers ein, oder verwenden Sie den PCMCIA-Adapter. Im Abschnitt ["Speicherkar](#page-96-1)[te im Computer installieren" auf Seite](#page-96-1) 6-2 wird die Verwendung der Speicherkarte beschrieben.

## <span id="page-30-3"></span>Kapitel 2

# <span id="page-30-0"></span>**Fotografieren**

Die PhotoPC 3000Z lässt sich ähnlich bedienen wie eine Automatik kamera. In diesem Kapitel erfahren Sie, wie Sie mit der Kamera Aufnahmen machen. Folgende Themen werden behandelt:

- $\Box$ Reichweite bestimmen
- RAnzeigefeld überprüfen
- u Grundeinstellungen
- R Verschiedene Arten von Fotos aufnehmen, unter anderem Standbilder und Videoclips
- RTonaufnahmen

#### <span id="page-30-1"></span>**Vorbereitung**

Die Informationen in diesem Abschnitt helfen Ihnen, die PhotoPC 3000Z aufnahmebereit zu machen. Unter anderem finden Sie hier Hinweise zur Aufnahmereichweite der Kamera, zu den Bildqualitätseinstellungen, zur Blitzlichtsteuerung und zum Selbstauslöser.

#### *Hinweis:*

*EPSON haftet nicht für den Verlust von Bildern, der auf die Verwendung unserer Produkte und unserer Software zurückzuführen ist. Vergewissern Sie sich, dass die Kamera ordnungsgemäß funktioniert, ehe Sie wichtige Aufnahmen machen.*

#### <span id="page-30-2"></span>**Aufnahmereichweite der Kamera und des Blitzlichts**

Für Aufnahmen durch den Sucher muss die Kamera mindestens 50 cm vom Motiv entfernt sein, es sei denn, Sie verwenden die Makroeinstellung.

Nahaufnahmen in einer Entfernung von 6 bis 50 cm vom Objekt sind mit der Makroeinstellung möglich. Informationen zur Verwendung dieser Funktion erhalten Sie im Abschnitt ["Makroeinstellung für Nah](#page-41-0)[aufnahmen" auf Seite](#page-41-0) 2-12.

Das Blitzlicht hat folgende Reichweiten, abhängig von der Einstellung des optischen Zoomfaktors und davon, ob die Makroeinstellung verwendet wird.

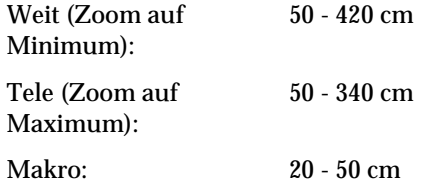

Die Reichweite des Blitzlichts hängt von der Empfindlichkeitseinstellung ab. Nähere Informationen erhalten Sie im Abschnitt [Seite A-3](#page-114-1).

#### <span id="page-31-2"></span><span id="page-31-0"></span>**Kamera ein- und ausschalten**

Entfernen Sie die Linsenkappe, bevor Sie die Kamera einschalten. Verwenden Sie zum Ein- bzw. Ausschalten der Kamera die **POWER**-Taste in der Mitte des Wahlschalters.

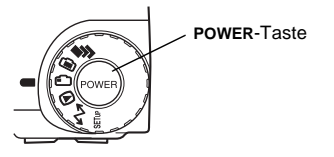

Die Linse wird ausgefahren, wenn der Wahlschalter auf ein rotes Symbol eingestellt und die Kamera eingeschaltet ist. Die Linse wird wieder eingefahren, wenn Sie die Kamera ausschalten.

#### *Hinweis:*

*Wenn bei ausgefahrener Linse die Kamera durch die Sparmodusfunktion ausgeschaltet wird, wird die Linse nicht eingefahren. Um die Linse einzufahren, drücken Sie die*  **POWER***-Taste ein Mal, um die Kamera einzuschalten, und dann ein zweites Mal, um sie wieder auszuschalten.*

#### <span id="page-31-3"></span><span id="page-31-1"></span>**Anzeigefeld verwenden**

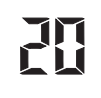

Die große Zahl unten rechts auf der Anzeige gibt die ungefähre Anzahl verbleibender Aufnahmen an.

Dieser Wert wird von der Einstellung für Bildqualität beeinflusst. Wenn Sie die Bildqualität verändern, wird die Restbildanzahl entsprechend angepasst.

Bei Aufnahmen werden am LCD-Bildschirm die Anzahl der Ihnen verbleibenden Fotos und die Gesamtzahl aller Fotos, die Sie auf der Speicherkarte abspeichern können, angezeigt. Bei der Fotowiedergabe sehen Sie am LCD-Bildschirm die Nummer des gerade angezeigten Fotos und die Gesamtzahl aller abgespeicherten Fotos.

#### *Hinweis:*

- $\Box$  *Falls auf Ihrer Karte Tonaufnahmen gespeichert sind, ist die am Anzeigefeld ausgewiesene Zahl möglicherweise höher als die tatsächliche Restbildanzahl.*
- $\Box$  *Die angezeigte Restbildanzahl beinhaltet keine Videoclips.*

Wenn die Speicherkarte voll ist, wird am Anzeigefeld die Zahl **0** angezeigt, die rote Statusanzeige auf der Rückseite der Kamera blinkt, und der Auslöser blockiert. Bevor Sie weitere Aufnahmen machen können, müssen Sie einige oder alle Bilder von der Speicherkarte löschen. Entsprechende Anweisungen erhalten Sie im Abschnitt ["Bilder löschen" auf Seite](#page-56-2) 3-8. Fotos, die Sie behalten möchten, können Sie mit Hilfe von EPSON Photo!3 oder EPSON Auto Downloader und einem seriellen bzw. USB-Kabel oder über die Speicherkarte der Kamera zu Ihrem Computer übertragen, bevor Sie die Aufnahmen in der Kamera löschen.

 $R.R$ 

Wenn Sie in den Kameramodi "Programm" und "Manuell" den Auslöser halb drücken, wird links am Anzeigefeld der Belichtungswert und rechts die Verschlussgeschwindigkeit angezeigt.

# **SEE**

Wenn sich der Wahlschalter der Kamera in der Position SEIUP befindet. erscheint SEt am Anzeigefeld.

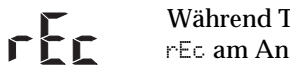

Während Tonaufnahmen erscheint rEc am Anzeigefeld.

Bei Aufnahmen mit der Zeitautomatik erscheint Int am Anzeigefeld.

#### <span id="page-32-1"></span><span id="page-32-0"></span>**Der Wahlschalter**

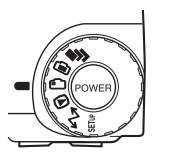

 $\ln h$ 

Es gibt für den Wahlschalter der Kamera sechs verschiedene Positionen, die die Funktionsweise der Kamera bestimmen. In diesem Abschnitt erhalten Sie eine Übersicht zur Verwendung jeder Position.

#### **Aufnahmepositionen**

Um Aufnahmen zu machen, stellen Sie den Wahlschalter auf eines der roten Symbole oben am Wahlschalter. Die drei roten Schalterpositionen sind im Folgenden beschrieben.

- Für Serienaufnahmen und Videoclips. Infor-<u>اج</u> mationen erhalten Sie im Abschnitt ["Serien](#page-42-0)[aufnahmen" auf Seite](#page-42-0) 2-13.
- Für Bild- und Tonaufnahmen über den LCDran. Bildschirm. Informationen erhalten Sie im Abschnitt ["Aufnahmen mit dem LCD-Bild](#page-37-0)[schirm" auf Seite](#page-37-0) 2-8.
- Für Aufnahmen mit dem Sucher. Informatio-∩ nen erhalten Sie im Abschnitt ["Aufnahmen](#page-34-1) [mit dem Sucher" auf Seite](#page-34-1) 2-5.

#### **Weitere Schalterpositionen**

Um andere Kamerafunktionen zu benutzen, stellen Sie den Wahlschalter auf eines der folgenden Symbole:

- Für Wiedergabe und Verwaltung von Fotos,  $\bigcirc$ Tonaufnahmen und Videoclips. Informationen erhalten Sie im Abschnitt [Kapitel 3, "Bil](#page-49-3)[der anzeigen und verwalten,".](#page-49-3)
- Für die Verwendung von Print Mark, EPSON  $\mathbf{A}$ Photo!3 und anderer Software. Informationen erhalten Sie in [Kapitel 5, "Fotos mit Hilfe von](#page-87-1)  [Print Mark drucken,"](#page-87-1) und im *Benutzerhandbuch zur EPSON Digitalkamera-Software*.

Für Informationsanzeigen und die Einrich-**SETUP** tung der Kamera. Informationen erhalten Sie im Abschnitt ["Kameraeinstellungen vorneh](#page-84-4)men[" auf Seite](#page-84-4) 4-22.

#### <span id="page-33-0"></span>**Grundeinstellungen**

 $\overline{\mathbf{z}}$ 

Über die drei kleinen Tasten oben an der Kamera können Sie schnell einige Grundeinstellungen vornehmen. Diese Tasten können Sie verwenden, wenn eines der roten Symbole oben am Wahlschalter gewählt ist. Die Tasten sind im Folgenden beschrieben.

- Ändert die Bildqualitätseinstellung. Informa- $\bigstar$ tionen erhalten Sie im Abschnitt ["Bildqualität](#page-63-3)  [einstellen" auf Seite](#page-63-3) 4-1.
	- Ändert die Blitzlichteinstellung. Informationen erhalten Sie im Abschnitt ["Blitzlichtein](#page-66-1)[stellung" auf Seite](#page-66-1) 4-4.
- Schaltet den Selbstauslöser ein bzw. aus. Infor- $\mathcal{N}$ mationen erhalten Sie im Abschnitt ["Der](#page-36-1) [Selbstauslöser" auf Seite](#page-36-1) 2-7.

#### *Hinweis:*

*Mit Hilfe von EPSON Photo!3 ist es möglich, von dem Computer aus, an den die PhotoPC 3000Z angeschlossen ist, Aufnahmen zu machen und Grundeinstellungen vorzunehmen. Informationen erhalten Sie im Benutzerhandbuch zur EPSON Digitalkamera-Software.*

#### <span id="page-34-0"></span>**LCD-Bildschirmtasten**

Auf der Rückseite der PhotoPC 3000Z befinden sich acht Tasten, unter und rechts neben dem LCD-Bildschirm. Diese Tasten werden für verschiedene Einstellungen und Funktionen der PhotoPC 3000Z verwendet.

Mit Ausnahme der runden Taste **MENÜ EIN/AUS**rechts unten, haben die Tasten keine Namen. In diesem Handbuch werden die Tasten oft durch ein Symbol oder den Text, der neben oder über der Taste am LCD-Bildschirm angezeigt wird, definiert. So wird z.B. die Taste unter Menü wechseln Taste**Menü wechseln** genannt. Während Sie die Kamera verwenden, ändert sich das Symbol oder der Text jeder Taste, und der Name der Taste im Handbuch ändert sich ebenfalls.

Manchmal werden die LCD-Bildschirmtasten auch über ihre Position definiert.

### <span id="page-34-1"></span>**Aufnahmen mit dem Sucher**

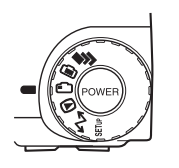

Wenn Sie für Aufnahmen den Sucher an Stelle des LCD-Bildschirms benutzen, sparen Sie Batterieleistung, und Sie können die Kamera beim Drücken des Auslösers ruhiger halten.

Gehen Sie folgendermaßen vor:

- 1. Entfernen Sie die Linsenkappe, stellen Sie den Wahlschalter auf  $\bigcirc$ . und schalten Sie die Kamera ein. Warten Sie anschließend, bis die grüne Statusanzeige neben dem Sucher aufleuchtet.
- 2. Schauen Sie gerade durch den Sucher, und zentrieren Sie das Motiv im Fadenkreuz. Ist die Sicht durch den Sucher unscharf, regulieren Sie die Dioptrie, indem Sie am Korrekturrad neben dem Sucher drehen.

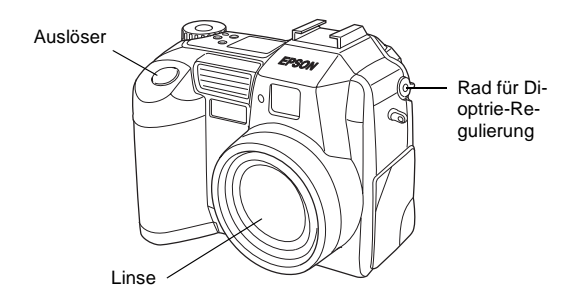

#### *Hinweis:*

- $\Box$  *Halten Sie die Kamera fest mit beiden Händen, und halten Sie sie ruhig, wenn Sie auf den Auslöser gedrückt haben.*
- $\Box$  *Achten Sie darauf, dass die Linse nicht durch Ihren Finger, den Trageriemen, Kleidung oder andere Gegenstände verdeckt wird.*
- R *Der im Sucher sichtbare Rahmen gibt ungefähr den im Foto erfassten Bereich an.*

3. Halten Sie den Auslöser halb gedrückt, um den Autofokus zu arretieren. Die grüne Anzeige neben dem Sucher hört auf zu blinken, wenn die Linse fokussiert ist. Soll das zuvor erfasste Motiv für die Aufnahme nicht zentral stehen, können Sie nun die Kameraposition ändern, ohne die Scharfeinstellung zu verlieren.

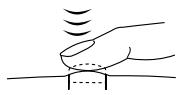

4. Drücken Sie den Auslöser ganz herunter, um das Foto aufzunehmen.

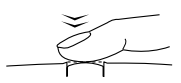

5. Halten Sie die Kamera still, bis die grüne Anzeige neben dem Sucher wieder leuchtet oder bis Sie ein Klicken hören. Dann lassen Sie den Auslöser los.

Nach einer Aufnahme beginnt die grüne Anzeige zu blinken. Das bedeutet, dass das Bild erfasst worden ist und nun in der Kamera verarbeitet wird. Sobald die Anzeige aufhört zu blinken, ist das Bild gespeichert. Gespeicherte Bilder bleiben auf der Speicherkarte, auch wenn Sie die Kamera abschalten, die Akkus herausnehmen oder die Speicherkarte aus der Kamera entfernen.
2

Wenn die Anzeige neben dem Sucher aufhört zu blinken, ist die Kamera für eine weitere Aufnahme bereit.

## <span id="page-36-0"></span>**Die optische Zoomfunktion**

Sie können einen kleineren Ausschnitt des Motivs mit höherem Vergrößerungsfaktor aufnehmen, wenn Sie den optischen (x3) Zoom verwenden.

Die digitale Zoomfunktion der PhotoPC 3000Z ermöglicht es, den Vergrößerungsfaktor Ihrer Bilder zu verdreifachen. Um den optischen Zoom zu verwenden, drücken Sie die Tasten **W** und **T** hinten an der Kamera unter dem Wahlschalter. Um das Bild zu verkleinern, drücken Sie die Taste **W**. Um das Bild zu vergrößern, drücken Sie die Taste **T**. Die optische Zoomfunktion kann bei allen Aufnahmen eingesetzt werden.

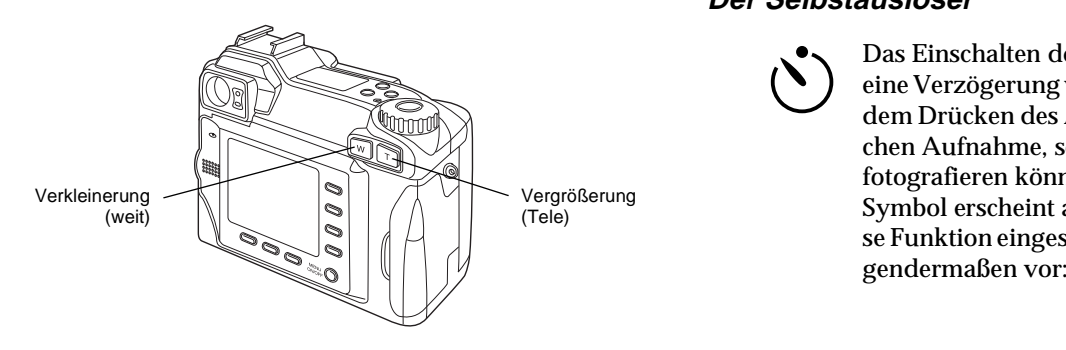

Wenn Sie die Zoomfunktion mit der Schalterposition  $\bigcirc$  oder  $\bigcirc$  verwenden, wird folgende Zoomanzeige oben am LCD-Bildschirm angezeigt.

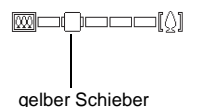

Ein gelber Schieber zeigt den aktuellen Zoomstatus an. Wenn Sie das Motiv vergrößern, bewegt er sich nach rechts, und wenn Sie das Motiv verkleinern, bewegt er sich nach links.

#### *Hinweis:*

*Die optische Zoomfunktion kann während der Aufnahme von Videoclips nicht verwendet werden. Wenn Sie die Zoomfunktion für einen Videoclip verwenden wollen, nehmen Sie die Zoomeinstellung vor, bevor Sie mit der Aufnahme beginnen.*

## **Der Selbstauslöser**

Das Einschalten des Selbstauslösers bewirkt eine Verzögerung von 10 Sekunden zwischen dem Drücken des Auslösers und der eigentlichen Aufnahme, so dass Sie auch sich selbst fotografieren können. Das Selbstauslöser-Symbol erscheint am Anzeigefeld, wenn diese Funktion eingeschaltet wird. Gehen Sie fol-

- 1. Stellen Sie die Kamera auf eine ebene Fläche, oder befestigen Sie sie auf einem Stativ.
- 2. Entfernen Sie die Linsenkappe, schalten Sie die Kamera ein, und stellen Sie den Wahlschalter auf . Warten Sie anschließend, bis die grüne Anzeige aufleuchtet.

#### *Hinweis:*

*Sie können den Selbstauslöser auch für die Aufnahme von Fotos oder Videoclips über den LCD-Bildschirm verwenden. Informationen erhalten Sie im Abschnitt "Aufnahmen mit dem LCD-Bildschirm" auf dieser Seite. Nähere Informationen zur Aufnahme von Videoclips erhalten Sie im Abschnitt ["Videoclips aufnehmen" auf Seite](#page-42-0) 2-13.*

- 3. Drücken Sie den Selbstauslöser  $\bullet$  oben an Kamera. Das Selbstauslöser-Symbol erscheint auf dem Anzeigefeld.
- 4. Machen Sie die Aufnahme. Das Selbstauslösersymbol und die rote Selbstauslöseranzeige vorn an der Kamera blinken acht Sekunden lang langsam und dann zwei Sekunden lang schnell, ehe die Auslösung erfolgt.

Um eine weitere Aufnahme mit Selbstauslöser zu machen, müssen Sie den Selbstauslöser  $\Diamond$  erneut drücken.

#### *Hinweis:*

- $\Box$  *Falls Sie die Selbstauslöser-Aufnahme nach dem Drücken des Auslösers stoppen möchten, drücken Sie den Auslöser erneut, oder drücken Sie den Selbstauslöser.*
- $\Box$  *Sie können den Selbstauslöser auch in Kombination mit der Serienbildfunktion verwenden. Zehn Sekunden nach Drücken des Selbstauslösers macht die Kamera eine Serie von maximal 37 Bildern. Anweisungen zum Aktivieren der Serienbildfunktion erhalten Sie im Abschnitt ["Serienbilder" auf Seite](#page-43-0) 2-14.*

## **Aufnahmen mit dem LCD-Bildschirm**

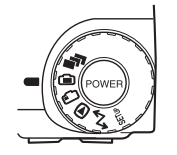

Wenn Sie den LCD-Bildschirm verwenden, haben Sie schon vor der Aufnahme einen guten Eindruck davon, wie das Bild aussehen wird, und können unmittelbar nach der Aufnahme die Bildqualität überprüfen. Benutzen Sie den LCD-Bildschirm vor allem für die Panorama- bzw. Digitalzoomfunktionen und für Nahaufnahmen.

#### *Hinweis:*

 $\Box$  *Drücken Sie die Taste* **MENÜ EIN/AUS***, um die Textanzeige des LCD-Bildschirms ein- bzw. auszuschalten.*

- R *Bei Aufnahmen mit dem LCD-Bildschirm können Sie gleichzeitig Tonaufnahmen machen. Informationen erhalten Sie im Abschnitt ["Tonaufnahmen für Fotos"](#page-46-0) [auf Seite](#page-46-0) 2-17.*
- R *In der Position des Wahlschalters können Sie die einfache Wiedergabefunktion verwenden. Informationen erhalten Sie im Abschnitt ["Die einfache Wieder](#page-39-0)[gabefunktion" auf Seite](#page-39-0) 2-10.*

Gehen Sie folgendrmaßen vor, um Aufnahmen über den LCD-Bildschirm zu machen:

1. Entfernen Sie die Linsenkappe, stellen Sie den Wahlschalter auf  $\bigcirc$ . und schalten Sie die Kamera ein. Am LCD-Bildschirm wird ein Vorschaubild angezeigt. Zentrieren Sie das Motiv des Fotos am Bildschirm.

#### *Hinweis:*

- R *Halten Sie die Kamera fest mit beiden Händen, und halten Sie sie ruhig, wenn Sie auf den Auslöser gedrückt haben.*
- R *Achten Sie darauf, dass die Linse nicht durch Ihren Finger, den Trageriemen, Kleidung oder andere Gegenstände verdeckt wird.*

2. Halten Sie den Auslöser halb gedrückt, um den Autofokus zu arretieren. Ein kleiner grüner Kreis  $\bullet$  erscheint oben rechts am Bildschirm. Soll das zuvor erfasste Motiv für die Aufnahme nicht zentral stehen, können Sie nun die Kameraposition ändern, ohne die Scharfeinstellung zu verlieren.

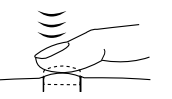

In den Kameramodi "Programm" oder "Manuell" werden die Einstellungen für Verschlussgeschwindigkeit und Blende am Anzeigefeld oben an der Kamera angezeigt.

3. Drücken Sie den Auslöser ganz herunter, um das Foto aufzunehmen.

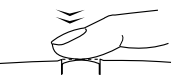

4. Halten Sie die Kamera ruhig, bis sie ein Klicken hören. Lassen Sie anschließend den Auslöser los. Nach der Aufnahme bleibt das Bild am Bildschirm angezeigt, bis die Kamera mit der Verarbeitung fertig ist. Wenn die grüne Anzeige aufleuchtet, ist die Kamera für eine weitere Aufnahme bzw. zur Anzeige oder Verwaltung der Aufnahmen bereit. Informationen erhalten Sie im Abschnitt ["Bilder](#page-49-0) [anzeigen und verwalten" auf Seite](#page-49-0) 3-1.

## <span id="page-39-0"></span>**Die einfache Wiedergabefunktion**

Bei Aufnahmen mit dem LCD-Bildschirm können Sie mit der einfachen Wiedergabefunktion schnell einen Blick auf die bereits gemachten Aufnahmen werfen. Über diese Funktion können Sie die Fotos anzeigen lassen, ohne den Wahlschalter auf die Position @ stellen zu müssen. Bevor Sie die einfache Wiedergabefunktion verwenden können, müssen Sie einige Einstellungen vornehmen. Gehen Sie folgendermaßen vor:

#### *Hinweis:*

- R *Wenn Sie diese Funktion verwenden, müssen Sie nach der Aufnahme länger warten, bis Sie das nächste Foto machen können.*
- $\Box$  *Videoclips können mit der einfachen Wiedergabefunktion nicht angezeigt werden.*
- 1. Entfernen Sie die Linsenkappe, stellen Sie den Wahlschalter auf SELUP, und schalten Sie die Kamera ein.
- 2. Drücken Sie die Taste **Aufn. SETUP** hinten an der Kamera.

#### *Hinweis:*

*Informationen zur Verwendung der Tasten auf der Rückseite der Kamera erhalten Sie im Abschnitt ["LCD-Bildschirmtasten" auf Seite](#page-34-0) 2-5.*

- 3. Drücken Sie die Taste **Bestätigung**, um **Ein** auszuwählen.
- 4. Stellen Sie den Wahlschalter auf  $\oplus$ , und machen Sie eine Aufnahme.
- 5. Wenn die Kamera das Foto verarbeitet hat, wird das Symbol  $\textcircled{B}$  kurz neben der rechten-oberen LCD-Bildschirmtaste angezeigt. Drücken Sie diese Taste, während das Symbol angezeigt wird, um die Fotos wiederzugeben.

Um ein gerade aufgenommenes Foto zu löschen, drücken Sie die Taste **Löschen**. Drücken Sie, bevor Sie weitere Fotos aufnehmen, die Taste **ZURÜCK**.

Während der Wiedergabe können Sie die Fotos vergrößern oder löschen, sich mehrere Fotos anschauen und Tonaufnahmen abspielen. In den folgenden Abschnitten erhalten Sie nähere Informationen.

- $\Box$  Unter ["Fotos vergrößern" auf Seite](#page-50-0) 3-2 wird erklärt, wie Sie ein Foto vergrößern.
- $\Box$  Unter ["Bilder löschen" auf Seite](#page-56-0) 3-8 wird erklärt, wie Sie ein Foto löschen.
- R Wie Sie die Anzahl der gleichzeitig am LCD-Bildschirm angezeigten Fotos ändern, lesen Sie im Abschnitt ["Ein Foto, vier Fotos oder neun](#page-49-1)  [Fotos gleichzeitig anzeigen" auf Seite](#page-49-1) 3-1.
- Q. Informationen zur Wiedergabe einer Tonaufnahme erhalten SieimAbschnitt ["Tonwiedergabe](#page-48-0) über den [eingebauten Lautsprecher" auf Seite](#page-48-0) 2-19.

#### **Die digitale Zoomfunktion**

Sie können einen kleineren Ausschnitt des Motivs mit höherem Vergrößerungsfaktor aufnehmen, wenn Sie den optischen (×3) und/oder den digitalen (×2) Zoom verwenden. Verwenden Sie beide Funktionen zur gleichen Zeit, können Motive auf das Sechsfache vergrößert werden. Informationen zur Verwendung dieser Funktion erhalten Sie im Abschnitt ["Die optische](#page-36-0)  [Zoomfunktion" auf Seite](#page-36-0) 2-7.

Die digitale Zoomfunktion der PhotoPC 3000Z ermöglicht es, die Vergrößerung Ihrer Bilder zu verdoppeln. Gehen Sie folgendermaßen vor:

- 1. Entfernen Sie die Linsenkappe, stellen Sie den Wahlschalter auf  $\bigcirc$ , und schalten Sie die Kamera ein.
- 2. Drücken Sie die LCD-Bildschirmtaste neben ×**1**. Um das Vorschaubild erscheint ein gelber Rahmen, <sup>×</sup>**1** wird ersetzt durch ×**2**, und **DIGITAL ZOOM** wird in der Mitte des Bildschirms eingeblendet.
- 3. Wenn Sie den digitalen Zoom bei der Aufnahme eines Videoclips verwenden möchten, drehen Sie den Wahlschalter auf  $\blacksquare$ .

Wenn Sie den digitalen Zoom zusammen mit der Serienbildfunktion oder der Zeitautomatik verwenden möchten, drehen Sie den Wahlschalter auf  $\blacksquare$ , drücken Sie anschließend die Taste **Modus wechseln**, bis **FOTOSERIE** oder **INTERVALL** (für die Zeitautomatik) oben am LCD-Bildschirm angezeigt wird.

4. Fixieren Sie das Motiv im LCD-Bildschirm, und machen Sie eine Aufnahme.

## **Makroeinstellung für Nahaufnahmen**

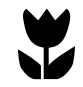

Die Makrofunktion ermöglicht Ihnen Aufnahmen in einer Entfernung von 6 bis 50 cm vom Motiv.

#### *Hinweis:*

*Wenn Sie den optischen Zoom verwenden, muss die Entfernung vom Motiv möglicherweise mehr als 6 cm betragen. Informationen erhalten Sie im Abschnitt ["Die optische](#page-36-0)  [Zoomfunktion" auf Seite](#page-36-0) 2-7.*

Verwenden Sie die Makrofunktion folgendermaßen:

- 1. Entfernen Sie die Linsenkappe, stellen Sie den Wahlschalter auf  $\bigcirc$ . und schalten Sie die Kamera ein.
- 2. Drücken Sie ein Mal die Taste **Normal Frame**. Ein grüner Rahmen erscheint um das Vorschaubild, und in der Mitte des Bildschirms erscheint kurz der Text **MAKRO**.

Wenn Sie die Serienbildfunktion oder die Zeitautomatikfunktion zusammen mit der Makrofunktion verwenden möchten, stellen Sie, nachdem Sie **MAKRO** ausgewählt haben, den Wahlschalter auf  $\blacksquare$ . Drücken Sie anschließend die Taste **Modus wechseln** ein Mal, um die Serienbildfunktion zu verwenden, oder zwei Mal, um die Zeitautomatikfunktion zu verwenden.

3. Fixieren Sie das Motiv im LCD-Bildschirm, und machen Sie eine Aufnahme.

## **Panoramafunktion für Panoramafotos verwenden**

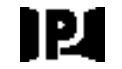

- Sie können Panoramafotos aufnehmen, während Sie den LCD-Bildschirm für Aufnahmen verwenden. Gehen Sie folgendermaßen vor:
- 1. Entfernen Sie die Linsenkappe, stellen Sie den Wahlschalter auf  $\bigoplus$ , und schalten Sie die Kamera ein.
- 2. Drücken Sie zwei Mal die Taste **Normal Frame**. Schwarze Ränder werden über und unter dem Vorschaubild angezeigt, und in der Mitte des Bildschirms wird kurz der Text **PANORAMA**angezeigt.

Wenn Sie die Serienbildfunktion oder die Zeitautomatikfunktion für Panoramafotos verwenden möchten, stellen Sie, nachdem Sie **PANORAMA** ausgewählt haben, den Wahlschalter auf  $\blacksquare$ . Drücken Sie anschließend die Taste **Modus wechseln** ein Mal, um die Serienbildfunktion zu verwenden, oder zwei Mal, um die Zeitautomatikfunktion zu verwenden.

3. Fixieren Sie das Motiv im LCD-Bildschirm, und machen Sie eine Aufnahme.

## **Serienaufnahmen**

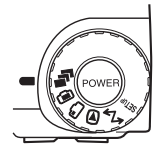

Um Videoclips aufzunehmen oder die Serienbild- bzw. die Zeitautomatikfunktion zu verwenden, stellen Sie den Wahlschalter der Kamera auf  $\blacksquare$ 

#### <span id="page-42-0"></span>**Videoclips aufnehmen**

Sie können mit der PhotoPC 3000Z Videoclips mit einer maximalen Länge von 25 Sekunden aufnehmen. Vor der Aufnahme eines Videoclips können Sie wählen, ob Sie gleichzeitig Ton aufnehmen wollen.

Gehen Sie folgendermaßen vor, um einen Videoclip aufzunehmen:

#### *Hinweis:*

- $\Box$  *Die Bildqualitätseinstellung ist bei der Aufnahme von Videoclips deaktiviert.*
- $\Box$  *Die Panoramafunktion kann während der Aufnahme von Videoclips nicht verwendet werden.*
- $\Box$  *Tonaufnahmen zu einem Videoclip sind nur während der Aufnahme des Videoclips möglich. Zu vorhandenen Videoclips können keine Tonaufnahmen hinzugefügt werden.*
- $\Box$  *Das Blitzlicht ist bei der Aufnahme von Videoclips deaktiviert.*
- 1. Entfernen Sie die Linsenkappe, stellen Sie den Wahlschalter auf **F**, und drücken Sie die **POWER**-Taste, um die Kamera einzuschalten. Oben am LCD-Bildschirm wird **VIDEOCLIP** angezeigt, ein weißer Rahmen ird um das Vorschaubild herum angezeigt, und die verfügbare Aufnahmezeit (maximal25 Sekunden) wird links unten am LCD-Bildschirm angezeigt.

#### *Hinweis:*

 $\Box$  *Die verfügbare Aufnahmezeit hängt von der Größe des freien Speicherplatzes auf der Speicherkarte ab.*

- $\Box$  *Um die Makrofunktion oder den digitalen Zoom für die Aufnahme des Videoclips zu verwenden, stellen Sie zuerst den Wahlschalter auf und drücken die Taste* **Normal Frame***, um* **MAKRO** *auszuwählen, bzw. die Taste* **x1***, um* **DIGITAL ZOOM** *auszuwählen. Stellen Sie anschließend den Wahlschalter auf*  $\blacksquare$ *, und fahren Sie mit dem nächsten Schritt fort.*
- 2. Um den Videoclip mit Ton aufzunehmen, drücken Sie die Taste **Ton**, um **Ein** auszuwählen.

Wenn Sie einen Videoclip ohne Ton aufnehmen möchten, wählen Sie **Aus**.

#### *Hinweis:*

*Informationen zur Verwendung der Tasten hinten an der Kamera erhalten Sie im Abschnitt ["LCD-Bild](#page-34-0)[schirmtasten" auf Seite](#page-34-0) 2-5.*

3. Fixieren Sie das Motiv im LCD-Bildschirm, und drücken Sie den Auslöser, um die Aufnahme des Videoclips zu starten.

Die verbleibende Aufnahmezeit wird oben links am LCD-Bildschirm angezeigt. **Aufn** wird in Rot direkt unter der verbleibenden Aufnahmezeit angezeigt und weist daraufhin, dass Sie gerade aufnehmen.

4. Sie können die Aufnahme eines Videoclips jederzeit beenden, indem Sie den Auslöser nochmals drücken, oder Sie können die maximale Aufnahmezeit vollständig nutzen.

## <span id="page-43-0"></span>**Serienbilder**

Die Serienbildfunktion können Sie dazu verwenden, eine komplexe Bewegung in eine Serie von Fotos mit leicht erkennbaren Schritten aufzulösen. Sie können sie auch dazu verwenden, viele aufeinander folgende Bilder aufzunehmen und hinterher diejenigen auszuwählen, die Ihnen am Besten gefallen. Wenn die Bildqualität auf Standard eingestellt ist, können Sie beinahe zwei Fotos pro Sekunde machen, bis zu maximal 37 Fotos. Mit der Einstellung Fein ist fast ein Foto pro Sekunde möglich, bis maximal sieben Fotos. Mit der Einstellung Superfein ist ein Foto pro Sekunde möglich, bis maximal drei Fotos.

#### *Hinweis:*

- $\Box$  *Für Aufnahmen mit der Serienbildfunktion können Sie kein Blitzlicht benutzen, und auch die Bildqualitätseinstellungen HyPict und TIFF sind nicht verfügbar.*
- $\Box$  *Bei Verwendung der Serienbildfunktion sind keine Tonaufnahmen möglich.*

 $\Box$  *Einstellungen, die Sie bei anderen Schalterpositionen vorgenommen haben, bleiben wirksam, wenn Sie die Serienbildfunktion verwenden. Stellen Sie, bevor Sie die Serienbildfunktion verwenden, den Wahlschalter auf die entsprechende Position, und nehmen Sie die Einstellungen vor.*

Gehen Sie folgendermaßen vor, um Aufnahmen mit der Serienbildfunktion zu machen:

- 1. Entfernen Sie die Linsenkappe, stellen Sie den Wahlschalter auf  $\blacksquare$  und schalten Sie die Kamera ein.
- 2. Drücken Sie die Taste **Modus wechseln**. Ein roter Rahmen erscheint um das Vorschaubild, und **FOTOSERIE** wird am LCD-Bildschirm angezeigt.
- 3. Über die Tasten oben an der Kamera können Sie gegebenenfalls die Bildqualität einstellen und den Selbstauslöser aktivieren. Der Selbstauslöser bewirkt eine Verzögerung von 10 Sekunden zwischen dem Drücken des Auslösers und der eigentlichen Aufnahme.
- 4. Drücken Sie den Auslöser halb, um den Autofokus zu arretieren. Drücken Sie ihn anschließend ganz herunter, und halten Sie ihn gedrückt, um die Aufnahme der Bilderserie zu beginnen.

5. Lassen Sie den Auslöser los, um die Serienaufnahme zu beenden.

#### <span id="page-44-0"></span>**Zeitautomatikfunktion**

Sie können die Zeitautomatikfunktion dazu verwenden, mit der Kamera automatisch in voreingestellten Zeitabständen Aufnahmen zu machen. Nutzen Sie diese Funktion kreativ, um Szenen aufzunehmen, die sich über einen gewissen Zeitraum ändern (z.B. Sonnenuntergang, das Öffnen einer Blume oder Straßenszenen). Der Zeitabstand ist einstellbar von 10 Sekunden bis 24 Stunden.

#### *Hinweis:*

- $\Box$  *Einstellungen, die in der Position des Wahlschalters gemacht werden, bleiben bei aktivierter Zeitautomatikfunktion erhalten. Um Einstellungen vorzunehmen, stellen Sie den Wahlschalter auf*  $\oplus$ *, und nehmen Sie die gewünschten Einstellungen vor, bevor Sie die Zeitautomatikfunktion verwenden.*
- $\Box$  *Bei Verwendung der Zeitautomatikfunktion sind keine Aufnahmen von TIFF-Bildern möglich.*
- 1. Stellen Sie die Kamera auf eine ebene Fläche, oder befestigen Sie sie auf einem Stativ.
- 2. Entfernen Sie die Linsenkappe, stellen Sie den Wahlschalter auf  $\blacksquare$ , und schalten Sie die Kamera ein. Drücken Sie die Taste **Modus wechseln**, bis **FOTOSERIE** oben am LCD-Bildschirm angezeigt wird. Ein roter Rahmen erscheint um das Vorschaubild, und oben am LCD-Bildschirm wird kurz der Text **FOTOSERIE** angezeigt.
- 3. Drücken Sie die Taste **Modus wechseln**. **INTERVALL** wird oben am LCD-Bildschirm angezeigt.
- 4. Die Stunden, Minuten und Sekunden erscheinen in der Mitte des Bildschirms. Die Sekunden sind hervorgehoben. Drücken Sie die Pfeiltasten nach oben bzw. nach unten, um den Wert der hervorgehobenen Zeiteinheit zu ändern. Um zu einer anderen Zeiteinheit zu wechseln, drücken Sie die Pfeiltasten nach links bzw. nach rechts.

Wenn Sie schnell entweder das kürzeste bzw. das längste Intervall auswählen möchten, können Sie zwischen 24 Stunden und dem kürzesten verfügbaren Intervall wechseln, indem Sie die Taste **Max/Min** drücken.

#### *Hinweis:*

*Das kürzeste verfügbare Intervall hängt von den aktuellen Einstellungen für Bildqualität, Verschlussgeschwindigkeit und Tonaufnahme ab.*

5. Wenn Sie das gewünschte Intervall eingestellt haben, fixieren Sie das Motiv am LCD-Bildschirm, und drücken Sie den Auslöser, um die Aufnahmen zu beginnen.

#### *Hinweis:*

- u l *Die Kamera schaltet sich möglicherweise automatisch ab, nachdem Sie das erste Foto gemacht haben. Sie schaltet sich zum angegebenen Zeitpunkt für weitere Aufnahmen automatisch wieder ein.*
- Q. *Bei Verwendung des Selbstauslösers macht die Kamera zehn Sekunden nach Drücken des Auslösers eine Aufnahme und fährt dann fort, zu dem festgesetzten Zeitpunkt weitere Aufnahmen zu machen.*
- 6. Verwenden Sie die **POWER**-Taste, wenn Int am Anzeigefeld der Kamera angezeigt wird, um die Zeitautomatikfunktion auszuschalten.

## <span id="page-46-1"></span><span id="page-46-0"></span>**Tonaufnahmen für Fotos**

Die PhotoPC 3000Z verfügt über ein eingebautes Mikrofon, über das Sie Anmerkungen zu Fotos einsprechen können. Unmittelbar nach der Aufnahme von Fotos mit dem LCD-Bildschirm können Sie Tonaufnahmen mit einer maximalen Länge von 10 Sekunden machen. Auch Aufnahmen für zuvor gemachte Fotos sind möglich.

#### *Hinweis:*

- R *Informationen zur Wiedergabe einer Tonaufnahme erhalten Sie im Abschnitt ["Tonwiedergabe über den](#page-48-0)  [eingebauten Lautsprecher" auf Seite](#page-48-0) 2-19.*
- R *Mit EPSON Photo!3 können Sie Tonaufnahmen auch auf dem Computer wiedergeben. Informationen erhalten Sie im Benutzerhandbuch zur EPSON Digitalkamera-Software.*
- R *Im Abschnitt ["Tonaufnahmen löschen" auf Seite](#page-58-0) 3-10 wird erklärt, wie Sie eine Tonaufnahme löschen.*

## **Tonaufnahmen unmittelbar nach der Fotoaufnahme machen**

Um Tonaufnahmen unmittelbar nach der Fotoaufnahme zu machen, müssen Sie zuerst ein paar Einstellungen vornehmen. Gehen Sie folgendermaßen vor:

#### *Hinweis:*

*Werden die Fotos mit dem Sucher gemacht, sind keine Tonaufnahmen möglich.*

- 1. Entfernen Sie die Linsenkappe, stellen Sie den Wahlschalter auf SEIW, und schalten Sie die Kamera ein.
- 2. Drücken Sie die Taste **Aufn. SETUP** hinten an der Kamera.

#### *Hinweis:*

*Informationen zur Verwendung der Tasten hinten an der Kamera erhalten Sie im Abschnitt ["LCD-Bild](#page-34-0)[schirmtasten" auf Seite](#page-34-0) 2-5.*

- 3. Drücken Sie die Taste **Bestätigung**, um **Ein** auszuwählen.
- 4. Stellen Sie den Wahlschalter auf **.**

#### *Hinweis:*

o *Um Tonaufnahmen bei Verwendung der Zeitautomatikfunktion zu machen, stellen Sie den Wahlschalter auf , drücken zwei Mal die Taste*  **Modus wechseln** *und drücken anschließend die Taste* **Ton***, um* **Ein** *auszuwählen. Nähere Informationen erhalten Sie im Abschnitt ["Zeitau](#page-44-0)[tomatikfunktion" auf Seite](#page-44-0) 2-15.*

- $\Box$  *Werden die Fotos mit dem Sucher gemacht, sind keine Tonaufnahmen möglich.*
- 5. Fixieren Sie das Motiv im LCD-Bildschirm, und machen Sie eine Aufnahme.
- 6. Das aufgenommene Bild wird kurz am LCD-Bildschirm angezeigt, und **Aufn Ton** wird rechts angezeigt. Um mit der Aufnahme zu beginnen, drücken Sie die Taste **Aufn Ton**. Die Kamera beginnt mit der Tonaufnahme.

#### *Hinweis:*

*Wenn Sie Tonaufnahmen bei Verwendung der Zeitautomatik machen, wird* **Aufn Ton** *nicht angezeigt, und die Kamera nimmt automatisch nach der Fotoaufnahme Ton auf.*

7. Am Bildschirm werden 10 Sekunden zurückgezählt. Sie können einen Text in das eingebaute Mikrofon hinten an der Kamera einsprechen, bis die Aufnahmezeit abgelaufen ist. Wenn Sie die Aufnahme vor Ablauf der 10 Sekunden beenden möchten, drücken Sie die Taste **Stop**.

#### *Hinweis:*

*Bei Aufnahmen mit der Zeitautomatik erscheint* **Stop** *nicht am LCD-Bildschirm.*

## **Tonaufnahmen für vorhandene Fotos**

Gehen Sie folgendermaßen vor, um Tonaufnahmen für bereits gespeicherte Fotos zu machen.

#### *Hinweis:*

*Für vorhandene Videoclips können keine Tonaufnahmen gemacht werden.*

- 1. Stellen Sie den Wahlschalter der Kamera auf D. und schalten Sie die Kamera ein.
- 2. Drücken Sie die Pfeiltasten, um das Bild auszuwählen, zu dem Sie eine Tonaufnahme hinzufügen möchten. Wenn ein Foto bereits mit einer Tonaufnahme verbunden ist, wird in der linken oberen Ecke des Fotos ein Mikrofonsymbol angezeigt.
- 3. Drücken Sie die Taste **Menü wechseln**, und drücken Sie anschließend die Taste **Ton**.
- 4. Um mit der Aufnahme zu beginnen, drücken Sie die Taste **Ton Aufn**. Sie können einen Text in das eingebaute Mikrofon hinten an der Kamera einsprechen, bis die Aufnahmezeit abgelaufen ist.

Wurde für das aktuelle Foto bereits eine Tonaufnahme gespeichert, wird eine Bestätigungsmeldung angezeigt. Um die alte Tonaufnahme zu löschen und eine neue zu machen, drücken Sie **Ja**. Drücken Sie **Nein**, um den Vorgang abzubrechen.

Wenn Sie die Aufnahme vor Ablauf der 10 Sekunden beenden möchten, drücken Sie die Taste **Stop**.

5. Drücken Sie zwei Mal **ZURÜCK**, um den Vorgang zu beenden.

## <span id="page-48-0"></span>**Tonwiedergabe über den eingebauten Lautsprecher**

Über den eingebauten Lautsprecher können Sie die Tonaufnahmen zu Fotos und Videoclips abspielen. Gehen Sie folgendermaßen vor:

- 1. Stellen Sie den Wahlschalter der Kamera auf  $\mathbb{R}$ . und schalten Sie die Kamera ein.
- 2. Drücken Sie die Pfeiltasten, um ein Bild auszuwählen, mit dem eine Tonaufnahme verbunden ist. Diese Bilder erkennen Sie an einem Mikrofonsymbol in der linken oberen Ecke.
- 3. Drücken Sie die Taste **Menü wechseln**, und drücken Sie anschließend die Taste **Ton**.

4. Drücken Sie die Taste **Ton Wiederg**, um die Aufnahme abzuspielen.

Drücken Sie die Taste **Ton Stop**, um die Wiedergabe abzubrechen.

5. Drücken Sie zwei Mal die Taste **ZURÜCK**, um zum ersten Bildschirm zurückzukehren.

#### *Hinweis:*

*Informationen zur Regulierung der Lautstärke der Lautsprecher erhalten Sie im Abschnitt ["Lautstärke der Laut](#page-85-0)[sprecher regulieren" auf Seite](#page-85-0) 4-23.*

# <span id="page-49-0"></span>**Bilder anzeigen und verwalten**

In diesem Kapitel wird erklärt, wie Sie Fotos am LCD-Bildschirm der Kamera, am Computermonitor oder auf einem Fernsehbildschirm anzeigen können. Es enthält außerdem Erläuterungen zum Sperren und Löschen von Fotos und zum Anzeigen von Fotoinformationen mit Hilfe der Bedienelemente der Kamera.

Folgende Themen werden behandelt:

- $\Box$ Fotos auf der Kamera anzeigen
- $\Box$ Videoclips auf der Kamera wiedergeben
- $\Box$ Fotos und Videoclips löschen
- RLöschen von Aufnahmen verhindern
- $\Box$ Fotoinformationen anzeigen
- **D**  Bilder auf Ihrem Computer, Fernsehgerät oder Projektor anzeigen

## **Bilder am LCD-Bildschirm anzeigen**

Wenn sich der Wahlschalter der Kamera in der Position befindet, haben Sie verschiedene Möglichkeiten, Fotos und Videoclips am LCD-Bildschirm der Kamera anzuzeigen. Informationen zu jedem Foto können ebenfalls angezeigt werden.

#### *Hinweis:*

*Nur Bilder im EPSON Photo-Dateiformat können vergrößert und mit Tonaufnahmen oder Fotoinformationen versehen werden.*

## <span id="page-49-1"></span>**Ein Foto, vier Fotos oder neun Fotos gleichzeitig anzeigen**

Am Bildschirm der PhotoPC 3000Z können ein Foto, vier Fotos bzw. neun Fotos auf ein Mal angezeigt werden. Gehen Sie folgendermaßen vor, um die Anzahl der anzuzeigenden Fotos zu ändern.

1. Stellen Sie den Wahlschalter der Kamera auf  $\mathbb{R}$ . und schalten Sie die Kamera ein. Am LCD-Bildschirm wird ein Foto angezeigt.

#### *Hinweis:*

*Die Meldung* **keine Bilder gespeichert** *wird angezeigt, wenn keine Fotos auf der Speicherkarte der Kamera gespeichert sind.* 

2. Um vier Fotos gleichzeitig anzuzeigen, drücken Sie ein Mal die Taste **Multi**. **Multi** ändert sich zu **1/9**, und am Bildschirm werden Miniaturen der vier zuletzt aufgenommen Fotos angezeigt. Das aktuell ausgewählte Foto ist dabei mit einem weißen Rahmen versehen.

Drücken Sie die Taste **1/9**, um neun Fotos gleichzeitig anzuzeigen. **1/9** ändert sich zu **1/1**.

3. Drücken Sie die Pfeiltasten, um mit dem weißen Rahmen ein Foto auszuwählen. Halten Sie die jeweilige Taste gedrückt, um die Bildfolge schnell zu durchlaufen.

Wenn Sie beim ersten bzw. letzten Foto der aktuellen Gruppe angekommen sind, wird die vorherige bzw. nächste Bildergruppe angezeigt.

4. Um nur das aktuell ausgewählte Foto anzuzeigen, drücken Sie die Taste **1/1**. **1/1** ändert sich zu **Multi**.

## <span id="page-50-0"></span>**Fotos vergrößern**

Am LCD-Bildschirm können Sie ein gespeichertes Bild vergrößert darstellen lassen. Gehen Sie folgendermaßen vor:

- 1. Stellen Sie den Wahlschalter der Kamera auf  $\epsilon$ . und schalten Sie die Kamera ein.
- 2. Um das momentan angezeigte Foto zu vergrößern, drücken Sie die Taste  $\mathcal{R}$ .
- 3. Eine vergrößerte Darstellung des Fotos erscheint, und ein Symbol oben links am Bildschirm gibt an, welcher Teil des Bildes gerade angezeigt ist. Bewegen Sie den Bildschirm mit Hilfe der Pfeiltasten nach oben, unten, rechts oder links. Wenn Sie eine der Pfeiltasten gedrückt halten, können Sie den Bildschirm schnell bewegen.

#### *Hinweis:*

*Wenn Sie ein Panoramafoto vergrößern, lässt sich der Bildschirm nur nach links oder rechts bewegen.*

4. Um die vergrößerte Darstellung zu beenden, drücken Sie **ZURÜCK**.

## <span id="page-51-0"></span>**Diavorführungen von Fotos**

Mit Hilfe der Diafunktion können Sie eine Fotoserie am LCD-Bildschirm der Kamera abspielen. Die PhotoPC 3000Z besitzt Navigationsfunktionen zur Steuerung der Fotos in der Diavorführung. Gehen Sie folgendermaßen vor, um die Diavorführung zu verwenden:

#### *Hinweis:*

*Informationen zur Helligkeitseinstellung des LCD-Bildschirms erhalten Sie im Abschnitt ["Helligkeit des LCD-](#page-85-1)[Bildschirms einstellen" auf Seite](#page-85-1) 4-23.*

- 1. Stellen Sie den Wahlschalter der Kamera auf  $\epsilon$ . und schalten Sie die Kamera ein.
- 2. Drücken Sie die Taste **Menü wechseln**, und drücken Sie anschließend die Taste **DIAVORFÜHRUNG**.
- 3. Drücken Sie die Taste **Ton**, um die Wiedergabe von Tonaufnahmen ein- bzw. auszuschalten.
- 4. Das Dia-Intervall wird am LCD-Bildschirm direkt unter der Toneinstellung angezeigt. Drücken Sie die Taste neben dem Dia-Intervall, um die Einstellung zu ändern. Sie können wählen zwischen **3 Sek**, **5 Sek**, **Mischen** und **Manuell**.

#### *Hinweis:*

*Wenn Sie* **Mischen** *wählen, wird das Foto automatisch alle drei Sekunden gewechselt.*

- 5. Drücken Sie die Taste **Einstellungen**, um bestimmte Fotos von der Diavorführung auszuschließen oder zu drehen. Nähere Informationen zum Herausnehmen und Hinzufügen von Fotos erhalten Sie im nächsten Abschnitt. Informationen zum Drehen von Fotos erhalten Sie im Abschnitt ["Fotos drehen" auf Seite](#page-53-0) 3-5.
- 6. Wenn Sie bereit sind, mit der Diavorführung zu beginnen, drücken Sie die Taste **Start**.

Wenn Sie in Schritt 4 als Dia-Intervall **Manuell**gewählt haben, wird am Bildschirm **Rückw** und **Vorw** angezeigt, nachdem Sie **Start** gedrückt haben. Drücken Sie die Taste **Rückw**, um das vorherige Foto anzuzeigen, oder drücken Sie die Taste **Vorw**, um das nächste Foto anzuzeigen.

Wenn Sie in Schritt 4 **3 Sek**, **5 Sek** oder **Mischen** gewählt haben, wird am Bildschirm **Beenden** und **Pause** angezeigt, nachdem Sie **Start** gedrückt haben. Drücken Sie die Taste **Pause**, um die Diavorführung anzuhalten. Drücken Sie die Taste erneut, um die Diavorführung fortzusetzen, oder drücken Sie die Taste **Rückw** oder **Vorw**, um das vorherige bzw. das nächste Foto anzuzeigen. Drücken Sie die Taste **Beenden**, um die Diavorführung vor dem Ende abzubrechen.

7. Wenn die Diavorführung beendet ist, drücken Sie zwei Mal die Taste **ZURÜCK**.

#### **Fotos herausnehmen bzw. hinzufügen**

Standardmäßig werden alle auf der Speicherkarte der Kamera gespeicherten Fotos automatisch in die Diavorführung einbezogen. Gehen Sie folgenderamßen vor, um Fotos aus der Vorführung zu nehmen bzw. vorher herausgenommene Fotos wieder zur Vorführung hinzuzufügen:

- 1. Stellen Sie den Wahlschalter der Kamera auf  $\mathbf{D}$ . und schalten Sie die Kamera ein.
- 2. Drücken Sie die Taste **Menü wechseln**, und drücken Sie anschließend die Taste **DIAVORFÜHRUNG**.

3. Drücken Sie die Taste **Einstellungen**.

Zur leichteren Auswahl der Fotos können Sie vier bzw. neun Fotos gleichzeitig anzeigen lassen, indem Sie die Taste unter **Multi** ein bzw. zwei Mal drücken. Das ausgewählte Foto wird weiß umrahmt.

#### *Hinweis:*

*Jedes in der Diavorführung enthaltene Foto wird durch eine Nummer gekennzeichnet.*

4. Um ein Foto aus der Vorführung herauszunehmen, drücken Sie die Pfeiltasten, um das Foto mit dem weißen Rahmen auszuwählen. Drücken Sie anschließend **Ausschl.**. Um alle Fotos aus der Vorführung zu nehmen, drücken Sie **Alle ausschl.**.

Um ein Foto aus der Vorführung herauszunehmen, drücken Sie die Pfeiltasten, um das Foto mit dem weißen Rahmen auszuwählen. Drücken Sie anschließend **Wählen.**. Um alle Fotos zu verwenden, drücken Sie **Alle wählen.**.

5. Drücken Sie die Taste **ZURÜCK**, wenn Sie mit der Auswahl der Fotos fertig sind, und führen Sie anschließend die Schritte 3 bis 6 unter ["Diavor](#page-51-0)[führungen von Fotos" auf Seite](#page-51-0) 3-3 aus.

<span id="page-53-0"></span>Sie können alle Fotos für die Anzeige in einer Diavorführung um 90 Grad nach rechts oder links drehen. Gehen Sie folgenderamßen vor, um ein Foto zu drehen:

- 1. Stellen Sie den Wahlschalter der Kamera auf  $\mathbf{D}$ . und schalten Sie die Kamera ein.
- 2. Drücken Sie die Taste **Menü wechseln**, und drücken Sie anschließend die Taste **DIAVORFÜHRUNG**.
- 3. Drücken Sie die Taste **Einstellungen**.

Zur leichteren Auswahl der Fotos können Sie vier bzw. neun Fotos gleichzeitig anzeigen lassen, indem Sie die Taste unter **Multi** ein bzw. zwei Mal drücken. Das ausgewählte Foto wird weiß umrahmt.

- 4. Drücken Sie die Pfeiltasten, um das zu drehende Foto auszuwählen.
- 5. Um das Foto von seiner Ausgangsstellung um 90 Grad nach links zu drehen, drücken Sie ein Mal die Taste **Drehen**. Drücken Sie die Taste erneut, um das Foto aus seiner Ausgangsstellung um 90 Grad nach rechts zu drehen. Drücken Sie die Taste erneut, um das Foto in seine Ausgangsstellung zurückzudrehen.

Um weitere Fotos zu drehen, wiederholen Sie die Schritte 4 und 5.

6. Drücken Sie die Taste **ZURÜCK**, wenn Sie mit dem Drehen der Fotos fertig sind, und befolgen Sie anschließend die Schritte 3 bis 6 unter ["Diavor](#page-51-0)[führungen von Fotos" auf Seite](#page-51-0) 3-3.

## **Fotoinformationen anzeigen**

Folgende Informationen zu dem aktuellen Foto können am LCD-Bildschirm angezeigt werden:

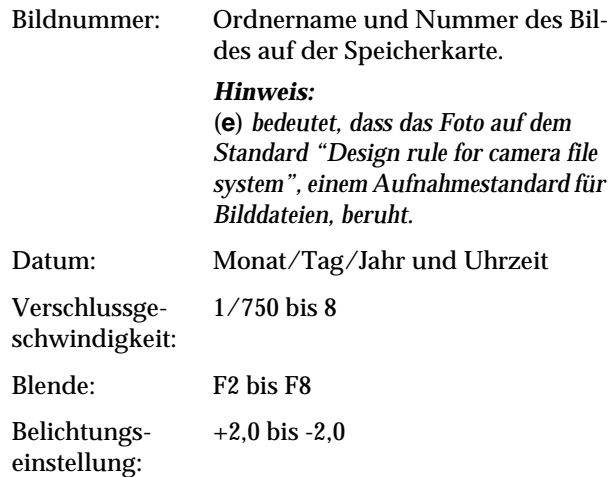

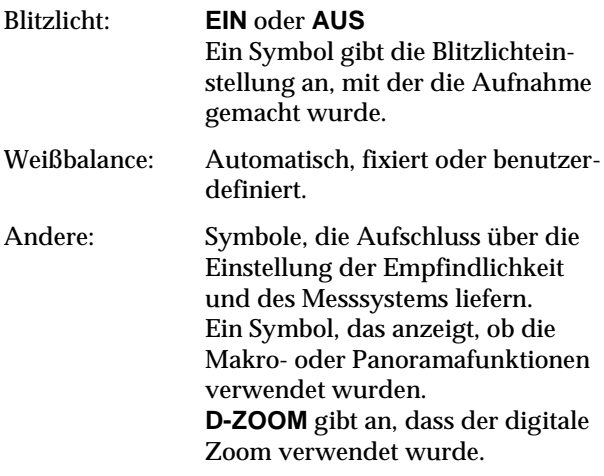

So zeigen Sie die Fotoinformationen eines Fotos an:

- 1. Stellen Sie den Wahlschalter der Kamera auf  $\epsilon$ . und schalten Sie die Kamera ein.
- 2. Drücken Sie die Taste **Menü wechseln**.
- 3. Wählen Sie mit den Pfeiltasten ein Foto aus, dessen Informationen Sie anzeigen wollen, und drücken Sie anschließend die Taste **Info**.
- 4. Drücken Sie zwei Mal die Taste **ZURÜCK**, um zum ersten Bildschirm zurückzukehren.

## **Ordner auf der CompactFlash-Karte auswählen**

Wenn sich mehrere Ordner auf der CompactFlash-Karte der PhotoPC 3000Z befinden, können Sie den Ordner wechseln, auf den die Kamera zugreift. Gehen Sie folgendermaßen vor, um den aktiven Ordner zu wechseln.

- 1. Stellen Sie den Wahlschalter der Kamera auf  $E[\Psi]$ . und drücken Sie die **POWER**-Taste, um die Kamera einzuschalten.
- 2. Drücken Sie **Speicher SETUP**. Der Name des aktiven Ordners wird rechts am LCD-Bildschirm angezeigt, zwischen den Pfeilen nach oben und nach unten.
- 3. Drücken Sie die Pfeiltasten, um den Ordner zu wechseln, drücken Sie anschließend die Taste **ZURÜCK**.

## **Videoclips wiedergeben**

Die PhotoPC 3000Z bietet verschiedene Wiedergabemöglichkeiten für Videoclips. Sie können sie vorwärts oder rückwärts, im Zeitraffer oder in Einzelbildern in beide Richtungen abspielen. Sie können sie außerdem vor- und zurückspulen. Gehen Sie folgendermaßen vor:

1. Stellen Sie den Wahlschalter der Kamera auf D. und schalten Sie die Kamera ein.

2. Drücken Sie die Taste **Menü wechseln**, und drücken Sie anschließend die Taste **Videoclip**. Das erste Einzelbild des zuletzt aufgenommenen Videoclips wird am Bildschirm angezeigt.

#### *Hinweis:*

*Wenn auf der Speicherkarte der Kamera keine Videoclips gespeichert sind, ist die Taste* **Menü wechseln** *deaktiviert, oder die Meldung* **Kein Videoclip vorhanden** *wird angezeigt.*

Um Einzelbilder von vier Videoclips gleichzeitig anzuzeigen, drücken Sie ein Mal die Taste **Multi**. **Multi** ändert sich zu **1/9**, und am Bildschirm werden Miniaturen der ersten Einzelbilder der letzten vier aufgenommen Videoclips angezeigt. Der aktuell ausgewählte Videoclip ist dabei mit einem weißen Rahmen versehen.

Drücken Sie die Taste **1/9**, um neun Einzelbilder gleichzeitig anzuzeigen. **1/9** ändert sich zu **1/1**.

- 3. Um dem Videoclip auszuwählen, den Sie wiedergeben möchten, drücken Sie Pfeiltasten.
- 4. Um den Videoclip wiederzugeben, drücken Sie die Taste **Wiedergabe**.

#### *Hinweis:*

*Wenn zu dem Videoclip Ton aufgenommen wurde, gibt der in die Kamera eingebaute Lautsprecher während der Videowiedergabe den Ton wieder. Informationen zum Regulieren der Lautstärke der eingebauten Lautsprecher erhalten Sie im Abschnitt ["Lautstärke](#page-85-0)  [der Lautsprecher regulieren" auf Seite](#page-85-0) 4-23.*

Wenn Sie den Videoclip rückwärts vom letzen bis zum ersten Einzelbild wiedergeben möchten, drücken Sie die Taste **Vorw**. Das letzte Einzelbild des Videoclips wird angezeigt, und **Vorw** ändert sich in **Rückw**. Drücken Sie anschließend die Taste **Wiedergabe**.

Um den Videoclip im Zeitraffer wiederzugeben, drücken Sie die Taste **Geschw. wechseln** während der Wiedergabe.

5. Um den Videoclip anzuhalten, drücken Sie die Taste **Pause**.

Wenn Sie, während der Videoclip angehalten ist, jeweils um ein Einzelbild vorwärts gehen möchten, drücken Sie die Taste **Vorw**. Wenn Sie jeweils um ein Einzelbild rückwärts gehen möchten, drücken Sie die Taste **Rückw**. Halten Sie eine der Pfeiltasten gedrückt, um den Videoclip schnell vor- bzw. zurückzuspulen.

Drücken Sie die Taste **Neustart** um die Wiedergabe des Videoclips fortzusetzen.

6. Wenn die Wiedergabe des Videoclips beendet ist, drücken Sie die Taste **Beenden** und anschließend die Taste **Zurück**.

## **Bilder am LCD-Bildschirm verwalten**

In diesem Abschnitt erhalten Sie Anweisungen zum Verwalten Ihrer Bilder über den LCD-Bildschirm.

#### <span id="page-56-0"></span>**Bilder löschen**

Sie können bei Bedarf ein Foto, mehrere Fotos oder alle Fotos über den LCD-Bildschirm löschen.

#### **Einzelne Fotos löschen**

Gehen Sie folgendermaßen vor, um einzelne Fotos von der Speicherkarte zu löschen:

- 1. Stellen Sie den Wahlschalter der Kamera auf  $\epsilon$ . und schalten Sie die Kamera ein.
- 2. Drücken Sie die Pfeiltasten, um das Foto auszuwählen, das Sie löschen wollen.

Zur leichteren Auswahl der Fotos können Sie vier bzw. neun Fotos gleichzeitig anzeigen lassen, indem Sie die Taste unter **Multi** ein bzw. zwei Mal drücken. Das ausgewählte Foto wird weiß umrahmt.

- 3. Drücken Sie die Taste **Löschen**, um das Foto zu löschen.
- 4. Eine Bestätigungsmeldung wird angezeigt. Drücken Sie **Ja**, um das Foto zu löschen. Drücken Sie zum Abbruch des Vorgangs **Nein**.

#### **Alle Fotos löschen**

Gehen Sie folgendermaßen vor, um auf einmal alle Fotos von der Speicherkarte zu löschen:

- 1. Stellen Sie den Wahlschalter der Kamera auf ®. und schalten Sie die Kamera ein.
- 2. Drücken Sie die Taste **Bild wählen**.
- 3. Drücken Sie die Taste **Alle löschen**, um alle Fotos auf ein Mal zu löschen.
- 4. Eine Bestätigungsmeldung wird angezeigt. Drücken Sie **Ja**, um alle Fotos zu löschen. Drücken Sie zum Abbruch des Vorgangs **Nein**.

#### *Hinweis:*

*Wenn Fotos gesperrt sind, werden Sie gefragt, ob diese gelöscht werden sollen. Drücken Sie* **Nein***, um nur die ungesperrten Fotos zu löschen. Drücken Sie* **Ja***, um alle Fotos, auch die gesperrten, zu löschen. Im Abschnitt "Fotos sperren und freigeben" auf dieser Seite wird erklärt, wie Sie Fotos sperren und freigeben.*

#### **Ausgewählte Fotos löschen**

Gehen Sie folgendermaßen vor, um ausgewählte Fotos von der Speicherkarte der Kamera zu löschen:

1. Stellen Sie den Wahlschalter der Kamera auf  $\mathbf{D}$ . und schalten Sie die Kamera ein.

Zur leichteren Auswahl der Fotos können Sie vier bzw. neun Fotos gleichzeitig anzeigen lassen, indem Sie die Taste **Multi** ein bzw. zwei Mal drücken. Es werden mehrere Fotos angezeigt, und das ausgewählte Foto wird weiß umrahmt.

- 2. Drücken Sie die Taste **Bild wählen**. Drücken Sie die Pfeiltasten, um mit dem weißen Rahmen das Foto auszuwählen, das Sie löschen möchten.
- 3. Um das Foto zu markieren drücken Sie **Für Löschen auswähl.**. Das ausgewählte Foto wird weiß umrahmt.
- 4. Um weitere Fotos zu markieren, wiederholen Sie die Schritte 2 und 3.
- 5. Wenn alle Fotos, die gelöscht werden sollen, markiert sind, drücken Sie die Taste **Zurück**, um sie zu löschen.
- 6. Eine Bestätigungsmeldung wird angezeigt. Drücken Sie **Ja**, um die ausgewählten Fotos zu löschen. Drücken Sie zum Abbruch des Vorgangs **Nein**.

#### *Hinweis:*

*Wenn Fotos gesperrt sind, werden Sie gefragt, ob diese gelöscht werden sollen. Drücken Sie* **Nein***, um nur die ungesperrten Fotos zu löschen. Drücken Sie* **Ja***, um alle Fotos, auch die gesperrten, zu löschen. Informationen zum Sperren und Freigeben von Fotos erhalten Sie im nächsten Abschnitt unter "Fotos sperren und freigeben".*

#### <span id="page-57-0"></span>**Fotos sperren und freigeben**

Mit Hilfe der Sperrfunktion können Sie verhindern, dass Fotos versehentlich gelöscht werden. Wenn Sie versuchen, ein gesperrtes Foto zu löschen, wird eine Meldung angezeigt, die Sie auffordert, den Löschvorgang zu bestätigen. Gesperrte Dateien werden auch gelöscht, wenn Sie die Speicherkarte formatieren.

Gehen Sie folgendermaßen vor, um ausgewählte Fotos auf der Speicherkarte der Kamera zu sperren bzw. freizugeben:

- 1. Stellen Sie den Wahlschalter der Kamera auf  $\epsilon$ . und schalten Sie die Kamera ein.
- 2. Drücken Sie die Taste **Bild wählen**. Drücken Sie die Pfeiltasten, um den weißen Rahmen zu verschieben, bis das richtige Foto ausgewählt ist.

Zur leichteren Auswahl der Fotos können Sie vier bzw. neun Fotos gleichzeitig anzeigen lassen, indem Sie die Taste **Multi** ein bzw. zwei Mal drücken. Es werden mehrere Fotos angezeigt, und das ausgewählte Foto wird weiß umrahmt.

3. Um dieses Foto zu sperren, drücken Sie die Taste **Sperren**. Daraufhin erscheint in der linken oberen Ecke des Fotos ein Schlosssymbol.

Um ein gesperrtes Foto freizugeben, drücken Sie die Taste **Freigeben**. Daraufhin verschwindet das Schlosssymbol in der linken oberen Ecke des Fotos.

- 4. Um weitere Fotos freizugeben, wiederholen Sie die Schritte 2 und 3.
- 5. Wenn Sie mit dem Sperren und Freigeben von Fotos fertig sind, drücken Sie die Taste **ZURÜCK**.

## <span id="page-58-0"></span>**Tonaufnahmen löschen**

Gehen Sie folgendermaßen vor, um Tonaufnahmen von der Speicherkarte der Kamera zu löschen.

#### *Hinweis:*

*Im Abschnitt ["Tonaufnahmen für Fotos" auf Seite](#page-46-1) 2-17 wird erklärt, wie Sie eine Tonaufnahme machen.*

- 1. Stellen Sie den Wahlschalter der Kamera auf **®**, und schalten Sie die Kamera ein.
- 2. Verwenden Sie die Pfeiltasten, um ein Foto mit einer dazugehörigen Tonaufnahme zum Löschen auszuwählen (jedes Foto, zu dem eine Tonaufnahme gehört, wird durch ein Mikrofonsymbol gekennzeichnet).
- 3. Drücken Sie die Taste **Menü wechseln**.
- 4. Drücken Sie die Taste **Ton**.
- 5. Um die Tonaufnahme des ausgewählten Fotos zu löschen, drücken Sie die Taste **Ton löschen**.

Ist das betreffende Foto gesperrt, wird Ihnen dies mitgeteilt. Um das Foto freizugeben, drücken Sie **Ja**. Im Abschnitt ["Fotos sperren und freigeben"](#page-57-0)  [auf Seite](#page-57-0) 3-9 wird erklärt, wie Sie Fotos sperren und freigeben.

- 6. Durch eine Meldung werden Sie aufgefordert, das Löschen der Tonaufnahme zu bestätigen. Drücken Sie **Ja**, um die Aufnahme zu löschen. Drücken Sie **Nein**, um den Vorgang abzubrechen.
- 7. Drücken Sie zwei Mal **ZURÜCK**, um den Vorgang zu beenden.

## **Videoclips löschen**

Gehen Sie folgendermaßen vor, um Videoclips von der Speicherkarte zu löschen.

- 1. Stellen Sie den Wahlschalter der Kamera auf  $\mathbf{D}$ . und schalten Sie die Kamera ein.
- 2. Drücken Sie die Taste **Menü wechseln**, und drücken Sie anschließend die Taste **Videoclip**. Das erste Einzelbild des zuletzt aufgenommenen Videoclips wird am Bildschirm angezeigt.
- 3. Verwenden Sie die Pfeiltasten, um den Videoclip auszuwählen, den Sie löschen möchten.

Zur leichteren Auswahl der Videoclips können Sie das erste Einzelbild von vier bzw. neun Videoclips gleichzeitig anzeigen lassen, indem Sie die Taste **Multi** ein bzw. zwei Mal drücken. Es werden mehrere Einzelbilder angezeigt, und der ausgewählte Videoclip wird weiß umrahmt.

4. Drücken Sie, nachdem Sie den Videoclip ausgewählt haben, die Taste **Löschen**. Drücken Sie **Ja**, um den Videoclip zu löschen.

Um das Löschen des Videoclips abzubrechen, drücken Sie die Taste **Nein**.

## **Bilder am Computer anzeigen und verwalten**

Die PhotoPC 3000Z bietet die Möglichkeit, die auf der CompactFlash-Karte gespeicherten Bilder zu einem Computer zu übertragen. Sie können dann Ihre Fotos am Computerbildschirm anzeigen und mittels geeigneter Anwendungssoftware in Briefen, Präsentationen oder anderen am Computer erstellten Dokumenten und Dateien benutzen. Die auf der Speicherkarte gespeicherten Bilder können auch über den Computer verwaltet werden.

Um die Kamera in Verbindung mit dem Computer zu verwenden, müssen Sie EPSON Photo!3 installieren und dann die Kamera an den Computer anschließen. Informationen erhalten Sie im *Benutzerhandbuch zur EPSON Digitalkamera-Software*. Es enthält Informationen zu folgenden Themen:

- $\Box$  EPSON Photo!3 und EPSON Photo File Converter installieren
- O PhotoPC 3000Z an den Computer anschließen
- RBilder zum Computer übertragen
- $\Box$ Bilder von der Speicherkarte der Kamera löschen
- $\Box$ Bilder in Dokumenten verwenden
- R Bilddateien zur Speicherkarte der Kamera übertragen
- $\Box$ Programme zur Kamera übertragen

#### *Hinweis:*

- $\Box$  *Wenn die PhotoPC 3000Z über ein Kabel an den Computer angeschlossen ist, wird sie nach einer Minute ohne Aktivität automatisch ausgeschaltet. Zum Wiedereinschalten drücken Sie die* **POWER***-Taste.*
- O *Nachdem Sie die PhotoPC 3000Z mit dem Computer verbunden haben, müssen Sie den Wahlschalter der Kamera auf stellen, bevor Sie EPSON Photo!3 aufrufen. Der LCD-Bildschirm zeigt ein Foto an, und schaltet dann automatisch ab, um Batterieleistung zu sparen.*

## **Bilder auf einem Fernsehbildschirm anzeigen**

Sie können die auf der Speicherkarte gespeicherten Bilder und Tonaufnahmen auf einem normalen Fernsehbildschirm wiedergeben. Hierfür verbinden Sie die Kamera und den Fernseher über das mit der PhotoPC 3000Z gelieferte AV-Kabel.

#### *Hinweis:*

*Das verwendete Farbmanagementsystem variiert von Land zu Land. Ihr Kameramodell wurde speziell für den Anschluss an ein Fernsehgerät entwickelt, das die PAL-Bedingungen erfüllt. Achten Sie darauf, dass Sie Ihre Kamera ausschließlich an ein Fernsehgerät anschließen, das das Farbmanagement PAL unterstützt. Informationen erhalten Sie im Abschnitt ["Signalsys](#page-86-0)[tem und Sprache auswählen" auf Seite](#page-86-0) 4-24.*

Gehen Sie folgendermaßen vor, um die PhotoPC 3000Z an den Fernseher anzuschließen:

1. Schalten Sie die Kamera und den Fernseher aus.

2. Öffnen Sie die Anschlussabdeckung an der Kamera.

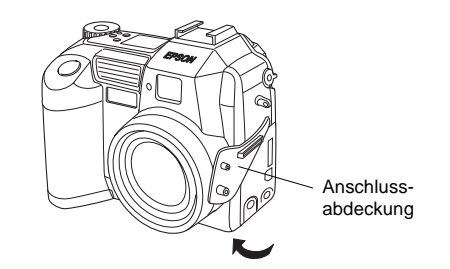

3. Schließen Sie das AV-Kabel an den **AV OUT**-Anschluss der Kamera wie unten gezeigt an.

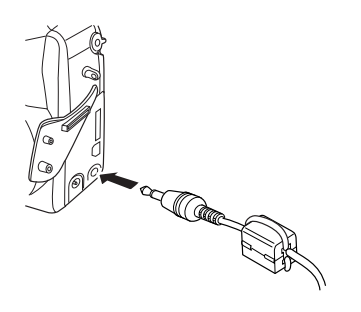

4. Schließen Sie das andere Ende des AV-Kabels an den Audio- und Videoeingang des Fernsehers an.

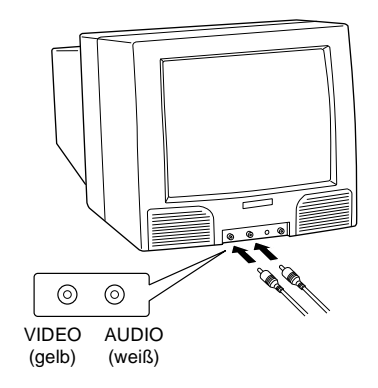

- 5. Schalten Sie den Fernseher ein, und schalten Sie ihn in den Videomodus.
- 6. Stellen Sie den Wahlschalter der Kamera auf  $\bigcirc$ . und schalten Sie die Kamera ein.

Die letzte Aufnahme erscheint am Fernsehbildschirm, und der LCD-Monitor schaltet automatisch ab.

## **Bilder mit einem EPSON-Projektor anzeigen**

Sie können die auf der Speicherkarte gespeicherten Bilder auf einem EPSON-Projektor betrachten, der über das mit der PhotoPC 3000Z gelieferte AV-Kabel mit der Kamera verbunden ist.

Nähere Informationen erhalten Sie in der Dokumentation zum EPSON-Projektor.

## Kapitel 4

# **Einstellungen vornehmen**

Sie können eine Vielzahl von Einstellungen für die PhotoPC 3000Z vornehmen. Welche Einstellungen verfügbar sind, hängt von der Position des Wahlschalters der Kamera ab. Die Möglichkeiten werden in diesem Kapitel erklärt.

- $\Box$  Einstellungen, die sich direkt auf die Qualität der mit der Kamera aufgenommen Fotos auswirken, wie z.B. Empfindlichkeit, Weißbalance, Belichtung, Bildqualität, Blitzlicht, Umschalten zwischen Farbe und Schwarzweiß, Umschalten zwischen internem und externem Blitzlicht sowie andere erweiterte Einstellungen.
- $\Box$  Allgemeine Kameraeinstellungen, die sich nicht auf die Bildqualität auswirken, wie z.B. Datum und Uhrzeit, die Sprache, die Helligkeit des LCD-Bildschirms, die Lautstärke der Lautsprecher, das akustische Signal und das Verschlussgeräusch sowie die automatische Abschaltzeit für den Sparmodus.

## **Aufnahmeeinstellungen vornehmen**

In diesem Abschnitt wird beschrieben, wie Sie Einstellungen vornehmen, die sich direkt auf die Qualität der mit der Kamera aufgenommenen Fotos auswirken.

Sie können alle Aufnahmeeinstellungen vornehmen, wenn der Schalter in der Position Gusteht. Durch. Drücken der Taste **MENÜ EIN/AUS** können Sie auch einige Aufnahmeeinstellungen vornehmen, wenn der Schalter in der Position  $\bigcap$  steht. Dadurch wird der LCD-Bildschirm eingeschaltet und Ihnen der Zugriff auf die Einstellungsmenüs ermöglicht.

#### **Bildqualität einstellen**

Die PhotoPC 3000Z verfügt über vier Grundeinstellungen für die Bildqualität. Sie können auch qualitativ hochwertige unkomprimierte TIFF-Bilder aufnehmen.

#### **Einfache Bildqualitätseinstellungen**

Wenn der Schalter der PhotoPC 3000Zin der Position  $\bigcirc$ **,**  $\bigcirc$  oder **₹ steht,** können Sie die Bildqualitätseinstellungen durchlaufen, indem Sie die Taste  $\star$  oben an der Kamera drücken. Die ausgewählte Bildqualitätseinstellung wird auf der LCD-Anzeige angezeigt. Sie können frei zwischen diesen Einstellungen wechseln und Bilder mit verschiedenen Qualitätseinstellungen aufnehmen und auf derselben CompactFlash-Karte speichern. Die Bildkapazität der CompactFlash-Karte ändert sich dementsprechend.

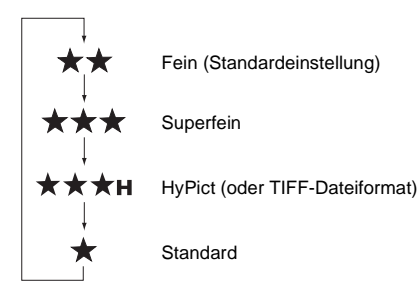

Es gibt folgende Bildqualitätseinstellungen:

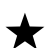

#### **Standard**

Bilder werden mit 640 × 480 Pixeln bzw. 640 × 240 Pixeln bei Panoramafotos aufgenommen. Die im Lieferumfang enthaltene 16 MB CompactFlash-Karte kann ca. 155 Standardfotos oder 311 Standardpanoramafotos ohne Tonaufnahmen speichern. Die Bilder sind weniger detailliert als Aufnahmen mit anderen Einstellungen.

**Fein**

Bilder werden mit 2048 × 1536 Pixeln bzw.  $2048 \times 768$  Pixeln bei Panoramafotos aufgenommen. Diese Bilder haben ein mittleres Detailniveau. Es können ca. 31 Fotos in feiner Bildqualität oder 62 Panoramafotos in feiner Bildqualität ohne Tonaufnahmen auf der mitgelieferten 16 MB Compact-Flash-Karte gespeichert werden.

#### **Superfein** \*\*\*

Bilder werden mit 2048 × 1536 Pixeln bzw.  $2048 \times 768$  Pixeln bei Panoramafotos aufgenommen. Diese Bilder haben ein hohes Detailniveau. Es können ca. 15 Fotos in superfeiner Bildqualität oder 31 Panoramafotos in superfeiner Bildqualität ohne Tonaufnahmen auf der mitgelieferten 16 MB CompactFlash-Karte gespeichert werden.

#### **HyPict** ★★★H

Wenn diese Symbole auf der LCD-Anzeige angezeigt werden, können Sie Fotos in HyPict- oder TIFF-Qualität aufnehmen. HyPict-Bilder werden mit 2544 × 1904 Pixeln bzw.  $2544 \times 952$  Pixeln bei Panoramafotos aufgenommen. Diese Bilder haben ein noch höheres Detailniveau als Bilder in superfeiner Qualität. Es können ca. 12 Fotos in HyPict-Qualität oder 25 Panoramafotos in HyPict-Qualität ohne Tonaufnahmen auf der mitgelieferten 16 MB CompactFlash-Karte gespeichert werden.

Informationen zu TIFF-Fotos erhalten Sie im nächsten Abschnitt.

#### *Hinweis:*

- $\Box$  *Beim Abschalten der Kamera wird die Bildqualitätseinstellung beibehalten.*
- $\Box$  *Die Anzahl der Fotos, die Sie aufnehmen können, richtet sich nach der Komplexität des Fotos sowie nach der Anzahl und der Länge eventuell auf der Speicherkarte aufgezeichneter Audiodateien.*
- $\Box$  *Die Verarbeitung von Aufnahmen in HyPict-Qualität dauert etwa 14 Sekunden.*
- O *Bei Verwendung der Serienbildfunktion ist die Hy-Pict-Einstellung nicht verfügbar.*

## **Fotos im TIFF-Dateiformat aufnehmen**

Zusätzlich zu den vier Grundeinstellungen für die Bildqualität ermöglicht Ihnen die PhotoPC 3000Z das Aufnehmen von unkomprimierten Bildern im TIFF-Dateiformat. Diese Bilder werden mit 2048 × 1536 aufgenommen und bieten die höchste Bildqualität. Allerdings sind die Dateien viel größer und ihre Verarbeitung dauert länger. Die im Lieferumfang enthaltene 16 MB CompactFlash-Karte kann ca. ein Foto im TIFF-Format oder drei Panoramafotos im TIFF-Format speichern.

Gehen Sie folgendermaßen vor, um Fotos im TIFF-Format aufzunehmen.

#### *Hinweis:*

- $\Box$  *Wenn Sie ein Foto im TIFF-Format aufnehmen wollen, müssen Sie eine CompactFlash-Karte verwenden, auf der mindestens 9,1 MB Speicherplatz frei sind.*
- $\Box$  *Die Serienbildfunktion ist bei der Aufnahme von Fotos im TIFF-Format deaktiviert.*
- 1. Entfernen Sie die Linsenkappe, schalten Sie die Kamera ein, und stellen Sie den Wahlschalter auf  $E[\Psi]$ .
- 2. Drücken Sie die Taste **Aufn. SETUP**.
- 3. Drücken Sie die Taste **Aufnahme**, um **TIFF** zu wählen

#### *Hinweis:*

*Wenn Sie* **JPEG** *wählen, können Sie in HyPict-Bildqualität an Stelle des TIFF-Dateiformats aufnehmen.*

- 4. Stellen Sie den Wahlschalter der Kamera auf oder , drücken Sie anschließend die Taste für Bildqualität  $\star$  oben an der Kamera, bis  $\star \star \star \star$ auf der LCD-Anzeige angezeigt wird.
- 5. Drücken Sie den Auslöser, um ein Foto im TIFF-Format aufzunehmen.

#### *Hinweis:*

*Die Verarbeitung von Fotos im TIFF-Format dauert etwa 32 Sekunden.*

## **Blitzlichteinstellung**

Das Blitzlicht hat folgende Reichweiten, abhängig von der Einstellung des optischen Zoomfaktors und davon, ob die Makroeinstellung verwendet wird.

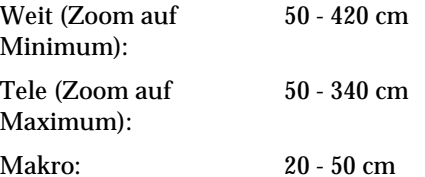

Die Reichweite des Blitzlichts hängt von der Empfindlichkeitseinstellung ab (nähere Informationen auf [Seite A-3\)](#page-114-0).

Schalten Sie die Kamera ein, und drücken Sie die Taste  $\clubsuit$  oben an der Kamera, um die möglichen Blitzlichteinstellungen zu durchlaufen. Die Einstellungen erscheinen wie unten dargestellt auf der LCD-Anzeige.

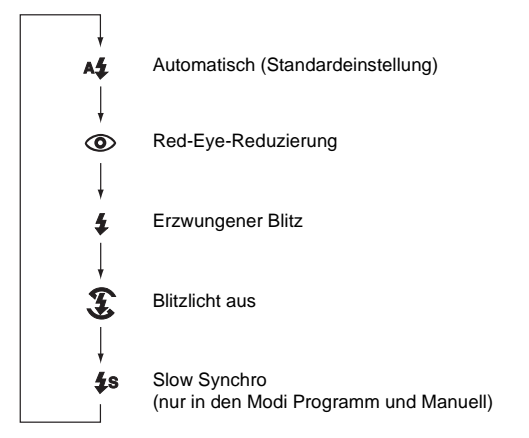

Folgende Blitzlichteinstellungen sind verfügbar:

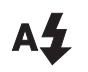

#### **Automatisch**

Das Blitzlicht wird automatisch ausgelöst, sobald die Lichtbedingungen es erfordern.

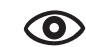

## **Red-Eye-Reduzierung**

Das Blitzlicht leuchtet vor dem eigentlichen Blitz kurz auf, um den Red-Eye-Effekt bei Blitzlichtfotos von Personen zu reduzieren. Wie bei der automatischen Einstellung wird das Blitzlicht automatisch ausgelöst, sobald die Lichtbedingungen es erfordern.

#### **Erzwungener Blitz**

Jede Aufnahme wird mit Blitzlicht gemacht. Mit dieser Einstellung können Sie Gegenlicht ausgleichen, z.B. wenn Sie zur Sonne hin fotografieren.

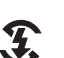

#### **Blitzlicht aus**

Der Blitz ist deaktiviert, auch bei unzureichenden Lichtverhältnissen. Benutzen Sie diese Einstellung für Spezialeffekte oder wenn Blitzfotografie verboten ist.

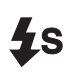

## **Slow Synchro**

Die Verschlussgeschwindigkeit der Kamera wird verlangsamt. Dadurch werden bei Aufnahmen im Morgen- oder Abendlicht oder an Orten mit beleuchtetem Hintergrund die Hintergrunddetails in einer Aufnahme deutlicher.

#### *Hinweis:*

- m. *Nach dem Einschalten der Kamera und nach einer Blitzlichtaufnahme blinken das Blitzlichtsymbol und die grüne Auslöseranzeige neben dem Sucher, bis der Blitz wieder völlig aufgeladen ist.*
- $\sqcup$  *Wenn Sie mit dem externen Blitz arbeiten, ist der interne Blitz deaktiviert, und die Taste funktioniert nicht.*
- $\Box$  *Slow Synchro ist nur in den Kameramodi Programm oder Manuell verfügbar. Informationen zum Ändern des Kameramodus erhalten Sie im Abschnitt "Kameraeinstellungen" auf dieser Seite.*
- u *Sie können vorlaufendes oder nachlaufendes Slow Synchro auswählen. Informationen zur Wahl der Slow Synchro-Einstellung erhalten Sie im Abschnitt ["Slow](#page-82-0)  [Synchro einstellen" auf Seite](#page-82-0) 4-20.*
- o *Bei Aufnahme von Videoclips oder Verwendung der Serienbildfunktion ist das Blitzlicht deaktiviert.*

## <span id="page-68-0"></span>**Kameraeinstellungen**

Die PhotoPC 3000Z bietet drei Kameramodi für verschiedene Aufnahmesituationen. In jedem Modus haben Sie andere Möglichkeiten zur Steuerung der Kameraeinstellungen bei Aufnahmen mit dem Sucher bzw. dem LCD-Bildschirm. Lesen Sie in diesem Abschnitt die Beschreibungen zu den Kameramodi, und wechseln Sie den Modus nach Bedarf.

#### **Kameramodus auswählen**

Wählen Sie aus den nachfolgend beschriebenen Kameramodi.

#### **Vollautomatisch**

Für Aufnahmen mit bestimmten einfachen Grundeinstellungen. Folgende Einstellungen sind verfügbar:

- $\Box$  Blitzlicht, einschließlich Automatisch, Erzwungen, Red-Eye-Reduzierung und Aus.
- $\Box$ Selbstauslöser
- $\Box$ Bildqualität
- ROptischer Zoom
- u Digitaler Zoom (bei Aufnahmen mit dem LCD-Bildschirm)
- L. Makro, Panorama oder Normal (bei Aufnahmen mit dem LCD-Bildschirm)

 $\Box$  Schnelle Wiedergabe von Fotos und Anmerkungen (bei Aufnahmen mit dem LCD-Bildschirm)

#### **Programm**

Für Situationen, die ein bestimmtes Maß an Steuerung der Kamerafunktionen erfordern. Folgende Einstellungen sind verfügbar:

- $\Box$  Alle im vollautomatischen Kameramodus verfügbaren Einstellungen
- $\Box$ Slow Synchro Blitz
- O Empfindlichkeit
- $\Box$ Vordefinierte Belichtung
- $\Box$  Belichtungs-Feineinstellung (in Schritten von 0,5 EV)
- R Automatische, benutzerdefinierte oder fixierte Weißbalance

#### **Manuell**

Für erfahrene Benutzer, die die volle Kontrolle über die umfassenden Einstellungsmöglichkeiten und Funktionen der Kamera wünschen. Folgende Einstellungen sind verfügbar:

- $\Box$  Alle im vollautomatischen Kameramodus verfügbaren Einstellungen
- $\Box$ Slow Synchro Blitz
- $\Box$ Empfindlichkeit
- u Belichtungs-Feineinstellung (in Schritten von 0,2 EV)
- u Manuelle Belichtungseinstellungen mit den Funktionen für automatische Belichtung, manuelle Belichtung, Blendenpriorität oder definierte Einstellungen
- $\Box$ Manuelle Scharfeinstellung
- o Spot- und Mittelwertmessung
- $\Box$  Automatische, benutzerdefinierte oder fixierte Weißbalance

#### **Kameramodus wechseln**

Gehen Sie folgendermaßen vor, um den Kameramodus zu wechseln:

- 1. Stellen Sie den Wahlschalter der Kamera auf  $E[\Psi]$ . und schalten Sie die Kamera ein. Der aktuelle Kameramodus wird rechts am LCD-Bildschirm unter den Einstellungen für Datum und Zeit angezeigt.
- 2. Drücken Sie die LCD-Bildschirmtaste neben dem aktuellen Kameramodus, um die Einstellung zu ändern.

## **Farb- bzw. Schwarzweißeinstellung ändern**

Mit der PhotoPC 3000Z sind Aufnahmen in Farbe und in Schwarzweiß möglich. Gehen Sie folgendermaßen vor, um zwischen Farbe und Schwarzweiß zu wechseln:

#### *Hinweis:*

- $\Box$  *Die Dateigröße der Fotos ist für Farbe und Schwarzweiß gleich.*
- o *Wenn Sie Fotos mit der Einstellung* **Schwarzweiß** *aufnehmen, wird das Symbol auf der LCD-Anzeige der Kamera angezeigt.*
- 1. Drehen Sie den Wahlschalter der Kamera auf , und schalten Sie die Kamera ein.
- 2. Die aktuelle Einstellung wird oben rechts am LCD-Bildschirm angezeigt. Drücken Sie die LCD-Bildschirmtaste neben der aktuellen Einstellung, um zwischen **Farbe** und **Schwarzweiß** zu wechseln.
- 3. Drücken Sie **ZURÜCK**, um zum vorherigen Bildschirm zurückzukehren.

## **Manuelle Scharfeinstellungen**

Im manuellen Kameramodus sind manuelle Scharfeinstellungen möglich. Gehen Sie folgendermaßen vor:

- 1. Aktivieren Sie den **manuellen** Kameramodus. (Informationen erhalten Sie im Abschnitt ["Kame](#page-68-0)[raeinstellungen" auf Seite](#page-68-0) 4-6.)
- 2. Entfernen Sie die Linsenkappe, stellen Sie den Wahlschalter auf  $\bigcirc$ . und schalten Sie die Kamera ein.

#### *Hinweis:*

*Werden Fotos mit dem Sucher gemacht, sind keine manuellen Scharfeinstellungen möglich.*

- 3. Wenn Sie für Makro- bzw. Panoramaaufnahmen eine manuelle Scharfeinstellung vornehmen möchten, drücken Sie die Taste neben **Normal Frame**, bis **MAKRO** bzw. **PANORAMA** in der Mitte des Bildschirms angezeigt wird.
- 4. Drücken Sie die Taste **Menü wechseln**.
- 5. Drücken Sie die Pfeiltasten, um eine manuelle Scharfeinstellung auszuwählen.

Sie können wählen zwischen **AF** fürAutofokus,  $\left[\frac{N}{2}\right]$  (das Motiv ist etwa 1 m entfernt),  $\left[\frac{N}{2}\right]$  (das Motiv ist etwa 3 m entfernt) bzw.  $\bigotimes$  (das Motiv ist mehr als 3 m entfernt).

Für Makroaufnahmen können Sie zwischen folgenden Einstellungen wählen: **M1** (das Motiv ist etwa 0,2 m entfernt), **M2** (das Motiv ist etwa 0,5 <sup>m</sup> entfernt) oder **AF** für Autofokus. Je kleiner der Wert, desto kleiner sollte der Abstand zwischen Motiv und Kamera sein.

## **Empfindlichkeitseinstellung anpassen**

Die PhotoPC 3000Z bietet die folgenden Empfindlichkeitseinstellungen:

- Standardempfindlichkeit gemäß ISO 100
- Hohe Empfindlichkeit gemäß ISO 200
	- Extra hohe Empfindlichkeit gemäß ISO 400

#### **Wann Sie die Empfindlichkeit anpassen**

D

D)

▷≫

Wählen Sie hohe oder extra hohe Empfindlichkeit für Aufnahmen in folgenden Situationen:

- □ Wenn das Motiv sich schnell bewegt (besonders für Hallensport)
- R Wenn das Motiv weit entfernt ist und Sie ein Blitzlicht verwenden

 $\Box$  Wenn es dunkel ist und Sie kein Blitzlicht verwenden (wenn Blitzfotografie verboten ist)

Für alle anderen Aufnahmesituationen empfiehlt EPSON die Standardeinstellung  $\triangleright$ , da sich bei einer hohen Empfindlichkeit die Bildqualität verschlechtert.

#### **Wie Sie die Empfindlichkeit anpassen**

Gehen Sie folgendermaßen vor, um die Empfindlichkeitseinstellung zu ändern:

- 1. Aktivieren Sie den Kameramodus **Programm** oder **Manuell**. (Informationen erhalten Sie im Abschnitt ["Kameraeinstellungen" auf Seite](#page-68-0) 4-6.)
- 2. Entfernen Sie die Linsenkappe, stellen Sie den Wahlschalter auf  $\oplus$  oder  $\oplus$ , und schalten Sie die Kamera ein.

Wenn der Wahlschalter sich in der Position befindet, drücken Sie die Taste **MENÜ EIN/AUS** an der Rückseite der Kamera, um den LCD-Bildschirm einzuschalten.

3. Im Programm-Kameramodus drücken Sie die Taste **ISO**, um zwischen Standard, hoher bzw. extra hoher Empfindlichkeit zu wechseln.
Im manuellen Kameramodus drücken Sie die Taste **Menü wechseln**. Drücken Sie anschließend die Taste **ISO**, um zwischen Standard, hoher bzw. extra hoher Empfindlichkeit zu wechseln, und drücken Sie **ZURÜCK**, um die Einstellung zu speichern.

## *Hinweis:*

*Die aktuelle Empfindlichkeitseinstellung wird unter*  **ISO** *am LCD-Bildschirm angezeigt.*

# **Weißbalance-Einstellung anpassen**

Die PhotoPC 3000Z verfügt über drei Weißbalance-Einstellungen, die verfügbar sind, wenn der Kameramodus Programm oder Manuell gewählt ist. Eine davon ist eine benutzerdefinierte Einstellung, die Sie selbst vornehmen können.

# **Wann Sie die Weißbalance einstellen**

Die Standardeinstellung der Kamera für die Weißbalance ist **AUTO**. Wenn **AUTO** gewählt ist, passt die Kamera die Weißbalance automatisch an. Gelegentlich kann eine manuelle Anpassung der Weißbalance angebracht sein, damit die Farben in den Bildern realistischer aussehen.

So können Sie beispielsweise für Aufnahmen bei Dämmerung die Weißbalance auf **FEST** einstellen, um den roten Farbanteil in Ihren Bildern zu erhöhen. Bei Aufnahmen unter weißem Licht lassen Sie jedoch die Einstellung auf **AUTO**, um einen Grünstich in Ihren Bildern zu vermeiden.

Informationen, wie Sie eigene Weißbalance-Einstellungen vornehmen, erhalten Sie im Abschnitt ["Benutzer](#page-73-0)[definierte Weißbalance-Einstellung" auf Seite](#page-73-0) 4-11.

# <span id="page-72-0"></span>**Weißbalance-Einstellung ändern**

Gehen Sie folgendermaßen vor, um die Weißbalance-Einstellung zu ändern:

- 1. Aktivieren Sie den Kameramodus Programm oder Manuell. Informationen zum Ändern des Kameramodus erhalten Sie im Abschnitt ["Kame](#page-68-0)[raeinstellungen" auf Seite](#page-68-0) 4-6.
- 2. Entfernen Sie die Linsenkappe, stellen Sie den Wahlschalter auf  $\oplus$  oder  $\oplus$ , und schalten Sie die Kamera ein.

Wenn Sie den Wahlschalter auf  $\bigcirc$  gestellt haben, drücken Sie die Taste **MENÜ EIN/AUS** an der Rückseite der Kamera, um den LCD-Bildschirm einzuschalten.

*Einstellungen vornehmen 4-11*

4

3. Im Programm-Kameramodus drücken Sie die Taste **W/B**, um **AUTO**, **FEST** bzw. **BENUTZER** auszuwählen.

Im manuellen Kameramodus drücken Sie die Taste **Menü wechseln**. Drücken Sie anschließend die Taste **W/B**, um zwischen **AUTO**, **FEST** und **BENUTZER** zu wechseln, und drücken Sie **ZURÜCK**, um die Einstellung zu speichern.

# *Hinweis:*

*Die gewählte Weißbalance-Einstellung wird unter*  **W/B** *am LCD-Bildschirm angezeigt.*

# <span id="page-73-0"></span>**Benutzerdefinierte Weißbalance-Einstellung**

Gehen Sie folgendermaßen vor, um eigene Weißbalance-Einstellungen vorzunehmen:

# *Hinweis:*

*Beim Abschalten der Kamera bleibt die benutzerdefinierte Weißbalance-Einstellung gespeichert.*

- 1. Entfernen Sie die Linsenkappe, stellen Sie den Wahlschalter auf SEUP, und schalten Sie die Kamera ein.
- 2. Drücken Sie die Taste **Aufn. SETUP**.
- 3. Drücken Sie die Taste **Neue W/B**. Eine Bestätigungsmeldung wird angezeigt. Drücken Sie **Ja**, um weitere Einstellungen vorzunehmen.
- 4. Legen Sie ein weißes Blatt vor die Kameralinse, so dass es den ganzen LCD-Bildschirm ausfüllt.

## *Hinweis:*

- o *Sie können auch ein farbiges Blatt benutzen. Um beispielsweise eine Sepiatönung zu erhalten, benutzen Sie ein blaues Blatt. Um eine Blautönung zu erhalten, benutzen Sie ein gelbes Blatt. Experimentieren Sie mit verschiedenen Farben, um die Effekte zu sehen.*
- $\Box$  *Um die Weißbalance-Einstellung zu annullieren, drücken Sie auf* **ZURÜCK***.*
- 5. Drücken Sie den Auslöser, um eine neue Einstellung vorzunehmen.

Unter ["Weißbalance-Einstellung ändern" auf](#page-72-0)  [Seite](#page-72-0) 4-10 wird erklärt, wie Sie die benutzerdefinierte Weißbalance-Einstellung verwenden.

# **Belichtungseinstellungen vornehmen**

Die PhotoPC 3000Z ermöglicht es Ihnen, viele Belichtungseinstellungen auf verschiedene Arten vorzunehmen. Im Folgenden wird erklärt, wie Sie vordefinierte Belichtungseinstellungen im Programm-Kameramodus vornehmen, und wie Sie einfache oder erweiterte Belichtungseinstellungen im Programm- oder manuellen Kameramodus vornehmen.

# **Einfache Belichtungseinstellungen**

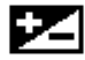

Unter Belichtung ist die Lichtmenge zu verstehen, die die Kamera bei einer Aufnahme einfängt.

Die Standardeinstellung der Kamera für die Belichtung ist **AUTO**. Wenn **AUTO** gewählt ist, wird die Belichtung automatisch angepasst. Sie können die Belichtung jedoch manuell anpassen, damit die Fotos in gewissen Aufnahmesituationen heller bzw. dunkler werden.

# Wann Sie einfache Belichtungseinstellungen vornehmen

Erhöhen Sie die Belichtungseinstellung, wenn:

- $\Box$ die Fotos heller werden sollen,
- $\Box$  Sie ein weißes Motiv fotografieren, das auf dem Foto möglicherweise grau aussehen kann,
- $\Box$  Sie ein Motiv vor einem hellen Hintergrund fotografieren (z.B. einen Stuhl vor einem sonnendurchfluteten Fenster,
- $\Box$  Sie Fotos am Strand oder an einem sonnigen Tag im Schnee aufnehmen.

Reduzieren Sie die Belichtungseinstellung, wenn:

- $\Box$ die Fotos dunkler werden sollen,
- $\Box$  Sie ein schwarzes Motiv fotografieren, das auf dem Foto möglicherweise grau aussehen kann,
- $\Box$  Sie ein Motiv vor einem schwarzen Hintergrund fotografieren.
- Wie Sie einfache Belichtungseinstellungen vornehmen Gehen Sie folgendermaßen vor, um die Belichtungseinstellung zu ändern:
	- 1. Aktivieren Sie den Kameramodus **Programm** oder **Manuell**. Informationen zum Ändern des Kameramodus erhalten Sie im Abschnitt ["Kame](#page-68-0)[raeinstellungen" auf Seite](#page-68-0) 4-6.
	- 2. Entfernen Sie die Linsenkappe, stellen Sie den Wahlschalter auf  $\bigcirc$  oder  $\bigcirc$ , und schalten Sie die Kamera ein.

Wenn der Wahlschalter sich in der Position befindet, drücken Sie die Taste **MENÜ EIN/AUS** an der Rückseite der Kamera, um den LCD-Bildschirm einzuschalten.

3. Drücken Sie die LCD-Bildschirmtasten neben  $\blacktriangleright$ . um den Belichtungswert zu erhöhen bzw. zu verringern.

Im Programm-Kameramodus sind neun verschiedene Einstellungen von -2,0 bis 2,0 EV in Schritten von 0,5 möglich.

Wenn Sie im manuellen Kameramodus **Auto Belichtg** oder **Blende Priorit.** wählen, können Sie die Belichtung anpassen. Es sind 21 verschiedene Einstellungen von -2,0 bis 2,0 EV in Schritten von 0,2 möglich.

## *Hinweis:*

- $\Box$  *Die aktuelle Belichtungseinstellung wird oben rechts am LCD-Bildschirm angezeigt.*
- R *Korrekte Belichtungseinstellungen setzen ein gewisses Maß an Fotografiererfahrung und -kenntnis voraus. Achten Sie bei wichtigen Aufnahmen darauf, dass die Einstellungen passen.*

R *Bei schlechten Aufnahmeverhältnissen empfiehlt EPSON, mehrere Aufnahmen vom gleichen Motiv mit verschiedenen Belichtungseinstellungen zu machen.*

## <span id="page-75-0"></span>**Vordefinierte Belichtungseinstellungen**

Die PhotoPC 3000Z bietet vier vordefinierte Belichtungseinstellungen. Diese sind im Programm-Kameramodus verfügbar.

# Anwendung einer vordefinierten Belichtungseinstellung

Nähere Informationen zu den entsprechenden Einstellungen erhalten Sie in den nachfolgenden Beschreibungen.

#### **Normal**

Für normale Fotos. Verwendet folgende Einstellungen:

- $\Box$ Automatische Belichtung
- $\Box$ Mittelwertmessung

#### **Sport**

Für Aufnahmen von sich schnell bewegenden Motiven. Verwendet folgende Einstellungen:

- $\Box$ Hohe Verschlussgeschwindigkeit
- O Automatische Empfindlichkeit
- $\Box$ Mittelwertmessung

## **Person**

Für Porträtaufnahmen. Verwendet folgende Einstellungen:

- RWeite Blendeneinstellung
- RSpotmessung

## **Landschaft**

Für Landschaftsaufnahmen. Verwendet folgende Einstellungen:

- $\Box$ Blendenpriorität
- RMittelwertmessung

Gehen Sie folgendermaßen vor, um die vordefinierte Belichtungseinstellung zu ändern:

Nehmen Sie die vordefinierte Belichtungseinstellung wie in den folgenden Schritten beschriebenvor.

- 1. Aktivieren Sie den Programm-Kameramodus. Informationen erhalten Sie im Abschnitt ["Kamera](#page-68-0)[einstellungen" auf Seite](#page-68-0) 4-6.
- 2. Entfernen Sie die Linsenkappe, stellen Sie den Wahlschalter auf  $\bigcirc$  oder  $\bigcirc$ , und schalten Sie die Kamera ein.

Wenn der Wahlschalter sich in der Position  $\bigcirc$ befindet, drücken Sie die Taste **MENÜ EIN/AUS** an der Rückseite der Kamera, um den LCD-Bildschirm einzuschalten.

3. Drücken Sie die Taste **Programm**, um zwischen **Normal**, **Sport**, **Person** bzw. **Landschaft**. zu wechseln.

# **Erweiterte Belichtungseinstellungen vornehmen**

Im manuellen Kameramodus können Sie die Belichtung manuell einstellen, indem Sie die Verschlussgeschwindigkeit und die Blende ändern. Wählen Sie für den Belichtungsmodus zwischen **Auto Belichtg**, **Blende Priorit.**, **manuelle Belichtung** bzw. **definierte Einstellungen**. Obwohl diese Belichtungsmodi den vordefinierten Modi im Programm-Kameramodus ähneln, können Sie im manuellen Modus manuell erweiterte Belichtungseinstellungen vornehmen.

# *Hinweis:*

*Korrekte Einstellungen der Verschlussgeschwindigkeit und der Blende setzen ein gewisses Maß an Fotografiererfahrung und -kenntnis voraus. Achten Sie bei wichtigen Aufnahmen darauf, dass die Einstellungen passen.* 

Die Verschlussgeschwindigkeit ist wählbar von 8 bis 1/750 Sekunden. Sie können eine Blende von F2, F2,3, F2,8, F4,0, F5,6 bzw. F8,0 wählen.

# Automatische Belichtung

Die automatische Belichtung ist eine benutzerfreundliche Funktion zur automatischen Einstellung von Verschlussgeschwindigkeit und Blende für eine korrekte Belichtung. Gehen Sie folgendermaßen vor, um die automatische Belichtung auszuwählen:

- 1. Aktivieren Sie den **manuellen** Kameramodus. (Informationen erhalten Sie im Abschnitt ["Kame](#page-68-0)[raeinstellungen" auf Seite](#page-68-0) 4-6.)
- 2. Entfernen Sie die Linsenkappe, stellen Sie den Wahlschalter auf  $\bigcirc$  oder  $\bigcirc$ , und schalten Sie die Kamera ein.

Wenn der Wahlschalter sich in der Position befindet, drücken Sie die Taste **MENÜ EIN/AUS** an der Rückseite der Kamera, um den LCD-Bildschirm einzuschalten.

3. Drücken Sie wiederholt die Taste rechts oben am LCD-Bildschirm, bis **Auto Belichtg** angezeigt wird.

4. Drücken Sie die LCD-Bildschirmtasten neben  $\blacktriangleright$ . um durch Erhöhen bzw. Verringern des Belichtungswertes Feineinstellungen für die Belichtung vorzunehmen.

# Blendenpriorität

Mit der Blendenpriorität wählen Sie zuerst die Blende. Die Verschlussgeschwindigkeit wird dann automatisch von der Kamera angepasst. Gehen Sie folgendermaßen vor, um die Blendenpriorität auszuwählen:

- 1. Aktivieren Sie den **manuellen** Kameramodus. Informationen erhalten Sie im Abschnitt ["Kame](#page-68-0)[raeinstellungen" auf Seite](#page-68-0) 4-6.
- 2. Entfernen Sie die Linsenkappe, stellen Sie den Wahlschalter auf  $\bigcirc$  oder  $\bigcirc$ , und schalten Sie die Kamera ein.

Wenn der Wahlschalter sich in der Position befindet, drücken Sie die Taste **MENÜ EIN/AUS** hinten an der Kamera, um den LCD-Bildschirm einzuschalten.

3. Drücken Sie wiederholt die Taste rechts oben am LCD-Bildschirm, bis **Blende Priorit.** angezeigt wird.

4. Um den Wert für die Blende zu ändern, drücken Sie die Pfeiltasten "nach links" und "nach rechts".

Um die Belichtung anzupassen, drücken Sie die Taste neben  $\blacktriangleright$  rechts am LCD-Bildschirm.

# Manuelle Belichtung

Mit der manuellen Belichtung können Sie die Verschlussgeschwindigkeit und die Blende selbst anpassen, um die Belichtung einstellen. Gehen Sie folgendermaßen vor, um die manuelle Belichtungseinstellung vorzunehmen:

## *Hinweis:*

*Werden Fotos mit dem Sucher gemacht, sind keine manuellen Belichtungseinstellungen möglich.*

- 1. Aktivieren Sie den **manuellen** Kameramodus. Informationen erhalten Sie im Abschnitt ["Kame](#page-68-0)[raeinstellungen" auf Seite](#page-68-0) 4-6.
- 2. Entfernen Sie die Linsenkappe, schalten Sie die Kamera ein, und stellen Sie den Wahlschalter auf  $\bigcirc$ .
- 3. Drücken Sie wiederholt die Taste rechts oben am LCD-Bildschirm, bis **Manuelle Belichtung** angezeigt wird.

4. Um die Blende anzupassen, drücken Sie die Pfeiltasten.

Um die Verschlussgeschwindigkeit anzupassen, drücken Sie die Pfeiltasten.

# Fixierte Einstellungen

Wenn Sie den manuellen Kameramodus verwenden, können Sie mit Hilfe der fixierten Einstellungen bestimmte Einstellungen für ein Foto vornehmen und speichern. Die gespeicherten Einstellungen können bei Bedarf für weitere Bilder verwendet werden. Dadurch lassen sich ähnliche fotografische Ergebnisse unter ähnlichen Bedingungen erzielen, ohne die Einstellungen erneut vornehmen zu müssen.

# *Hinweis:*

- $\Box$  *Diese Funktion ist nur im manuellen Kameramodus verfügbar, wenn* **Fixierte Einstellungen** *ausgewählt ist.*
- O *Die fixierten Einstellungen sind nicht verfügbar, wenn die Fotos mit dem Sucher gemacht werden oder wenn Sie ein externes Blitzlicht verwenden.*

4

Wenn Sie fixierte Einstellungen aktiviert haben, können Sie folgende Einstellungen speichern:

- O Verschlussgeschwindigkeit
- RBlende
- REmpfindlichkeit
- $\Box$ Weißbalance

Fixierte Einstellungen aktivieren

Gehen Sie folgendermaßen vor, um die fixierten Einstellungen zu aktivieren:

- 1. Aktivieren Sie den **manuellen** Kameramodus. Informationen erhalten Sie im Abschnitt ["Kame](#page-68-0)[raeinstellungen" auf Seite](#page-68-0) 4-6.
- 2. Stellen Sie den Wahlschalter der Kamera auf SEIUP. und drücken Sie die Taste **Aufn. SETUP**.
- 3. Drücken Sie die Taste **FixSet**, um **Ein** auszuwählen. Drücken Sie anschließend die Taste **Zurück**.

Lesen Sie im nächsten Abschnitt, wie Sie die fixierten Einstellungen speichern.

Fixierte Einstellungen speichern

Gehen Sie folgendermaßen vor, um die fixierten Einstellungen zu speichern:

1. Wenn Sie die fixierten Einstellungen aktiviert haben, stellen Sie den Wahlschalter auf en

## *Hinweis:*

*Werden Fotos mit dem Sucher gemacht, können die fixierten Einstellungen nicht genutzt werden.*

- 2. Drücken Sie wiederholt die Taste rechts oben am LCD-Bildschirm, bis **Fixierte Einstellungen** angezeigt wird.
- 3. Machen Sie die Aufnahme. Wenn die Kamera das Foto verarbeitet hat, werden die für dieses Foto verwendeten Belichtungseinstellungen am Bildschirm angezeigt.

Um die angezeigten Einstellungen zu speichern, drücken Sie **Ja**.

Wenn Sie die angezeigten Einstellungen nicht speichern wollen, drücken Sie **Nein**. Wiederholen Sie diesen Schritt, bis Sie mit den angezeigten Einstellungen zufrieden sind.

4. Wenn Sie die gespeicherten Einstellungen für die Aufnahme eines Bildes verwenden wollen, markieren Sie eine Aufnahme, und drücken Sie den Auslöser. Um die definierten Einstellungen zu verlassen, drücken Sie **ZURÜCK**.

## *Hinweis:*

*Informationen zur Verwendung der fixierten Einstellungen nach dem Verlassen dieses Bildschirms erhalten Sie im nächsten Abschnitt.*

Um die aktuellen fixierten Einstellungen anzeigen zu lassen, drücken Sie die Taste **Fixset Info**.

Um die aktuellen fixierten Einstellungen aus dem Speicher der Kamera zu löschen, drücken Sie die Taste **Fixset Abbrechen**.

Gespeicherte fixierte Einstellungen verwenden

Wenn Sie die fixierten Einstellungen gespeichert haben, verwendet die Kamera diese Einstellungen für alle Aufnahmen, die Sie machen, während **Fixierte Einstellungen** rechts oben am LCD-Bildschirm angezeigt wird. Gehen Sie folgendermaßen vor, um ein Bild mit den fixierten Einstellungen aufzunehmen:

1. Aktivieren Sie den **manuellen** Kameramodus. Informationen erhalten Sie im Abschnitt ["Kame](#page-68-0)[raeinstellungen" auf Seite](#page-68-0) 4-6.

2. Entfernen Sie die Linsenkappe, schalten Sie die Kamera ein, und stellen Sie den Wahlschalter auf  $\oplus$ .

## *Hinweis:*

*Werden Fotos mit dem Sucher gemacht, können die fixierten Einstellungen nicht genutzt werden.*

- 3. Drücken Sie wiederholt die Taste rechts oben am LCD-Bildschirm, bis **Fixierte Einstellungen** angezeigt wird.
- 4. Machen Sie die Aufnahme.

# **Messsystem ändern**

Vorgabemäßig verwendet die Kamera die Mittelwertmessung. Im **manuellen** Kameramodus können Sie frei zwischen Mittelwertmessung und Spotmessung wechseln.

## *Hinweis:*

*Für Aufnahmen mit der Belichtungseinstellung "Person" benutzt die Kamera automatisch die Spotmessung. Das Auswählen der Belichtungseinstellung* **Person** *wird im Abschnitt ["Vordefinierte Belichtungseinstellungen" auf](#page-75-0)  [Seite](#page-75-0) 4-13 erklärt.*

# einzuschalten.3. Drücken Sie die Taste **Menü wechseln**. 4. Um ein anderes Messsystem zu wählen, drücken

Wenn Mittelwertmessung ausgewählt ist, 開 erscheint in der unteren rechten Ecke des LCD-Bildschirms ein quadratisches Symbol mit neun Quadraten darin.

Sie die Taste **Einmessen**.

Wenn der Wahlschalter sich in der Position befindet, drücken Sie die Taste **MENÜ EIN/AUS** hinten an der Kamera, um den LCD-Bildschirm

Wenn Spotmessung ausgewählt ist, er- $\circ$ scheint in der unteren rechten Ecke des Bildschirms ein quadratisches Symbol mit einem kleinen Kreis darin.

*Einstellungen vornehmen 4-19*

#### **Wann Sie das Messsystem wechseln**

Verwenden Sie in den meisten Aufnahmesituationen die Spotmessung.

Wechseln Sie in folgenden Situationen zur Mittelwertmessung:

- R Wenn Sie ein Motiv vor einem hellen Hintergrund fotografieren (z.B. einen Stuhl vor einem sonnendurchfluteten Fenster).
- $\square$  Wenn zwischen oberer und unterer Bildhälfte ein deutlicher Kontrast besteht.

#### **Wie Sie das Messsystem wechseln**

Gehen Sie folgendermaßen vor, um zu einem anderen Messsystem zu wechseln:

- 1. Aktivieren Sie den **manuellen** Kameramodus. Informationen erhalten Sie im Abschnitt ["Kame](#page-68-0)[raeinstellungen" auf Seite](#page-68-0) 4-6.
- 2. Entfernen Sie die Linsenkappe, stellen Sie den Wahlschalter auf  $\bigcirc$  oder  $\bigcirc$ , und schalten Sie die Kamera ein.

4

# **Slow Synchro einstellen**

Sie können die Zeiteinstellung des Blitzlichts auf Slow Synchro einstellen. Vorlaufende Synchro, die Standardeinstellung für Slow Synchro, ist eine Einstellung, die den meisten Ansprüchen genügen wird. Nachlaufende Synchro ist eine Einstellung speziell für Aufnahmen mit viel Bewegung. Gehen Sie folgendermaßen vor, um die Slow Synchro-Einstellung vorzunehmen:

## *Hinweis:*

*Im* **vollautomatischen** *Kameramodus oder bei Verwendung eines externen Blitzlichts ist Slow Synchro nicht verfügbar.*

- 1. Aktivieren Sie den Kameramodus **manuell** oder **Programm**. Informationen erhalten Sie im Abschnitt ["Kameraeinstellungen" auf Seite](#page-68-0) 4-6.
- 2. Wählen Sie Slow Synchro als Blitzlichteinstellung. Informationen erhalten Sie im Abschnitt ["Blitzlichteinstellung" auf Seite](#page-66-0) 4-4.
- 3. Stellen Sie den Wahlschalter der Kamera auf SEIUP. und schalten Sie die Kamera ein.
- 4. Drücken Sie die Taste **Aufn. SETUP**. **Vorlaufend**, **Nachlaufend** oder **Ext Blitz** (bei Verwendung eines externen Blitzlichtes) wird rechts am LCD-Bildschirm angezeigt.
- 5. Drücken Sie die Taste neben dieser Einstellung, um zwischen **Vorlaufend** und **Nachlaufend** zu wechseln.
- 6. Drücken Sie auf **ZURÜCK**, um zum vorherigen Bildschirm zurückzukehren.

# **Internes oder externes Blitzlicht auswählen**

Die PhotoPC 3000Z besitzt einen praktischen eingebauten Blitz, der den meisten Blitzanforderungen genügt. Benötigen Sie mehr Licht, können Sie an der PhotoPC 3000Z einen externen Blitz anbringen, der als Option erhältlich ist.

Um den externen Blitz zu befestigen, schalten Sie das Blitzlicht und die Kamera aus, schieben den Installationsfuß des Blitzes in den Blitzschuh oben an der PhotoPC 3000Z und sichern den Arretiermechanismus. Nähere Informationen zur Verwendung des Blitzlichtes erhalten Sie in der zugehörigen Dokumentation.

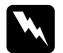

 *Vorsicht: Achten Sie darauf, dass die Kamera vor Anschließen des Blitzes ausgeschaltet ist.*

# *Hinweis:*

*Wenn Sie mit dem externen Blitz arbeiten, ist der interne Blitz deaktiviert, und die Taste funktioniert nicht.*

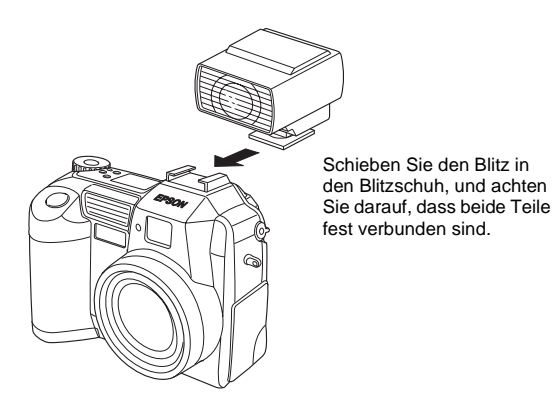

Gehen Sie folgendermaßen vor, um den internen bzw. externen Blitz auszuwählen:

1. Aktivieren Sie den manuellen Kameramodus. Informationen zum Ändern des Kameramodus erhalten Sie im Abschnitt ["Kameraeinstellungen"](#page-68-0)  [auf Seite](#page-68-0) 4-6.

# *Hinweis:*

*Der externe Blitz funktioniert nur im manuellen Kameramodus. Informationen zum Ändern des Kameramodus erhalten Sie im Abschnitt ["Kameraeinstellungen" auf Seite](#page-68-0) 4-6.*

- 2. Stellen Sie den Wahlschalter der Kamera auf SEIUP. und schalten Sie die Kamera ein.
- 3. Drücken Sie die Taste **Aufn. SETUP**.
- 4. **Vorlaufend** oder **Nachlaufend** wird rechts am LCD-Bildschirm angezeigt. Drücken Sie die Taste neben dieser Einstellung, bis **Ext Blitz** angezeigt wird.

4

5. Drücken Sie die Taste **ZURÜCK**, um zum vorherigen Bildschirm zurückzukehren.

# **Kameraeinstellungen vornehmen**

Wenn sich der Wahlschalter der Kamera in der Position befindet, können Sie bestimmte Kameraeinstellungen für die interne Uhr, den Kameramodus, das akustische Signal, das Verschlussgeräusch, die Helligkeit des LCD-Bildschirms, die Lautstärke der Lautsprecher und die automatische Abschaltzeit für den Sparmodus vornehmen. Auch die Anzeigesprache kann ausgewählt werden.

# **Datum und Uhrzeit einstellen**

Stellen Sie als Nächstes Datum und Uhrzeit ein, wie im folgenden Abschnitt beschrieben.

- 1. Stellen Sie den Wahlschalter der Kamera auf SEIIP. und schalten Sie die Kamera ein.
- 2. Das Datum (Monat, Tag, Jahr) und die Uhrzeit (Stunde und Minuten) werden oben rechts am LCD-Bildschirm angezeigt. Drücken Sie die Taste neben Datum und Uhrzeit.
- 3. Ändern Sie den Wert des hervorgehobenen Elements mit den Pfeiltasten.

Um das hervorgehobene Element zu wechseln, verwenden Sie die Pfeiltasten nach links und nach rechts.

4. Wenn Datum und Uhrzeit korrekt eingestellt sind, drücken Sie die Taste **ZURÜCK** zum Speichern der Einstellung.

## *Hinweis:*

- $\Box$  *Wenn Sie länger als eine Stunde die Stromversorgung zur Kamera unterbrechen und die Akkus herausnehmen, müssen Datum und Uhrzeit neu eingestellt werden.*
- $\Box$  *Datum und Uhrzeit können auch über den Computer eingestellt werden. Informationen erhalten Sie im Benutzerhandbuch zur EPSON Digitalkamera-Software.*

# **Automatischen Sparmodus verwenden**

Wenn Sie diese Funktion nutzen, schaltet die Kamera automatisch ab, wenn sie über einen festgelegten Zeitraum hinweg nicht benutzt wird. So sparen Sie Akkus. Die Abschaltzeit ist einstellbar auf 10 Sekunden, 30 Sekunden, 1 Minute , 3 Minuten oder 5 Minuten. Diese Funktion ist nur aktiviert, wenn die Kamera durch Akkus gespeist wird.

## *Hinweis:*

*Ist die Kamera über ein serielles Kabel an einen Computer angeschlossen, wird die Stromzufuhr automatisch abgeschaltet, wenn die Kamera eine Minute lang nicht benutzt wird.*

#### **Einstellung ändern**

Gehen Sie folgendermaßen vor, um das Intervall für den automatischen Sparmodus zu ändern:

- 1. Stellen Sie den Wahlschalter der Kamera auf  $EUV$ . und schalten Sie die Kamera ein.
- 2. Drücken Sie die Taste **Kamera SETUP**. Die aktuelle Einstellung wird oben rechts am LCD-Bildschirm angezeigt.
- 3. Drücken Sie die Taste **Strom sparen**. Sie können 10 Sekunden, 30 Sekunden, 1 Minute, 3 Minuten oder 5 Minuten als Intervall wählen.
- 4. Drücken Sie auf **ZURÜCK**, um Ihre Einstellung zu speichern.

#### <span id="page-85-0"></span>**Kamera wieder einschalten**

Wenn der Wahlschalter auf ein rotes Symbol eingestellt ist, können Sie die Kamera wieder einschalten, indem Sie den Auslöser oder die **POWER**-Taste drücken.

Wenn der Wahlschalter sich in der Position  $E[\Psi]$ . oder befindet, können Sie die Kamera wieder einschalten, indem Sie eine beliebige Taste hinten an der Kamera oder die **POWER**-Taste drücken.

# <span id="page-85-1"></span>**Helligkeit des LCD-Bildschirms einstellen**

Gehen Sie folgendermaßen vor, um die Helligkeit des LCD-Bildschirms zu regulieren:

- 1. Stellen Sie den Wahlschalter der Kamera auf  $EUV$ . und schalten Sie die Kamera ein.
- 2. Drücken Sie die Taste **Kamera SETUP**.
- 3. Drücken Sie die Pfeiltasten, um die Helligkeit zu erhöhen bzw. zu reduzieren.
- 4. Drücken Sie die Taste **ZURÜCK**, um zum vorherigen Bildschirm zurückzukehren.

## **Lautstärke der Lautsprecher regulieren**

Gehen Sie folgendermaßen vor, um die Lautstärke der eingebauten Lautsprecher zu regulieren:

- 1. Stellen Sie den Wahlschalter der Kamera auf SEIUP. und schalten Sie die Kamera ein.
- 2. Drücken Sie die Taste **Kamera SETUP**.
- 3. Drücken Sie die Taste **Lautst.**, um die Lautstärke einzustellen.
- 4. Drücken Sie auf **ZURÜCK**, um zum vorherigen Bildschirm zurückzukehren.

# **Akustisches Signal und Verschlussgeräusch einstellen**

Sie können bestimmen, ob die Kamera bei jeder Aufnahme ein akustisches Signal und ein Verschlussgeräusch, bei jeder Aufnahme nur ein Verschlussgeräusch oder niemals ein Verschlussgeräusch machen soll. Gehen Sie folgendermaßen vor, um die Einstellung für das akustische Signal zu ändern:

## *Hinweis:*

*Informationen zum Regulieren der Lautstärke der eingebauten Lautsprecher erhalten Sie im vorherigen Abschnitt.*

- 1. Stellen Sie den Wahlschalter der Kamera auf SEIUP. und schalten Sie die Kamera ein.
- 2. Drücken Sie die Taste **Kamera SETUP**.
- 3. Drücken Sie die Taste unter **Akustisches Signal**, um **Immer**, **Auslöser** bzw. **Nie** auszuwählen. Drücken Sie anschließend die Taste **ZURÜCK**, um zum vorherigen Bildschirm zurückzukehren.

# <span id="page-86-0"></span>**Signalsystem und Sprache auswählen**

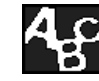

Damit Sie Ihre Fotos und Videoclips auf einem Fernsehgerät betrachten können, müssen Sie unter den Signalsystemen NTSC und PAL dasjenige wählen, das der in Ihrem Land verwendeten Fernsehnorm entspricht.

Zur Anzeige von Kamerainformationen am LCD-Bildschirm stehen folgende Sprachen zur Verfügung: Englisch, Japanisch, Französisch, Deutsch, Italienisch, Portugiesisch oder Spanisch (und in manchen Ländern Chinesisch).

Gehen Sie folgendermaßen vor, um die Sprache und das Signalsystem auszuwählen:

- 1. Stellen Sie den Wahlschalter der Kamera auf SEIUP. und schalten Sie die Kamera ein.
- 2. Drücken Sie die Taste 4.9.
- 3. Drücken Sie die Pfeiltasten, um den Cursor zur Sprache Ihrer Wahl zu bewegen.
- 4. Drücken Sie die Taste **Signalsystem**, um entweder **NTSC** oder **PAL** zu wählen.
- 5. Drücken Sie die Taste **ZURÜCK**, um Ihre Auswahl zu speichern.

5

# Kapitel 5

# **Fotos mit Hilfe von Print Mark drucken**

Im Lieferumfang der PhotoPC 3000Z ist die bereits installierte Anwendung Print Mark enthalten. Print Mark verwendet Ihre Druckanweisungen dazu, eine DPOF-Datei (DPOF = Digital Print Order Format) zu erstellen und speichert diese auf der Speicherkarte der Kamera.

Die DPOF-Datei gibt Ihnen die Möglichkeit, auszuwählen, welche Fotos gedruckt werden sollen, wie viele Abzüge von jedem Foto erstellt werden sollen, und einen Index der Fotos auszudrucken. Dadurch, dass Sie diese Druckanweisungen vorher speichern, gehen Sie sicher, dass die richtigen Fotos ausgedruckt werden, ohne dass Sie Druckanweisungen geben müssen. Diese DPOF-Dateien können nur mit Druckern verwendet werden, die mit den DPOF- und EPSON IP-100-Standards kompatibel sind. In manchen Ländern gibt es in Fotogeschäften Drucker, die mit diesen Standards kompatibel sind. Geben Sie dort einfach Ihre Speicherkarte ab; im Geschäft wird die Karte in den DPOFkompatiblen Drucker eingelegt, und die von Ihnen angegebenen Fotos werden ausgedruckt.

## *Hinweis:*

*Einige EPSON-Drucker für den Privatbereich und für kommerzielle Anwendungen, sowie Drucker von anderen Herstellern, unterstützen Speicherkarten mit DPOF-Anweisungen. Nähere Informationen erhalten Sie im Benutzerhandbuch zum Drucker.*

In diesem Kapitel wird die Verwendung von Print Mark erklärt. Sie erhalten Informationen zu folgenden Themen:

- $\Box$ Funktionen von Print Mark
- $\Box$ DPOF-Datei erstellen
- $\Box$ DPOF-Datei bestätigen und ändern
- $\Box$ DPOF-Datei löschen
- $\Box$ Meldungen am LCD-Bildschirm

# **Funktionen**

Sie können Print Mark dazu verwenden, eine DPOF-Datei (DPOF = Digital Print Order Format) auf der in der Kamera installierten Speicherkarte zu speichern. Die DPOF-Datei enthält die unten aufgeführten Druckanweisungen.

- $\Box$ Welche Fotos gedruckt werden sollen
- $\Box$ Die Anzahl der Abzüge pro Foto
- ROb ein Index der Fotos ausgedruckt werden soll

#### *Hinweis:*

- $\Box$  *Print Mark zeigt alle Meldungen am LCD-Bildschirm in Englisch an, unabhängig davon, welche Sprache Sie gewählt haben.*
- $\Box$  *Print Mark unterstützt maximal 1.000 Fotos pro Speicherkarte. Wenn die Karte mehr als 1.000 Fotos enthält, kann das Programm auf die darüber hinaus gehenden Fotos nicht zugreifen.*

# <span id="page-88-0"></span>**DPOF-Datei erstellen**

Anhand Ihrer Druckeinstellungen erstellt Print Mark eine DPOF-Datei (DPOF = Digital Print Order Format) und speichert diese auf der Speicherkarte der Kamera. Sie können zum Drucken entweder ein Standard- oder ein Indexlayout verwenden. Wenn Sie ein Standardlayout wählen, können Sie einen Indexdruck hinzufügen.

# *Hinweis:*

*Sie können nicht mehr als eine DPOF-Datei gleichzeitig auf einer Speicherkarte erstellen und speichern. Die neue Datei überschreibt die vorherige.*

# **Fotos mit einem Standardlayout drucken**

Mit Hilfe der DPOF-Datei können Sie den Drucker anweisen, die Fotos unter Verwendung eines Standardlayouts (ein Foto pro Blatt) auszudrucken. Sie können außerdem festlegen, dass zu den Ausdrucken mit Standardlayout ein Index ausgedruckt wird. Gehen Sie folgendermaßen vor, um eine neue DPOF-Datei zu erstellen:

1. Stellen Sie den Wahlschalter der Kamera auf  $\mathcal{M}$ . und schalten Sie die Kamera ein.

- 2. Drücken Sie die Taste **PrintMark**. Das Hauptmenü von Print Mark wird angezeigt.
- 3. Drücken Sie die Taste **Neue Einstellungen**.

#### *Hinweis:*

*Wenn schon eine DPOF-Datei existiert, wird eine Meldung angezeigt, in der Sie gefragt werden, ob Sie die Datei löschen wollen. Drücken Sie auf* **Fertig***, um fortzufahren, bzw. auf* **Abbrechen***, um den Vorgang zu beenden.*

- 4. Drücken Sie die Taste **Standard**, um ein Layout mit einem Foto pro Blatt auszuwählen.
- 5. Drücken Sie die Taste **Bild wählen**. Die gespeicherten Fotos werden angezeigt.
- 6. Drücken Sie die Pfeiltasten nach rechts und nach links, um mit dem weißen Rahmen ein Foto auszuwählen, das Sie ausdrucken wollen. Die unten am LCD-Bildschirm angezeigte Zahl ist die Einzelbildnummer des Fotos.

## *Hinweis:*

R *Print Mark unterstützt maximal 1.000 Fotos pro Speicherkarte. Wenn die Karte mehr als 1.000 Fotos enthält, kann das Programm auf die darüber hinaus gehenden Fotos nicht zugreifen.*

- O. *Sie können die Vorschau des ausgewählten Fotos vergrößern, indem Sie das Lupensymbol oben links am LCD-Bildschirm drücken. Drücken Sie die Taste* **ZURÜCK***, um zum normalen Auswahlbildschirm zurückzukehren.*
- 7. Drücken Sie die Pfeiltasten nach oben bzw. nach unten, um festzulegen, wie viele Abzüge des ausgewählten Fotos ausgedruckt werden sollen. Sie können maximal 99 Abzüge angeben. Wenn Sie einen Wert außer **00** angeben, erscheint ein Häkchen an dem ausgewählten Foto. Der Wert **00** besagt, dass keine Auswahl getroffen wurde.
- 8. Wiederholen Sie die Schritte 6 und 7, um weitere Fotos auszuwählen und die Anzahl der Abzüge festzulegen.
- 9. Drücken Sie die Taste **ZURÜCK**. Es wird eine Meldung angezeigt, die die Anzahl der ausgewählten Fotos bestätigt.
- 10. Drücken Sie **Fertig**, um Ihre Einstellungen zu übernehmen. Wenn Sie es sich anders überlegt haben, drücken Sie die Taste **ZURÜCK**, um zum Fotoauswahlbildschirm zurückzukehren. Wenn Sie abbrechen wollen, ohne die neue DPOF-Datei zu erstellen, drücken Sie **Abbrechen**.
- 11. Wenn Sie zusätzlich zu den Abzügen im Standardlayout einen Index der ausgewählten Bilder ausdrucken wollen, drücken Sie **Index hinzufügen**, und fahren Sie mit dem nächsten Schritt fort. Wenn Sie keinen Indexdruck benötigen, fahren Sie mit Schritt 15 fort.
- 12. Drücken Sie die Taste neben **Indexdruck**, um **Keine**, **Ausgewählte** oder **Alle** auszuwählen. Nähere Informationen erhalten Sie in der folgenden Tabelle.

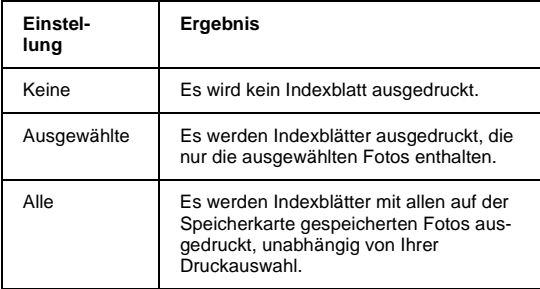

- 13. Wenn Sie **Ausgewählte** oder **Alle** wählen, drücken Sie die linke und rechte Pfeiltaste, um die Anzahl der Kopien des Indexdrucks anzugeben. Sie können maximal 99 Kopien des Indexdrucks angeben.
- 14. Drücken Sie auf **ZURÜCK**, um zum vorherigen Bildschirm zurückzukehren.
- 15. Drücken Sie die Taste **Speichern**. Ein Bestätigungsbildschirm wird angezeigt.
- 16. Drücken Sie die Taste **Speichern**, um Ihre Einstellungen zu speichern. Das Hauptmenü von Print Mark wird angezeigt.

Wenn Sie die aktuellen Einstellungen ändern wollen, drücken Sie die Taste **ZURÜCK**, um zum vorherigen Bildschirm zurückzukehren. Wenn Sie die ausgewählten Fotos oder die Anzahl der Abzüge ändern wollen, kehren Sie zu Schritt 5 zurück. Um die Einstellungen für den Indexdruck zu ändern, kehren Sie zu Schritt 11 zurück.

17. Drücken Sie die Taste unter **Beenden**, um zum Programmauswahlmenü zurückzukehren.

# **Einen Index der Fotos ausdrucken**

Mit Hilfe der DPOF-Datei können Sie den Drucker anweisen, einen Index der Fotos auf Ihrer Speicherkarte auszudrucken. Gehen Sie folgendermaßen vor, um eine neue DPOF-Datei zu erstellen:

- 1. Stellen Sie den Wahlschalter der Kamera auf  $\mathcal{M}$ . und schalten Sie die Kamera ein.
- 2. Drücken Sie die Taste **PrintMark**. Das Hauptmenü von Print Mark wird angezeigt.

3. Drücken Sie die Taste **New Settings**.

#### *Hinweis:*

*Wenn schon eine DPOF-Datei existiert, wird eine Meldung angezeigt, in der Sie gefragt werden, ob Sie die Datei löschen wollen. Drücken Sie* **Fertig***, um fortzufahren bzw.* **Abbrechen***, um den Vorgang abzubrechen.*

- 4. Drücken Sie die Taste **Index**, um ein Layout mit mehreren Fotos pro Blatt auszuwählen.
- 5. Drücken Sie die Taste **Indexdruck**, um **Alle** oder **Ausgewählte** auszuwählen. Nähere Informationen erhalten Sie in der folgenden Tabelle.

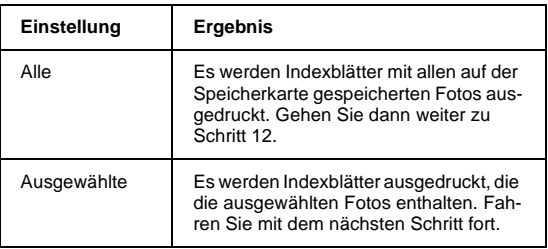

#### *Hinweis:*

*Print Mark unterstützt maximal 1.000 Fotos pro Speicherkarte. Selbst wenn Sie* **Alle** *auswählen, kann das Programm auf die über 1.000 hinaus gehenden Fotos nicht zugreifen.*

- 6. Wenn Sie **Ausgewählte** auswählen, drücken Sie die Taste **Bild wählen** , um anzugeben, welche Fotos Sie in den Indexdruck aufnehmen wollen.
- 7. Drücken Sie die Pfeiltasten nach links und nach rechts, um mit dem weißen Rahmen ein Foto auszuwählen, das Sie aufnehmen wollen. Die unten am LCD-Bildschirm angezeigte Zahl ist die Nummer des Einzelbilds.

#### *Hinweis:*

*Sie können die Vorschau des ausgewählten Fotos vergrößern, indem Sie die Lupentaste drücken. Drücken Sie die Taste* **ZURÜCK***, um zum normalen Auswahlbildschirm zurückzukehren.*

- 8. Drücken Sie die Pfeiltasten nach oben bzw. nach unten, um festzulegen, wie viele Abzüge des ausgewählten Fotos in jedem Index ausgedruckt werden sollen. Sie können maximal 99 Abzüge angeben. Wenn Sie einen Wert außer **00** angeben, erscheint ein Häkchen an dem ausgewählten Foto. Der Wert **00** besagt, dass keine Auswahl getroffen wurde.
- 9. Wiederholen Sie die Schritte 7 und 8, um weitere Fotos auszuwählen und die Anzahl der Abzüge festzulegen.
- 10. Drücken Sie die Taste **ZURÜCK**.
- 11. Drücken Sie die Taste **Fertig**, um Ihre Einstellungen zu bestätigen. Wenn Sie es sich anders überlegt haben, drücken Sie die Taste **ZURÜCK**, um zum Fotoauswahlbildschirm zurückzukehren. Wenn Sie abbrechen wollen, ohne die neue DPOF-Datei zu erstellen, drücken Sie **Abbrechen**.
- 12. Drücken Sie die Pfeiltaste nach rechts bzw. nach links, um festzulegen, wie viele Kopien des Index ausgedruckt werden sollen. Sie können maximal 99 Kopien des Indexdrucks angeben.
- 13. Drücken Sie die Taste **Speichern**. Ein Bestätigungsbildschirm wird angezeigt.
- 14. Drücken Sie die Taste **Speichern**, um Ihre Einstellungen zu speichern. Das Hauptmenü von Print Mark wird angezeigt.

Wenn Sie die aktuellen Einstellungen ändern wollen, drücken Sie die Taste **ZURÜCK**, um zum vorherigen Bildschirm zurückzukehren. Wenn Sie die ausgewählten Fotos oder die Anzahl der Abzüge in Ihrem Indexdruck ändern wollen, kehren Sie zu Schritt 5 zurück.

15. Drücken Sie die Taste **Beenden**, um zum Programmauswahlmenü zurückzukehren.

# **DPOF-Datei bestätigen und ändern**

Gehen Sie folgendermaßen vor, um die aktuellen DPOF-Einstellungen mit Hilfe von Print Mark zu übernehmen bzw. zu ändern:

- 1. Stellen Sie den Wahlschalter der Kamera auf  $\mathcal{M}$ . und schalten Sie die Kamera ein.
- 2. Drücken Sie die Taste **PrintMark**. Das Hauptmenü von Print Mark wird angezeigt.
- 3. Drücken Sie die Taste **Bestätigen**, um den Bestätigungsbildschirm anzeigen zu lassen. Die aktuellen DPOF-Einstellungen werden am LCD-Bildschirm angezeigt.
- 4. Drücken Sie entweder die Taste **Ändern** oder die Taste **Rahmen bestätigen**. Nähere Informationen erhalten Sie in der folgenden Tabelle.

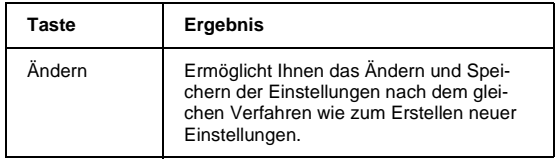

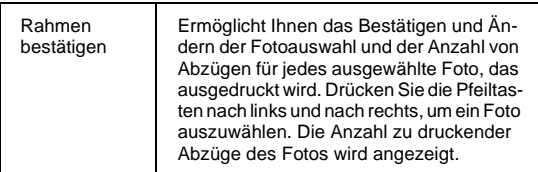

# *Hinweis:*

*Sie können die Vorschau des ausgewählten Fotos vergrößern, indem Sie die Lupentaste drücken. Drücken Sie die Taste* **ZURÜCK***, um zum normalen Auswahlbildschirm zurückzukehren.*

- 5. Drücken Sie die Taste **ZURÜCK**, um zum Hauptmenü von Print Mark zurückzukehren.
- 6. Drücken Sie die Taste **Beenden**, um zum Programmauswahlmenü zurückzukehren.

# **DPOF-Datei löschen**

Gehen Sie folgendermaßen vor, um die DPOF-Datei zu löschen:

- 1. Stellen Sie den Wahlschalter der Kamera auf  $\Delta t$ und schalten Sie die Kamera ein.
- 2. Drücken Sie die Taste **PrintMark**. Das Hauptmenü von Print Mark wird angezeigt.
- 3. Drücken Sie die Taste **Löschen**. Eine Bestätigungsmeldung wird angezeigt.
- 4. Drücken Sie die Taste **Fertig**, um die DPOF-Datei zu löschen. Um zum Hauptmenü zurückzukehren, drücken Sie die Taste **Abbrechen**.
- 5. Um Print Mark zu beenden, drücken Sie die Taste **Beenden**.

## *Hinweis:*

*Drücken Sie* **Neue Einstellungen***, wenn Sie eine neue DPOF-Datei erstellen wollen. Informationen erhalten Sie im Abschnitt ["DPOF-Datei erstellen" auf Seite](#page-88-0) 5-2.*

# **Meldungen am LCD-Bildschirm**

Bei der Verwendung von Print Mark werden möglicherweise verschiedene Fehler- und Statusmeldungen am LCD-Bildschirm angezeigt. Erklärungen zu diesen Meldungen finden Sie in der folgenden Tabelle.

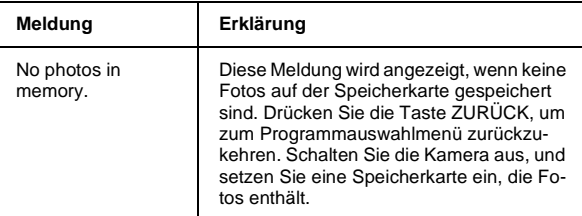

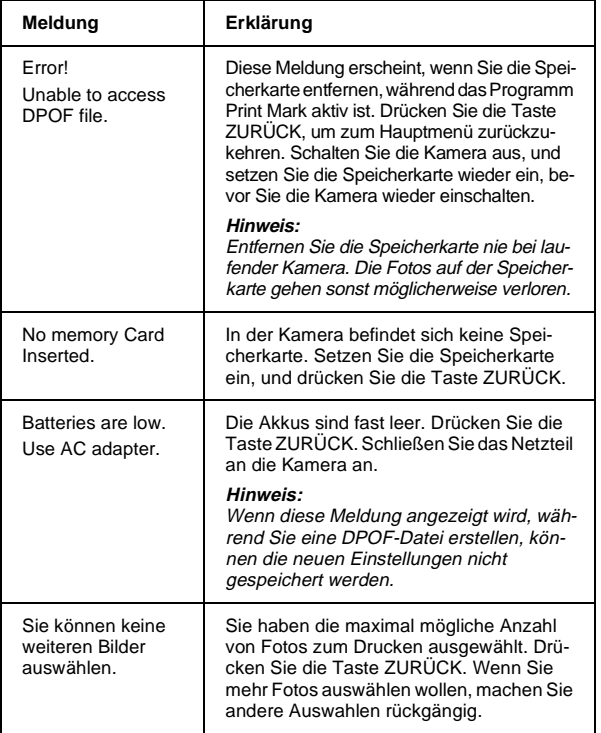

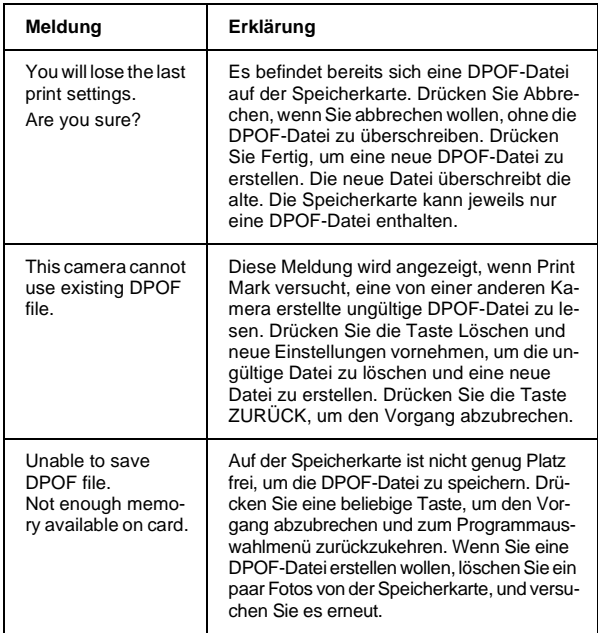

# **Kameraoptionen und -zubehör**

In diesem Kapitel werden die Optionen beschrieben, die zur Erweiterung der Speicherkapazität und des Funktionsspektrums der PhotoPC 3000Z von EPSON verfügbar sind.

Folgende Themen werden behandelt:

- $\Box$ CompactFlash-Karten
- u PCMCIA-Adapter
- RNetzteil
- $\Box$ Adapterring

# **Speicherkarten**

Die PhotoPC 3000Z wird mit einem internen Speicher von 2 MB ausgeliefert, der in erster Linie zum Speichern optionaler Programme verwendet wird. Im Lieferumfang ist außerdem eine 16 MB CompactFlash-Karte zum Speichern von Fotos enthalten.

## *Hinweis:*

*In der PhotoPC 3000Z muss eine Speicherkarte installiert sein, damit Sie Aufnahmen machen können. Bei Auslieferung ist bereits eine Karte in der Kamera installiert. Informationen zur Installation einer Speicherkarte erhalten Sie im Abschnitt ["CompactFlash-Karte installieren und entfer](#page-27-0)[nen" auf Seite](#page-27-0) 1-14.*

In der folgenden Tabelle ist die ungefähre Fotospeicherkapazität der 16 MB CompactFlash-Karte bei Verwendung verschiedener Bildqualitätseinstellungen aufgeführt.

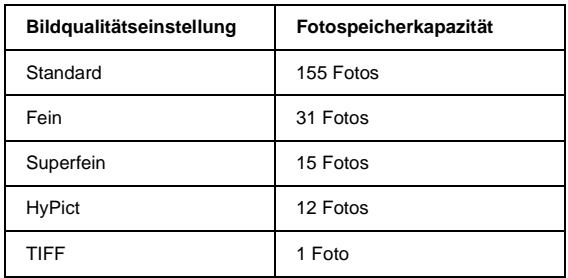

## *Hinweis:*

- n. *Die Anzahl der Fotos, die auf einer Speicherkarte gespeichert werden können, hängt von der Komplexität der Aufnahmen ab und kann von den Angaben in der Tabelle abweichen.*
- $\sqcup$  *Tonaufnahmen zu den gespeicherten Fotos oder gespeicherte Videoclips belegen zusätzlichen Speicherplatz und können ebenfalls die Anzahl zu speichernder Fotos reduzieren.*
- o *Erkundigen Sie sich bei Ihrem EPSON-Händler nach den verfügbaren CompactFlash-Karten.*

# <span id="page-96-0"></span>**Speicherkarte im Computer installieren**

In jeden Computer, der mit einem PCMCIA-Speicherkartensteckplatz vom Typ II ausgestattet ist, kann ebenfalls eine Speicherkarte eingesetzt werden. So können Sie Fotos direkt von der Speicherkarte zum Computer kopieren bzw. mit Hilfe der Speicherkarte Programme vom Computer zur Kamera kopieren oder Programm von der Speicherkarte löschen. Gehen Sie folgendermaßen vor:

1. Falls erforderlich, nehmen Sie die Speicherkarte aus der Kamera. Informationen erhalten Sie im Abschnitt ["CompactFlash-Karte installieren und](#page-27-0)  [entfernen" auf Seite](#page-27-0) 1-14.

2. Stecken Sie die Speicherkarte wie unten gezeigt auf den Adapter.

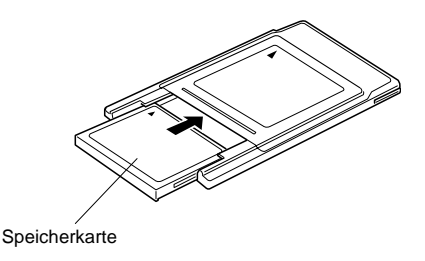

3. Setzen Sie den Adapter in den Typ II PCMCIA-Steckplatz des Computers ein.

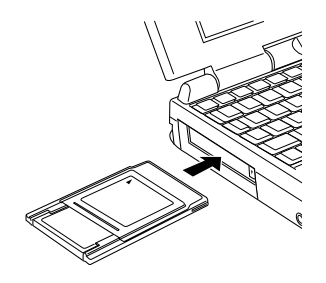

Im nächsten Abschnitt wird erklärt, wie Sie Fotos von einer Speicherkarte zum Computer kopieren.

# **Fotos direkt zu einem Computer kopieren**

Gehen Sie folgendermaßen vor, um Fotos und Videoclips von der Speicherkarte direkt zum Computer zu kopieren:

## *Hinweis:*

- $\Box$  *Macintosh-Benutzer müssen für den Zugriff auf Dateien auf Speicherkarten die Erweiterungssoftware PC Exchange aktivieren. Informationen hierzu finden Sie in der Begleitdokumentation zum Macintosh.*
- O. *Der Zugriff auf Fotos auf der Speicherkarte kann auch über das mitgelieferte Utility EPSON Photo!3 erfolgen. Informationen erhalten Sie im Benutzerhandbuch zur EPSON Digitalkamera-Software.*
- 1. Setzen Sie die Speicherkarte in den Computer ein. Informationen erhalten Sie im Abschnitt ["Spei](#page-96-0)[cherkarte im Computer installieren" auf Seite](#page-96-0) 6-2.
- 2. Im Fall von Fotos suchen Sie den Ordner **DCIM**auf der Festplatte, und doppelklicken Sie darauf. Doppelklicken Sie anschließend auf den Ordner **100EPSON**. Ihre Bilddateien werden aufgeführt.

Im Fall von Videoclips suchen Sie den Ordner **Movie** auf der Festplatte, und doppelklicken Sie darauf. Ihre Videoclipdateien werden aufgeführt.

# *Hinweis:*

- $\Box$  *Die PhotoPC 3000Z speichert Tonaufnahmedateien zusammen mit den Fotodateien in dem automatisch erzeugten Ordner 100EPSON.*
- $\Box$  *Von Ihnen aufgenommene Fotos, Tonaufnahmen und Videoclips erhalten automatisch einen Namen in der Reihenfolge, in der sie auf der Speicherkarte gespeichert wurden. So wäre z.B.* **Epsn0012** *der Name des zwölften gespeicherten Fotos. Fotodateien benutzen die Erweiterung JPG oder TIFF, Tonaufnahmedateien erhalten die Erweiterung WAV, und Videoclipdateien verwenden die Erweiterung MOV.*
- 3. Doppelklicken Sie auf eine Datei, um ein Miniaturbild zu erhalten.
- 4. Kopieren Sie die Bilder zum gewünschten Ordner auf der Festplatte.

# <span id="page-97-0"></span>**Speicherkarten formatieren**

Die mitgelieferte CompactFlash-Karte wurde vor der Auslieferung formatiert. Formatieren Sie eine Speicherkarte nur dann neu, wenn Sie alle Daten auf der Karte löschen wollen, bzw. wenn Sie durch eine Meldung am LCD-Bildschirm eine entsprechende Anweisung erhalten.

Gehen Sie folgendermaßen vor, um eine Speicherkarte zu formatieren.

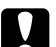

c *Achtung: Beim Formatieren werden alle Daten auf der Karte gelöscht, auch gesperrte Bilder.*

- 1. Vergewissern Sie sich, dass die Speicherkarte in der Kamera steckt. Informationen erhalten Sie im Abschnitt ["CompactFlash-Karte installieren und](#page-27-0)  [entfernen" auf Seite](#page-27-0) 1-14.
- 2. Schalten Sie die Kamera ein, stellen Sie den Wahlschalter der Kamera auf  $E[\psi]$ . und drücken Sie anschließend **Speicher SETUP**.
- 3. Drücken Sie **SPEICHERKARTE FORMATIEREN**, um die Speicherkarte zu formatieren.

# *Hinweis:*

*Wenn sich in der Kamera keine Speicherkarte befindet, ist* **SPEICHERKARTE FORMATIEREN** *nicht verfügbar.*

4. Eine Bestätigungsmeldung wird angezeigt. Drücken Sie die Taste **Ja**, um die Karte zu formatieren. Drücken Sie **NEIN**, um den Vorgang abzubrechen.

# *Hinweis:*

*Falls Fotos auf der Speicherkarte gesperrt sind, erhalten Sie eine Meldung, dass die Fotos beim Neuformatieren der Karte gelöscht werden. Drücken Sie* **Ja***, um die Karte zu formatieren. Drücken Sie* **Nein***, um den Vorgang abzubrechen.*

5. Drücken Sie die Taste **Zurück**.

# **Netzteil**

Über das Netzteil (B867101) kann die PhotoPC 3000Z an eine normale Steckdose angeschlossen werden. Dies ist besonders nützlich, wenn Sie Vorschaubilder betrachten, Bilder übertragen, die Kamera über den Computer bedienen oder das Programm Print Mark benutzen. Das Netzteil versorgt die Kamera mit Strom, lädt jedoch die Akkus nicht auf. Je nach Erwerbsland wird das Netzteil mit einem getrennten Netzkabel geliefert.

# *Hinweis:*

- $\Box$  *Die Sternchen stehen für die entsprechenden Ziffern der Produktnummer, die von Land zu Land verschieden ist.*
- $\Box$  *Lesen Sie die Dokumentation zum Netzteil, ehe Sie diese Option benutzen.*

#### w*Vorsicht:* <sup>R</sup>

- *Benutzen Sie ausschließlich das mitgelieferte für die PhotoPC 3000Z bestimmte Netzteil. Bei Verwendung eines Fremdprodukts riskieren Sie Brand, Stromschlag oder Körperverletzung.*
- R *Benutzen Sie Netzteil und -kabel nur für die Stromversorgung der PhotoPC 3000Z und zu keinem anderen Zweck.*
- R *Falls der Netzstecker nicht in die vorhandene Steckdose passt, lassen Sie von einem qualifizierten Elektriker eine geeignete Steckdose installieren.*
- $\Box$  *Wegen Strahlungsgefahr darf der Ferritkern nicht entfernt werden.*
- $\Box$  *Bedecken Sie das Netzteil nicht mit einem Tuch oder einer ähnlichen Abdeckung, die möglicherweise statische Entladungen abgibt. Es besteht Brand- und Stromschlaggefahr.*

Um Verlust von Bildern oder Einstellungen zu vermeiden, vergewissern Sie sich stets, dass die Kamera mit der Verarbeitung fertig und abgeschaltet ist, ehe Sie das Netzteil abnehmen. Gehen Sie anschließend folgendermaßen vor:

1. Wenn das Netzkabel vom Netzteil getrennt ist, stecken Sie es fest in den AC-Anschluss.

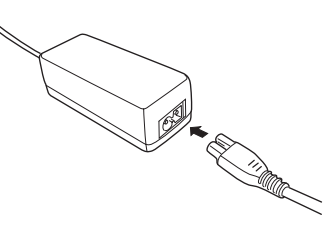

- 2. Öffnen Sie die Anschlussabdeckung an der Kamera.
- 3. Schließen Sie das Netzkabel an den DC-Anschluss der Kamera an.

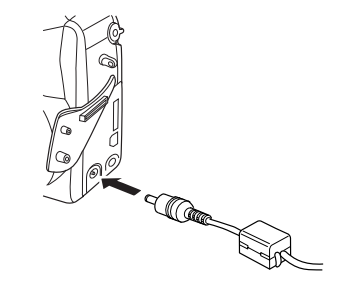

4. Schließen Sie das Netzteil an eine Steckdose an.

#### **C** Achtung:

- *Positionieren Sie Kamera und Netzteil in der Nähe einer Steckdose, so dass sich der Netzstecker jederzeit leicht herausziehen lässt.*
- $\Box$  *Benutzen Sie keine schaltbaren oder timergesteuerten Steckdosen. Benutzen Sie keine Steckdosen, von deren Stromkreis auch andere leistungsintensive Verbraucher Spannung abnehmen, wodurch es zu Spannungsschwankungen kommen kann.*

# **Adapterring**

Mit dem Adapterring können Sie ein zusätzliches Objektiv an der Kameralinse anbringen. Als Option ist ein 49 mm Objektiv erhältlich.

Um das Zusatzobjektiv anzubringen, schrauben Sie den Adapterring auf die Linse der Kamera. Anschließend schrauben Sie das Zusatzobjektiv darauf.

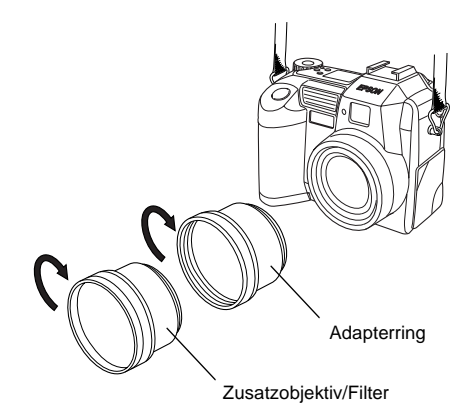

## *Hinweis:*

- $\Box$  *Verwenden Sie den LCD-Bildschirm für Aufnahmen, wenn ein Zusatzobjektiv angebracht ist.*
- $\Box$  *Schrauben Sie Zusatzobjektive niemals direkt auf die Kamera. Verwenden Sie hierzu immer den Adapterring.*

# **Wartung und Fehlerbehebung**

Wartung und Pflege der Kamera PhotoPC 3000Z sind leicht. Die meisten Probleme lassen sich schnell und einfach beheben.

In diesem Kapitel werden Sie in die Wartung der Kamera eingeführt. Es werden folgende Themen behandelt:

- $\Box$  Handhabung, Aufbewahrung und Reinigung der Kamera
- O Akkuladegerät reinigen
- $\Box$  Lösungsvorschläge zu Kamera- und Bildproblemen

# **Wartung**

Die PhotoPC 3000Z verlangt nur grundlegende Pflegemaßnahmen. Ehe Sie Wartungseingriffe an der Kamera vornehmen, lesen Sie unbedingt die

["Sicherheitshinweise" auf Seite](#page-9-0) 3. Dann halten Sie sich an diese Richtlinien.

# **Umgang mit der Kamera**

Beachten Sie folgende Hinweise zum Umgang mit der Kamera:

- $\Box$  Um Schäden an den optischen Bauteilen zu vermeiden, darf die Linse nicht längere Zeit direktem Sonnenlicht ausgesetzt werden.
- $\Box$  Vermeiden Sie plötzliche Temperaturschwankungen, durch die sich Feuchtigkeit auf der Kamera und den Optionen ansammeln kann. Legen Sie Kamera und Optionen in eine Tasche, wenn sie aus einer kalten in eine warme Umgebung gebracht werden. Warten Sie, bis Kamera und Optionen sich an die Temperaturänderung akklimatisiert haben, ehe Sie sie verwenden.

# **Kamera reinigen**

Beachten Sie folgende Hinweise zum Reinigen der Kamera:

 $\Box$  Halten Sie die Kamera mit einem sauberen, trockenen Tuch frei von Staub.

- $\Box$  Benutzen Sie keine scharfen oder scheuernden Reinigungsmittel.
- O. Um die Linse zu reinigen, schalten Sie die Kamera ab, und blasen Sie losen Staub und Schmutz ab. Hauchen Sie dann auf die Linse, und wischen Sie die Feuchtigkeit mit einem weichen, flusenfreien Tuch oder mit einem Linsenreinigungstuch ab.
- $\Box$  Falls erforderlich, reinigen Sie die Akkukontakte mit einem trockenen Tuch.

# **Aufbewahrung der Kamera**

Wenn Sie die Kamera längere Zeit nicht benutzen, nehmen Sie die Akkus heraus, und bewahren Sie sie an einem kühlen, trockenen Ort auf. So vermeiden Sie Schäden an der Kamera durch auslaufende oder korrodierende Akkus.

Bewahren Sie die Kamera in der Kameratasche auf. Bewahren Sie die Kamera nicht an Orten auf, wo sie folgenden Einflüssen ausgesetzt wäre:

- $\Box$ Direktem Sonnenlicht (z.B. auf der Ablage im Auto)
- $\Box$ Hellem Licht oder hoher Feuchtigkeit
- $\Box$ Starker Wärme oder in einem geschlossenen Auto
- $\Box$ Staub oder Schmutz
- $\Box$ Starken Erschütterungen oder Magnetfeldern

# **Akkuladegerät reinigen**

Beachten Sie folgende Hinweise zur Reinigung des Akkuladegeräts:

- R Ziehen Sie zum Reinigen des Akkuladegeräts den Netzstecker heraus.
- $\Box$  Benutzen Sie keine flüssigen, Aerosol-, scharfen oder scheuernden Reinigungsmittel.
- $\Box$  Entfernen Sie Staub mit einem sauberen, trockenen Tuch.
- $\Box$  Halten Sie die Akkuenden sauber, indem Sie mit einem trockenen Tuch darüberwischen.

# **Probleme und Lösungen**

Versuchen Sie, aufgetretene Probleme anhand der hier gegebenen Lösungsvorschläge zu beheben, ehe Sie sich an Ihren Händler wenden.

# **Kameraprobleme**

Folgende Probleme können möglicherweise bei der Verwendung der Kamera auftreten:

#### **Die Kamera ist ohne Strom.**

Möglicherweise ist der Sparmodus aktiv. Zum Wiedereinschalten drücken Sie die **POWER**-Taste. Abhängig von der Position des Wahlschalters kann zum Wiedereinschalten der Kamera auch der Auslöser bzw. eine Taste hinten an der Kamera gedrückt werden. Nähere Informationen erhalten Sie im Abschnitt ["Kamera wieder](#page-85-0) [einschalten" auf Seite](#page-85-0) 4-23.

Vergewissern Sie sich, dass die Akkus ordnungsgemäß eingesetzt sind. Informationen erhalten Sie im Abschnitt ["Akkus einsetzen" auf Seite](#page-20-0) 1-7. Überprüfen Sie außerdem, ob die Akkus vom richtigen Typ und geladen sind. Ersetzen Sie gegebenenfalls die Akkus wie im Abschnitt ["Akkus](#page-21-0)  [austauschen" auf Seite](#page-21-0) 1-8 beschrieben.

Die mit der Kamera gelieferten Akkus müssen vor der Verwendung aufgeladen werden. Informationen zum Laden der Akkus erhalten Sie im Abschnitt ["Akkus aufladen" auf Seite](#page-18-0) 1-5.

Wenn Sie das Netzteil benutzen, vergewissern Sie sich, dass es ordnungsgemäß angeschlossen ist.

## **Die Sicht durch den Sucher ist unscharf.**

Regulieren Sie die Dioptrie, indem Sie das Rad neben dem Sucher drehen. Der Wahlschalter muss auf  $\bigcirc$  stehen, sonst lässt sich die Dioptrie nicht einstellen.

# **Nach Drücken des Auslösers wird keine Aufnahme gemacht.**

Der Blitz wird möglicherweise aufgeladen. Warten Sie, bis die Anzeige neben dem Sucher grün leuchtet, und versuchen Sie es nochmals.

Vergewissern Sie sich, dass die Speicherkarte ordnungsgemäß installiert ist. Informationen zur Installation einer Speicherkarte erhalten Sie im Abschnitt ["CompactFlash-Karte installieren und](#page-27-0)  [entfernen" auf Seite](#page-27-0) 1-14.

7

Die Speicherkarte ist voll. Überprüfen Sie den Fotozähler am Anzeigefeld. Wenn er **0** (Null) anzeigt, ist die Speicherkarte voll. Löschen Sie einige Bilder über den LCD-Bildschirm. Gegebenenfalls können Sie Bilder, die Sie behalten möchten, vorher zum Computer übertragen.

## *Hinweis:*

*Das Löschen von Bildern am LCD-Bildschirm wird im Abschnitt ["Bilder löschen" auf Seite](#page-56-0) 3-8 erklärt. Informationen zum Übertragen von Bildern zum Computer erhaltaen Sie im Benutzerhandbuch zur EPSON Digitalkamera-Software.*

Die Kamera ist an den Computer angeschlossen. Wenn dies der Fall ist, können die Tasten an der Kamera selbst nicht benutzt werden. Informationen zum Aufnehmen von Bildern mit Hilfe des Computers erhalten Sie im *Benutzerhandbuch zur EPSON Digitalkamera-Software*.

# **Es dauert lange, bis die Aufnahme gemacht wird.**

Möglicherweise drücken Sie den Auslöser auf einmal ganz nach unten. Die Kamera wird dadurch angewiesen, in einem Vorgang zu fokussieren, Belichtungseinstellungen vorzunehmen und die Aufnahme zu machen. Dieser Prozess verläuft effizienter, wenn alle diese Vorgänge einzeln ausgeführt werden. Zuerst drücken Sie den Auslöser halb nach unten, um den Autofokus zu fixieren. Anschließend drücken Sie ihn ganz nach unten, um die Aufnahme zu machen. Nähere Informationen erhalten Sie in den Abschnitten ["Aufnahmen](#page-34-0) [mit dem Sucher" auf Seite](#page-34-0) 2-5 und ["Aufnahmen](#page-37-0)  [mit dem LCD-Bildschirm" auf Seite](#page-37-0) 2-8.

Um Bilder in schneller Folge aufzunehmen, benutzen Sie die Serienbildfunktion. Mit dieser Funktion können Sie bis zu zehn Aufnahmen hintereinander machen, bevor die Kamera sie auf der Speicherkarte speichert. Informationen erhalten Sie im Abschnitt ["Serienbilder" auf Seite](#page-43-0) 2-14.

## **Das Blitzlicht funktioniert nicht.**

Vergewissern Sie sich, dass der Blitz nicht auf eingestellt ist. Wenn Sie die automatische Blitzlichteinstellung  $\overline{\mathsf{A}^+}$  verwenden, wird der Blitz nur ausgelöst, wenn die Lichtverhältnisse es erfordern. Nähere Informationen zur Blitzlichteinstellung erhalten Sie im Abschnitt ["Blitzlichteinstellung" auf Seite](#page-66-1) 4-4.

Vergewissern Sie sich, dass die Akkus ordnungsgemäß eingesetzt sind. Informationen erhalten Sie im Abschnitt ["Akkus einsetzen" auf Seite](#page-20-0) 1-7. Überprüfen Sie außerdem, ob die Akkus vom richtigen Typ und geladen sind. Informationen erhalten Sie in den Abschnitten ["Akkus austauschen"](#page-21-0) [auf Seite](#page-21-0) 1-8 un[d"Akkus aufladen" auf Seite](#page-18-0) 1-5.

## *Hinweis:*

*Wenn Sie mit der Serienbildfunktion arbeiten oder Videoclips aufnehmen, ist das Blitzlicht deaktiviert.*

# **Die Linse ist noch ausgefahren, obwohl die Kamera ausgeschaltet ist.**

Möglicherweise ist der Sparmodus aktiv. Wenn die Sparmodusfunktion die Kamera ausschaltet, während die Linse ausgefahren ist, wird die Linse nicht eingefahren. Um die Linse einzufahren, drücken Sie die **POWER**-Taste ein Mal, um die Kamera einzuschalten, und dann ein zweites Mal, um sie wieder auszuschalten.

Möglicherweise sind die Akkus schwach. Verwenden Sie das optionale Netzteil, oder ersetzen Sie die Akkus durch neue oder aufgeladene Akkus. Schalten Sie die Kamera ein und wieder aus. Die Linse wird eingefahren.

# **Am LCD-Bildschirm erscheint nichts, wenn der Wahlschalter der Kamera auf →, 
<b>bzw. D** steht.

Vergewissern Sie sich, dass die Akkus ordnungsgemäß eingesetzt sind. Informationen erhalten Sie im Abschnitt ["Akkus einsetzen" auf Seite](#page-20-0) 1-7. Überprüfen Sie außerdem, ob die Akkus vom richtigen Typ und geladen sind. Informationen erhalten Sie in den Abschnitten ["Akkus austauschen"](#page-21-0) [auf Seite](#page-21-0) 1-8 und ["Akkus aufladen" auf Seite](#page-18-0) 1-5.

Möglicherweise ist der Sparmodus aktiv. Zum Wiedereinschalten drücken Sie die **POWER**-Taste. Abhängig von der Position des Wahlschalters kann zum Wiedereinschalten der Kamera auch der Auslöser bzw. eine LCD-Bildschirmtaste verwendet werden. Nähere Informationen erhalten Sie im Abschnitt ["Kamera wieder einschalten" auf Seite](#page-85-0) 4-23.

# *Hinweis:*

*Der LCD-Bildschirm schaltet sich bei Verwendung von EPSON Photo!3 automatisch aus.*

# **Das Bild am LCD-Bildschirm ist zu dunkel oder überhaupt nicht sichtbar.**

Regulieren Sie gegebenenfalls die Helligkeit des LCD-Bildschirms, wie im Abschnitt ["Helligkeit](#page-85-1)  [des LCD-Bildschirms einstellen" auf Seite](#page-85-1) 4-23 beschrieben.

Stellen Sie sicher, dass der Wahlschalter auf  $\blacksquare$ ,  $\blacksquare$  oder  $\blacksquare$  eingestellt ist.

# *Hinweis:*

*Der LCD-Bildschirm schaltet sich bei Verwendung von EPSON Photo!3 automatisch aus.*

# **Bei Verwendung des LCD-Bildschirms ist es nicht möglich, bestimmte Aufnahmen zu machen bzw. die gewünschten Einstellungen vorzunehmen.**

Bestimmte Einstellungen und Funktionen der Kamera können nicht gleichzeitig benutzt werden. Beispielsweise können Sie nicht gleichzeitig die Serienbildfunktion benutzen und die Bildqualität auf HyPict einstellen. Informationen zu den Kameraeinstellungen finden Sie in Kapitel [2, "Fotografieren"](#page-30-0).

Um Weißbalance, Belichtung und Empfindlichkeit einstellen zu können, muss der Programmoder der manuelle Kameramodus ausgewählt sein. Informationen erhalten Sie im Abschnitt ["Kameraeinstellungen" auf Seite](#page-68-1) 4-6.

# **Kein Bild am Fernsehbildschirm, wenn die Kamera an einen Fernseher angeschlossen ist.**

Überprüfen Sie die Verbindung des AV-Kabels. Informationen erhalten Sie im Abschnittt ["Bilder](#page-60-0) [auf einem Fernsehbildschirm anzeigen" auf](#page-60-0)  [Seite](#page-60-0) 3-12.

Stellen Sie sicher, dass die Kamera eingeschaltet ist und sich der Wahlschalter in der Position befindet.

Stellen Sie sicher, dass der Fernseher auf Video geschaltet ist.

Stellen Sie sicher, dass die Akkus ordnungsgemäß eingesetzt sind. Informationen erhalten Sie im Abschnitt ["Akkus einsetzen" auf Seite](#page-20-0) 1-7. Überprüfen Sie außerdem, ob die Akkus vom richtigen Typ und voll geladen sind. Informationen erhalten Sie in den Abschnitten ["Akkus austauschen" auf](#page-21-0) [Seite](#page-21-0) 1-8 und ["Akkus aufladen" auf Seite](#page-18-0) 1-5.

Das verwendete Farbmanagementsystem variiert von Land zu Land. Ihr Kameramodell wurde speziell für den Anschluss an ein Fernsehgerät entwickelt, das die PAL-Bedingungen erfüllt. Achten Sie darauf, dass Sie Ihre Kamera ausschließlich an ein Fernsehgerät anschließen, das das Farbmanagement PAL unterstützt. Informationen erhalten Sie im Abschnitt ["Signalsystem](#page-86-0)  [und Sprache auswählen" auf Seite](#page-86-0) 4-24.

#### *Hinweis:*

*Schauen Sie auch in der Dokumentation zum Fernsehgerät nach möglichen Lösungen.*

## **Sie können keine Aufnahme machen, wenn eine Speicherkarte installiert ist.**

Schauen Sie, ob Meldungen am LCD-Bildschirm angezeigt werden. Wenn Sie aufgefordert werden, die Karte zu formatieren oder auszuwerfen, folgen Sie der Anweisung. Informationen zum Formatieren der Speicherkarte erhalten Sie im Abschnitt ["Speicherkarten formatieren" auf](#page-97-0)  [Seite](#page-97-0) 6-3. Im Abschnitt ["CompactFlash-Karte in](#page-27-0)[stallieren und entfernen" auf Seite](#page-27-0) 1-14 wird erklärt, wie Sie die Karte entfernen.

Möglicherweise ist die Speicherkarte voll. Überprüfen Sie den Fotozähler am Anzeigefeld. Wenn er **0** (Null) anzeigt, ist der Speicher voll. Sie können dann entweder eine andere Karte einsetzen oder einige Bilder (die Sie vorher eventuell zum Computer übertragen) über den LCD-Bildschirm löschen.

## *Hinweis:*

*Das Löschen von Bildern am LCD-Bildschirm wird im Abschnitt ["Bilder löschen" auf Seite](#page-56-0) 3-8 erklärt. Informationen zum Übertragen von Bildern zum Computer erhaltaen Sie im Benutzerhandbuch zur EPSON Digitalkamera-Software.*

7
#### **Auch nach einer Aufnahme bleibt die Zahl im Anzeigefeld unverändert.**

Diese Zahl gibt an, wie viele Aufnahmen Sie noch machen können, bis der Speicher voll ist. Je nach Bildqualität und Komplexität der Aufnahmen kann es sein, dass sich dieser Wert nicht ändert.

# **Probleme mit Bildern**

<span id="page-108-0"></span>Wenn Sie mit den Fotos der PhotoPC 3000Z nicht zufrieden sind, müssen Sie möglicherweise ein paar Kameraeinstellungen ändern. Probieren Sie folgende Vorschläge aus:

#### **Am Computermonitor und/oder auf dem Ausdruck sieht das Bild anders aus als am LCD-Bildschirm.**

Die PhotoPC 3000Z zeichnet Bilder in 24 Bit-Farbe (16 Millionen Farben) auf. Die Bilder werden nicht mit maximaler Qualität angezeigt, wenn Monitor bzw. Grafikkarte des Computers diese Farbtiefe nicht unterstützen. Möglicherweise müssen Sie Ihr System aufrüsten, um die bestmögliche Qualität zu erzielen.

Unterscheidet sich die Bildanzeige am LCD-Bildschirm und am Computermonitor, überprüfen Sie die Gammakorrektur- und Farbkorrektureinstellungen. Probieren Sie eine andere Kombination dieser Einstellungen aus.

<span id="page-108-1"></span>Wenn die Bilder am Computer- oder LCD-Bildschirm besser aussehen als auf dem Ausdruck, müssen Sie möglicherweise Ihren Drucker aufrüsten. Mit Farbtintenstrahldruckern von EPSON erzielen Sie optimale Bildqualität.

#### **Das Bild ist verschwommen oder nicht fokussiert.**

Achten Sie bei der Aufnahme darauf, dass sich das Motiv im Aufnahmebereich der Kamera befindet. Wenn die Empfindlichkeit auf Standard eingestellt ist, müssen Sie für eine Aufnahme ohne Blitzlicht mindestens 50 cm vom Motiv entfernt sein. Der eingebaute- Blitz hat einen Wirkungsbereich von 50 bis 420 cm für eine Weitwinkelaufnahme und 50 bis 340 cm für eine Tele-Aufnahme. Wenn Sie die Makrofunktion verwenden, können Sie die Kamera für Aufnahmen ohne Blitzlicht 20 bis 50 cm und für Aufnahmen mit Blitzlicht 6 bis 50 cm vom Motiv entfernt positionieren.

Beachten Sie Folgendes:

 $\Box$  Achten Sie darauf, dass sich das Motiv nicht bewegt.

- $\Box$  Halten Sie während der Aufnahme die Kamera ruhig.
- $\Box$  Stellen Sie sicher, dass der Blitz nicht auf eingestellt ist.
- $\Box$  Zentrieren Sie das Motiv am LCD-Bildschirm. Bei Aufnahmen mit dem Sucher muss sich das Motiv im Fadenkreuz befinden.

#### **Das Bild ist zu dunkel (unterbelichtet).**

Versuchen Sie es mit Blitzlicht. Stellen Sie das Blitzlicht auf  $\overline{4}$ ,  $\otimes$ ,  $\overline{4}$  oder  $\overline{4}$ s ein, wie im Abschnitt ["Blitzlichteinstellung" auf Seite](#page-66-0) 4-4 beschrieben.

Der eingebaute Blitz hat einen Wirkungsbereich von 50 bis 420 cm für eine Weitwinkelaufnahme und 50 bis 340 cm für eine Tele-Aufnahme. Wenn die Empfindlichkeit auf Standard eingestellt ist und die Makrofunktion benutzt wird, halten Sie einen Abstand von 20 bis 50 cm zum Motiv.

Benötigen Sie mehr Licht, bringen Sie einen Hochleistungsblitz an der PhotoPC 3000Z an. Dieser ist als Kamerazubehör separat erhältlich. Informationen erhalten Sie im Abschnittt ["Internes oder](#page-82-0) [externes Blitzlicht auswählen" auf Seite](#page-82-0) 4-20. Anweisungen zur Verwendung eines externen Blitzes erhalten Sie in der Dokumentation zum Blitzgerät.

Sie können die Belichtung ändern, um hellere Fotos zu erhalten. Informationen erhalten Sie im Abschnitt ["Belichtungseinstellungen vorneh](#page-74-0)men[" auf Seite](#page-74-0) 4-12.

Passen Sie Helligkeit und Kontrast des Bildes mit Hilfe eines Bildbearbeitungsprogramms an.

Sorgen Sie bei Nahaufnahmen mit der Makrofunktion für eine ausreichende Beleuchtung des Motivs, da die Blende der Kamera automatisch auf die kleinste Öffnung eingestellt wird.

### **Das Bild ist zu hell (überbelichtet).**

Wenn Sie die Einstellung  $\clubsuit$  für erzwungenes Blitzlicht benutzen, ist die Lichtmenge möglicherweise zu hoch. Versuchen Sie es mit der Einstellung  $\frac{4}{3}$  für automatisches Blitzlicht. Informationen erhalten Sie im Abschnitt ["Blitz](#page-66-0)[lichteinstellung" auf Seite](#page-66-0) 4-4.

Sie können die Belichtung ändern, um dunklere Fotos zu erhalten. Informationen erhalten Sie im Abschnitt ["Belichtungseinstellungen vornehmen"](#page-74-0)  [auf Seite](#page-74-0) 4-12.

Wenn Sie Blitzlicht und Makrofunktion zusammen einsetzen, werden die Bilder möglicherweise zu hell, weil sich der Blitz sehr nahe am Motiv befindet. Versuchen Sie es mit der Einstellung für das Blitzlicht.

Wenn Sie direkt gegenüber einer hellen Lichtquelle stehen, müssen Sie möglicherweise einen anderen Aufnahmewinkel wählen.

Sie können die Belichtung ändern, um hellere Fotos zu erhalten. Informationen erhalten Sie im Abschnitt ["Belichtungseinstellungen vorneh](#page-74-0)men[" auf Seite](#page-74-0) 4-12.

Passen Sie Helligkeit und Kontrast des Bildes mit Hilfe eines Bildbearbeitungsprogramms an.

Wenn Sie den externen Blitz verwenden, empfiehlt EPSON den manuellen Kameramodus, um die richtige Beleuchtung zu erzielen.

#### **Ein Teil des Bildes fehlt.**

Achten Sie darauf, dass die Linse nicht durch Ihren Finger, den Trageriemen, Kleidung oder andere Gegenstände verdeckt wird.

**Im Bild erscheint eine horizontale oder vertikale rote Linie.**

Rote Linien entstehen durch Blendlicht, das beim Fotografieren sehr glänzender Flächen auf die Linse reflektiert wird. Vermeiden Sie solche Aufnahmen.

### **Die Kamera zeigt das falsche Datum und/oder die falsche Uhrzeit an.**

Wenn die Kamera eine bestimmte Zeit ohne Akkus war, müssen Sie die Uhr neu einstellen. Das Einstellen der Uhr am LCD-Bildschirm wird im Abschnitt ["Datum und Uhrzeit einstellen" auf](#page-84-0) [Seite](#page-84-0) 4-22 erklärt. Die Uhr kann auch über den Computer eingestellt werden. Informationen erhalten Sie im Benutzerhandbuch zur *EPSON Digitalkamera-Software*.

#### **Die Farbe der Fotos sieht nicht richtig aus.**

Bei Aufnahmen unter bestimmten künstlichen Lichtbedingungen kann es zu Farbabweichungen kommen. Die Farbe kann mit Hilfe eines Bildbearbeitungsprogramms angepasst werden.

Um realistische Farbtönungen in Ihren Bildern zu erzielen (z.B. rötliche Bilder bei Dämmerung), stellen Sie die Weißbalance auf **Fest** ein. Informationen erhalten Sie im Abschnitt ["Weißbalance-](#page-72-0)[Einstellung anpassen" auf Seite](#page-72-0) 4-10.

#### **Das Aussehen der Bilder hat sich verschlechtert.**

Die Linse der Kamera ist staubig oder verschmutzt. Reinigen Sie die Linse, wie im Abschnitt ["Kamera reinigen" auf Seite](#page-101-0) 7-1 beschrieben.

#### **Im Foto wird ein anderer Ausschnitt eingefangen als der, den Sie durch den Sucher gesehen haben.**

Schauen Sie möglichst gerade durch den Sucher.

Bei Aufnahmen mit der Makrofunktion fixieren Sie das Motiv mit dem LCD-Bildschirm und nicht mit dem Sucher.

<span id="page-111-0"></span>Denken Sie daran, dass der durch den Sucher sichtbare Ausschnitt etwas kleiner ist als der tatsächlich im Foto erfasste Ausschnitt.

# Anhang A **Spezifikationen**

kondensierend)

#### <span id="page-112-1"></span><span id="page-112-0"></span>**KameraModell G790AAbmessungen Geräteart**Breite 108 mmHöhe 89 mmTiefe 65 mmGewicht 365 g (ohne Akkus, Trageriemen, Linsenkappe und Speicherkarte) Temperatur Bei Betrieb: 5 bis 35°C Bei Lagerung: -20 bis 60°C Relative Luftfeuchtigkeit (nicht-Bei Betrieb: 30 % bis 80 %Bei Lagerung: 10 % bis 80 % Typ Digitale AF-Kamera mit LCD-BildschirmCCD 1/4,57 cm Zoll Farbbereich CCD (3,3 Megapixel) Zoom <sup>×</sup>3 optischer Zoom <sup>×</sup>2 digitaler Zoom LCD-Bildschirm 1,8 Zoll TFT LCD-Farbbildschirm (ca. 110 K Pixel) Interner ROM-Interner ROM- 2 MB (nur Programmspeicher)<br>Speicher Speicherkarte CompactFlash-Karte

A

### **Bildaufzeichnung**

<span id="page-113-0"></span>Datentypen JPEG-Bild gemäß Exif Ver.2.1 und aufgezeichnet gemäß "Design rule for camera file system" (16 Millionen Farben, 24 Bit)

#### *Hinweis:*

*Exif ist ein Standardformat für Ton-/Bilddateien. "Design rule for camera file system" ist ein Aufzeichnungsstandard für Bilddateien. Diese Standards wurden durch die Japan Electronic Industry Development Association (JEIDA) festgelegt.*

TIFF-Bild

Bildqualitätsmodi HyPict (Bildgröße)  $2544 \times 1904$  Pixel HyPict Panorama  $2544 \times 952$  Pixel HyPict TIFF  $2048 \times 1536$  Pixel Superfein/fein  $2048 \times 1536$  Pixel Superfein/fein Panorama  $2048 \times 768$  Pixel Standard $640 \times 480$  Pixel Standard Panorama $640 \times 240$  Pixel Alternative FormateSchwarzweiß, Makro, digitaler ×2 Zoom, Panorama, Serienbilder und Slow Synchro

<span id="page-114-1"></span>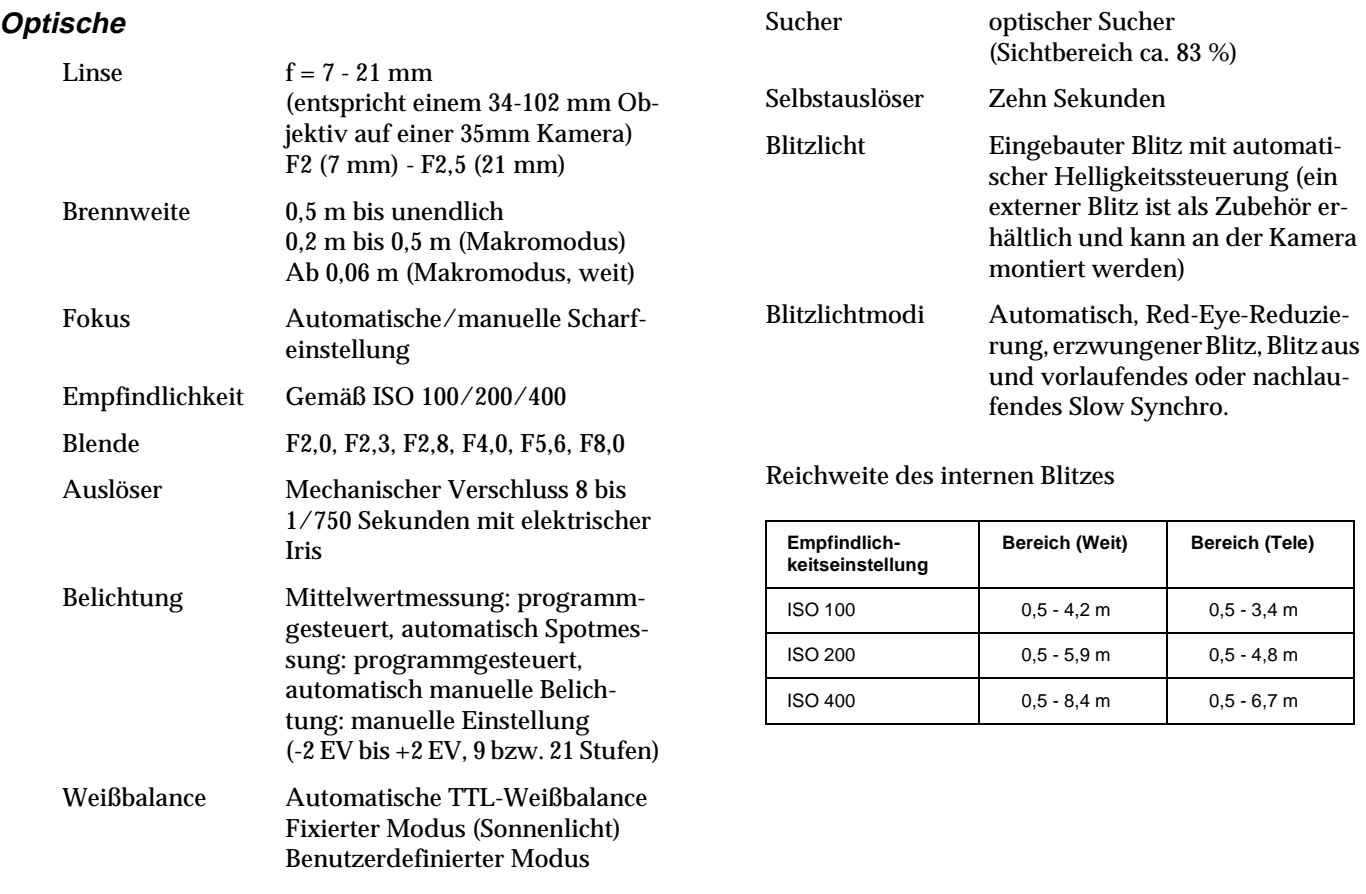

<span id="page-114-0"></span> $\bm{\mathsf{A}}$ 

# **Funktionell**

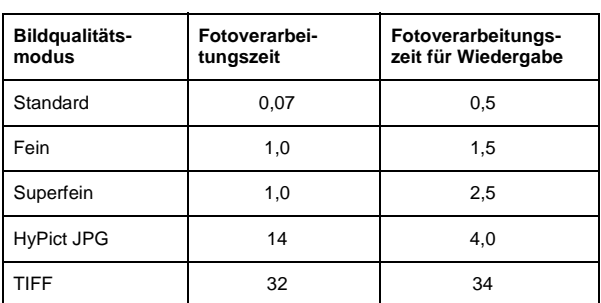

<span id="page-115-0"></span>Fotoverarbeitungszeit in Sekunden (geschätzt)

# **Schnittstelle**

<span id="page-115-2"></span>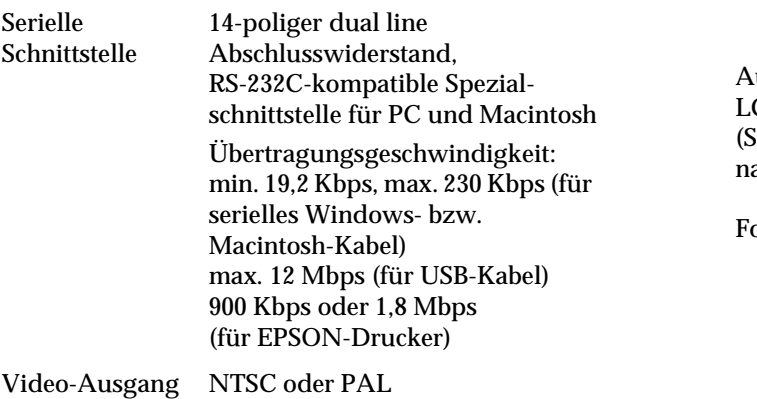

# **Elektrische Anschlusswerte**

<span id="page-115-1"></span>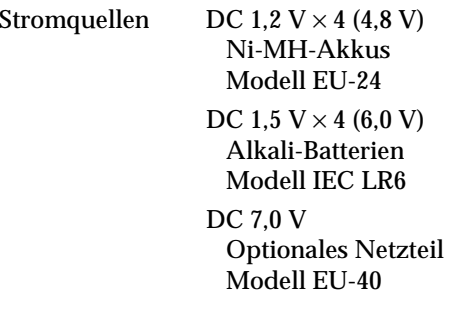

Lebensdauer der Akkus(für vier der mitgelieferten Ni-MH-Akkus)

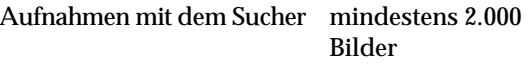

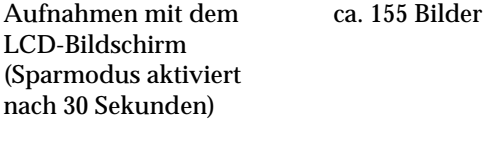

otos wiedergeben ca. 200 Min.

### **Akkuladegerät**

### <span id="page-116-0"></span>**Modell EU-38**

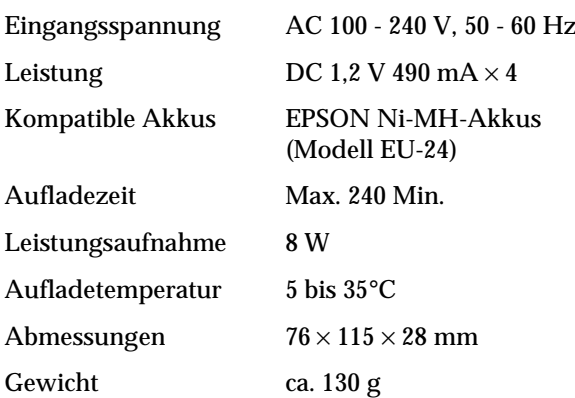

### **Akku**

#### <span id="page-116-3"></span><span id="page-116-1"></span>**Modell EU-24**

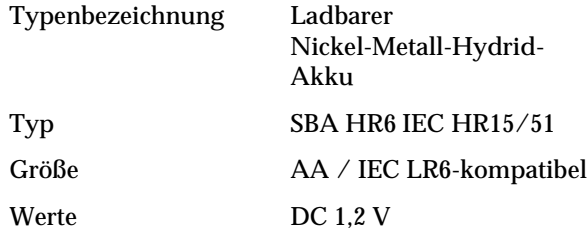

Relative Luftfeuchtigkeit

Temperatur Beim Laden: 5 bis 35°C Bei Lagerung: -20 bis 30°C

45 bis 85 %

Gewicht ca. 25 g pro Zelle

# **CompactFlash-Karte**

#### <span id="page-116-2"></span>**Modell ECFA-16**

Speicherkapazität 16 MB

*Hinweis:*

*Erkundigen Sie sich bei Ihrem EPSON-Händler nach verfügbaren CompactFlash-Karten.*

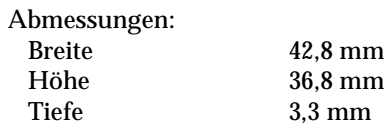

# **Optionaler PCMCIA-Adapter COPTION Optionales Netzteil**

<span id="page-117-1"></span>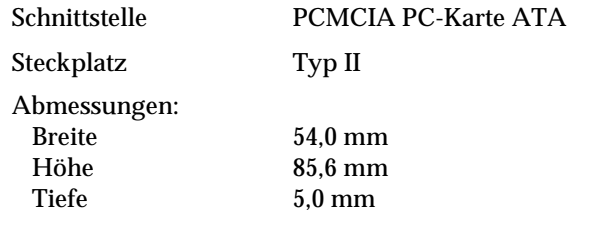

<span id="page-117-0"></span>**Modell EU-40**

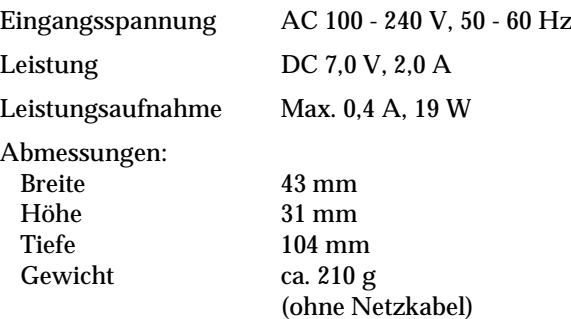

# Anhang B

# **Kontaktaufnahme zum Kundendienst**

<span id="page-118-0"></span>Wenn die Kamera nicht korrekt funktioniert und sich das Problem nicht anhand der in diesem Handbuch enthaltenen Lösungsvorschläge beheben lässt, wenden Sie sich an unseren Kundendienst.

Damit wir Ihnen schneller helfen können, halten Sie folgende Informationen bereit:

**Seriennummer der Kamera**(Aufkleber unten an der Kamera)

**Kameramodell**

**Marke und Modell Ihres Computers**

**Version der EPSON Photo!3 Software**(auf **Über** im Setup-Menü klicken)

**Betriebsystem und die von Ihnen verwendete Version**(z.B. Windows 95 oder Mac OS)

**Anwendungen, die Sie normalerweise mit der Kamera benutzen, sowie deren Versionsnummern**

#### *Hinweis:*

*Machen Sie Sicherungskopien von Ihren Bildern, ehe Sie die Kamera zur Reparatur einschicken. EPSON haftet nicht für Bildverlust.*

Falls Sie dringend Hilfe benötigen, können Sie sich telefonisch an den EPSON-Kundendienst wenden. Die Telefonnummer und weitere wichtige Informationen für Ihr Land finden Sie in der mit Ihrer Kamera ausgelieferten Kundendienstbroschüre.

# Anhang C

# **Positionen des Wahlschalters**

Für den Wahlschalter der PhotoPC 3000Z gibt es sechs mögliche Positionen. In diesem Anhang werden die in jeder Position verfügbaren Einstellungen aufgeführt.

#### **Positionen des Wahlschalters**

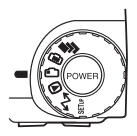

- <span id="page-119-0"></span>Für Serienaufnahmen
- Für Aufnahmen mit dem LCD-BildschirmG
- Für Aufnahmen mit dem Sucherr.
- Für Wiedergabe und Verwaltung von Fotos  $\circledcirc$
- Für die Verwendung der Software-Utilities EP-W SON Photo!3, Auto Downloader, Photo! und Print Mark
- Für Informationsanzeigen und die Einrichtung SETUP der Kamera

### **Anzeigefeld**

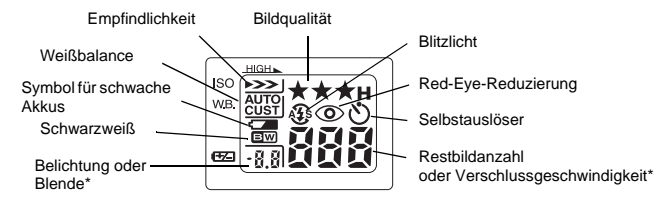

\* Wenn der Kameramodus Programm oder Manuell aktiv und der Auslöser halb gedrückt ist

### **Bildqualitätseinstellungen (für Videoclips nicht verfügbar)**

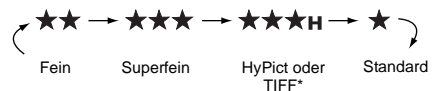

\* Nicht wählbar bei Serienbildfunktion

#### **Blitzlichteinstellungen**

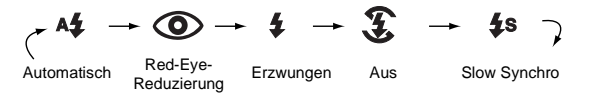

- R Bei Serienbildern, externem Blitz und der Aufnahme von Videoclips wird das Blitzlicht automatisch auf  $\Re$  eingestellt.
- R Bei Aufnahmen im vollautomatischen Kameramodus ist Slow Synchro deaktiviert.

# **Verfügbare Einstellungen in der**  *Schalterposition* SETUP

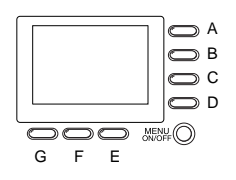

Schlüssel für die Tastennamen(gilt nur für diesen Anhang)

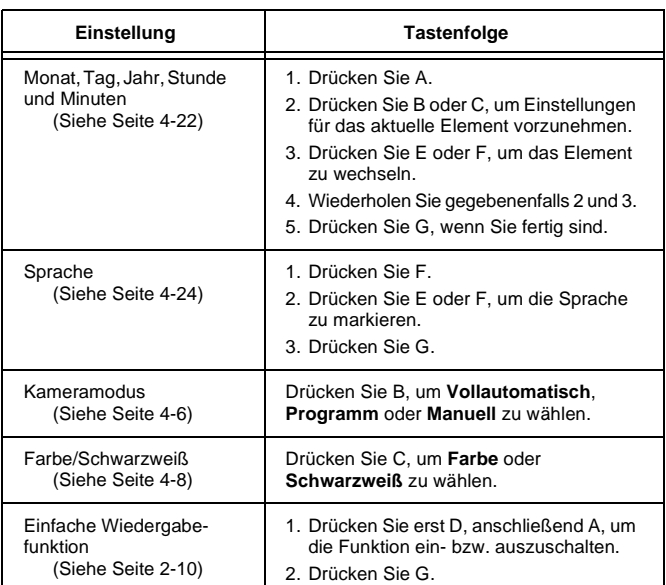

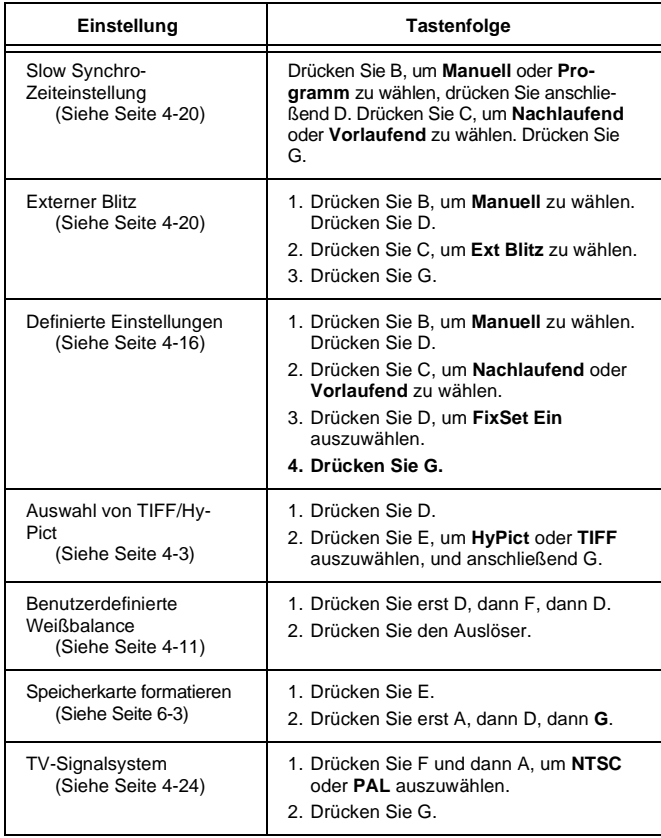

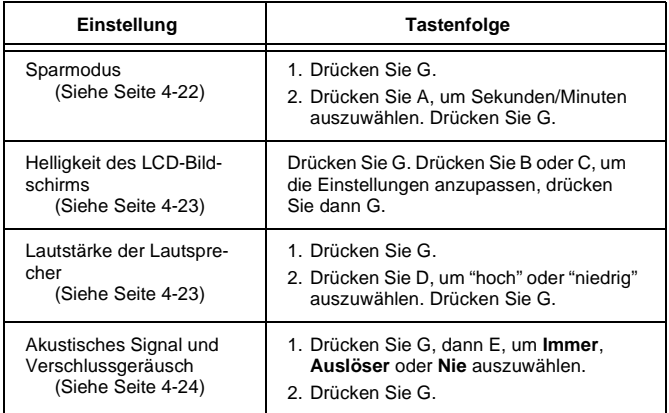

# **Verfügbare Einstellungen in der Schalterposition**

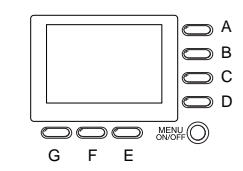

Schlüssel für die Tastennamen(gilt nur für diesen Anhang)

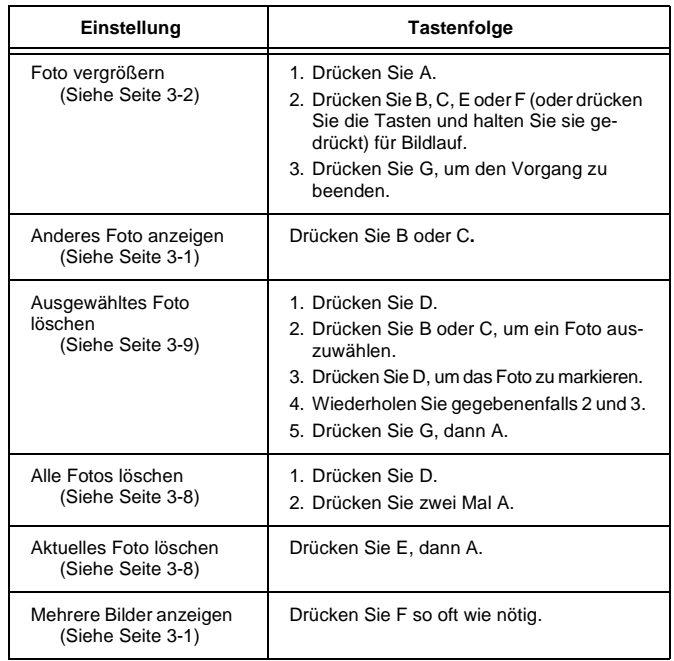

C

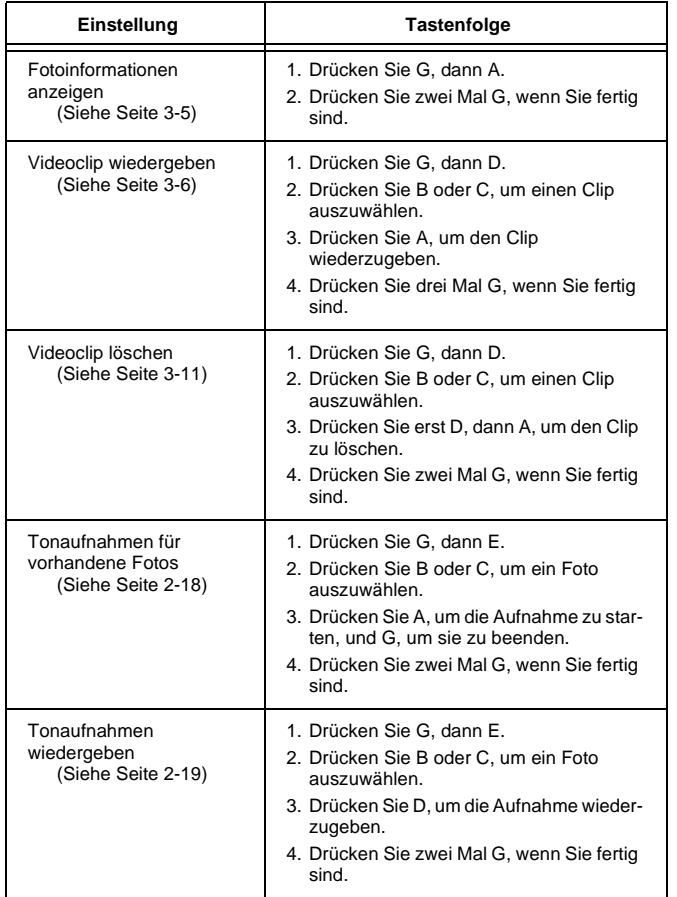

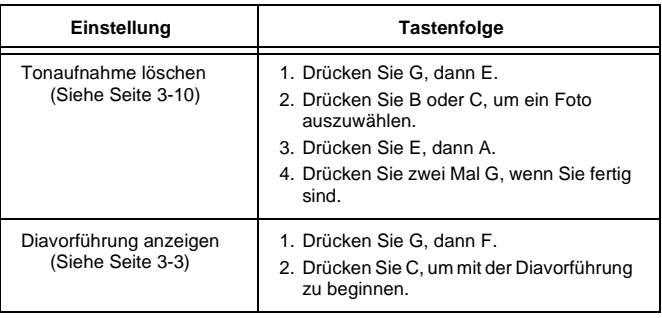

# **Verfügbare Einstellungen in der Schalterposition**

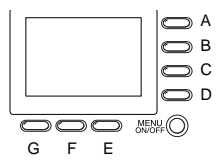

<span id="page-122-0"></span>Schlüssel für die Tastennamen(gilt nur für diesen Anhang)

#### *Hinweis:*

*Wenn Sie in dieser Schalterposition Einstellungen vornehmen möchten, müssen Sie zuerst die Taste* **MENÜ EIN/AUS** *drücken, um den LCD-Bildschirm einzuschalten. Wenn Sie mit den Einstellungen fertig sind, drücken Sie die Taste nochmals, um den LCD-Bildschirm auszuschalten.*

# **Im Programm-Kameramodus**

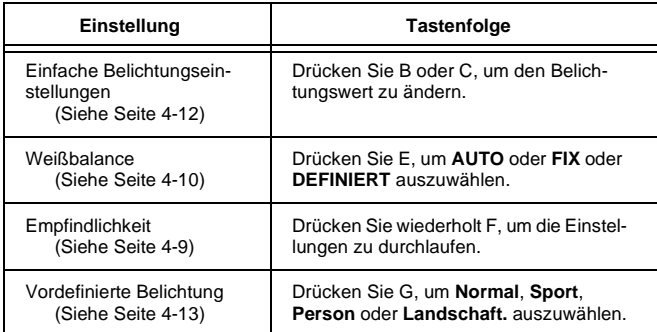

# **Im manuellen Kameramodus**

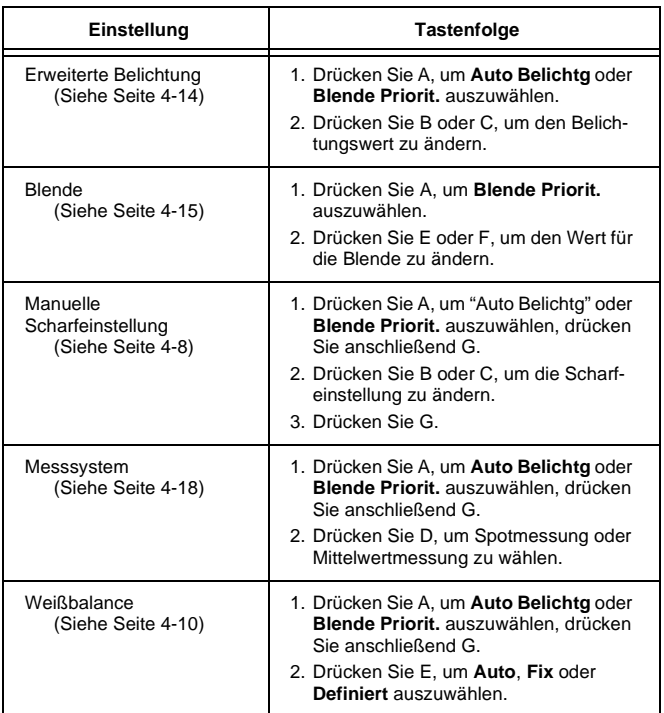

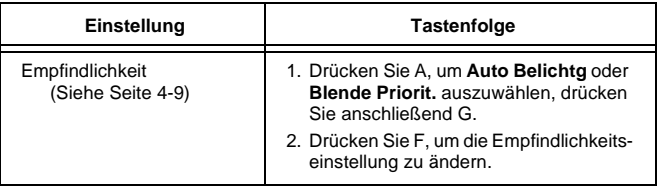

# **Verfügbare Einstellungen in der Schalterposition**

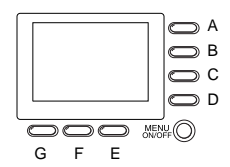

Schlüssel für die Tastennamen(gilt nur für diesen Anhang)

# **Im Programm-Kameramodus**

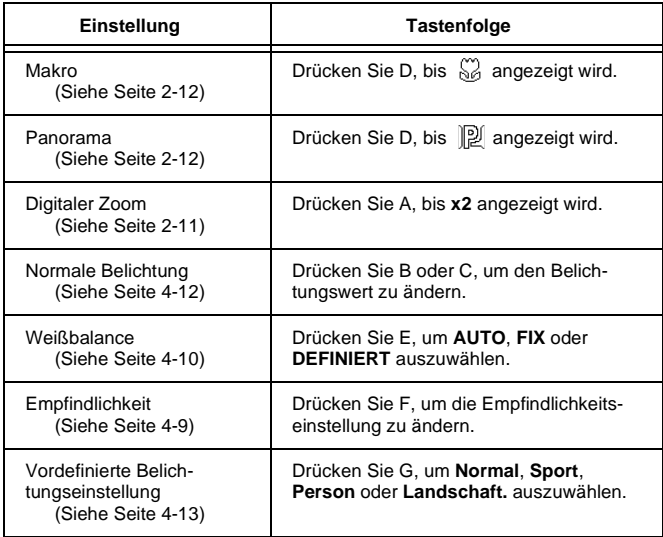

# **Im manuellen Kameramodus**

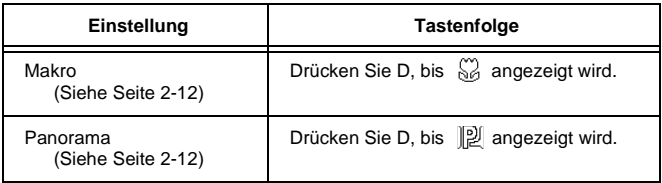

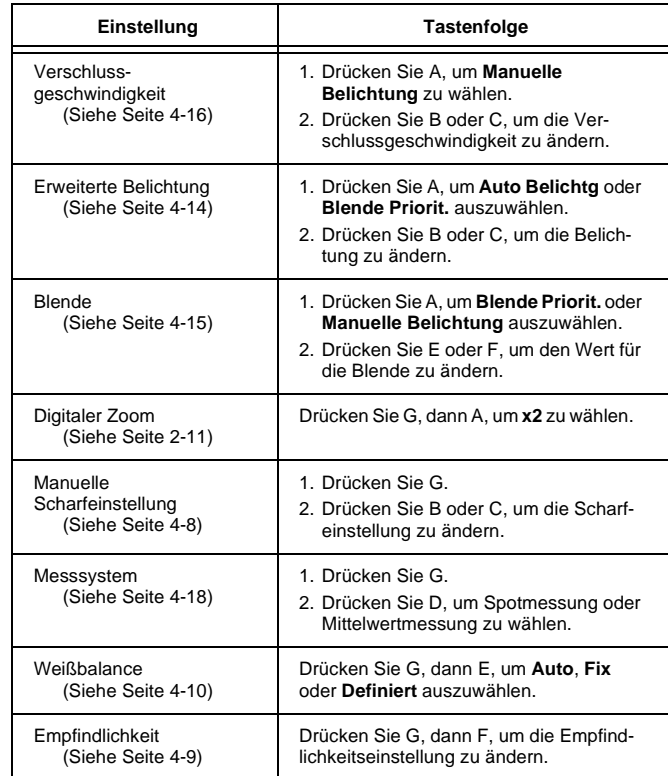

# **Glossar**

#### **Anschluss**

Schnittstellenanschluss, über den Daten zwischen Geräten übertragen werden.

#### **Anwendung**

Softwareprogramm, das Ihnen bei der Ausführung einer bestimmten Aufgabe behilflich ist, wie z.B. Textverarbeitung, Bildbearbeitung oder Finanzplanung.

#### **Auflösung**

Wert, der angibt, wie fein eine Bilddarstellung in Pixel aufgelöst wird. Siehe *Pixel*.

#### **Belichtung**

Lichtmenge, die für eine Aufnahme von der Kamera eingefangen wird.

#### **Bild**

Daten, die eine zweidimensionale Szene darstellen. Ein Digitalbild besteht aus Pixeln (Bildelementen), die in einem rechteckigen Muster mit einer bestimmten Höhe und Breite angeordnet sind. Jedes Bildelement kann aus einem oder mehreren Informationsbits bestehen, die die Helligkeit des Bildes an diesem Punkt darstellen.

#### **Bit**

Kurzform für binary digit, deutsch: Binärziffer. Kleinste von EDV-Geräten verwendete Informationseinheit. Ein Bit kann nur die Werte Ein oder Aus bzw. 1 oder 0 annehmen.

#### **Browser (Webbrowser)**

Anwendung für die Anzeige von HTML-Dokumenten.

#### **Design rule for camera file system**

Aufzeichnungsstandard für Bilddateien. Festgelegt von der Japan Electronic Industry Development Association (JEIDA).

#### **Exif2.1**

Standardformat für Audio-/Bilddateien. Festgelegt von der Japan Electronic Industry Development Association (JEIDA).

#### **JPEG**

Dateiformat zum Speichern von Farb- und Graustufenbildern in komprimierten Dateien. Im JPEG-Format gespeicherte Daten werden normalerweise dichter gepackt als Daten, die in TIFF oder einem anderen Format gespeichert sind. Siehe *TIFF*.

#### **Makro**

Funktion, die Aufnahmen in sehr kurzem Abstand zum Motiv ermöglicht.

#### **Miniaturen**

Verkleinerte Bilddarstellungen.

#### **NTSC**

Abkürzung für National Television Standards Committee. Ein vorwiegend in Nordamerika und Japan benutzter Standard zur Videocodierung.

#### **PAL**

Abkürzung für Phase Alternation Line. Ein vorwiegend in Europa und Australien benutzter Standard zur Videocodierung.

#### **Pixel**

Kurzform für picture element (Bildelement). Bilddarstellungen setzen sich aus einer Vielzahl von Pixeln zusammen. Pixel werden auch in Rasterpunkten gezählt.

#### **Schnittstelle**

Hardware, Verfahren oder Norm, die eine Verständigung zwischen dem Computer und der Kamera ermöglichen.

#### **Standardeinstellungen**

Geltender Wert bzw. Einstellung beim Einschalten, Zurücksetzen bzw. Initialisieren des Geräts. Wird auch als Werkseinstellung bezeichnet.

#### **TIFF**

Dateiformat zum Speichern von Farb- und Graustufenbildern in kaum komprimierten oder unkomprimierten Dateien. (TIFF-Dateien die mit der Kamera PhotoPC 3000Z erstellt wurden, werden nicht komprimiert.) Bei der Datenspeicherung im TIFF-Format entstehen größere Dateien. Jedoch ist die Bildqualität bei diesen Dateien viel besser als bei dichter gepackten Dateien wie z.B. JPEG und anderen Dateiformaten. Siehe *JPEG*.

#### **Tintenstrahldrucker**

Druckertyp, bei dem die Farbe mittels hoher Temperaturen, erzeugt durch kleine Heizelemente, auf das Papier übertragen wird.

#### **Weißbalance**

Die Balance zwischen Weiß- und Farbanteil des Bildes. Wenn die Weißbalance auf die Umgebung abgestimmt ist, in der das Bild aufgenommen wird, erscheinen die Farben wirklichkeitsgetreuer.

#### **Zoom**

Anzeige eines kleineren Bildausschnitts mit einem höheren Vergrößerungsfaktor (Vergrößerung) bzw. Anzeige eines größeren Bereichs mit einem niedrigeren Vergrößerungsfaktor (Verkleinerung).

# **Index**

# **A**

Abdeckung [Akku, 1-3](#page-16-0) [Speicherkarte, 1-3](#page-16-1) [Abmessungen, A-1](#page-112-0) [Adapterring, 1-2,](#page-15-0) [6-6](#page-100-0) [Akkuladegerät, 2,](#page-8-0) [1-2](#page-15-0) [reinigen, 7-2](#page-102-0) [Spezifikationen, A-5](#page-116-0) [verwenden, 1-5](#page-18-0) bis [1-7](#page-20-0) Akkus[aufbewahren, 1-10](#page-23-0) [austauschen, 1-8](#page-21-0) [entsorgen, 1-10](#page-23-1) [installieren, 1-7](#page-20-1) [laden, 1-5](#page-18-0) bis [1-7](#page-20-0) [Spezifikationen, A-5](#page-116-1) [Symbol für geringe Akkuladung, 1-4](#page-17-0) [überprüfen, 1-8](#page-21-1) [Umgang, 1-9](#page-22-0) [Aktivieren, Auslöser, 2-6,](#page-35-0) [2-9](#page-38-0) [Akustisches Signal und Verschlussgeräusch, 4-24](#page-86-2) [Anbringen des Trageriemens, 1-11](#page-24-0) Anzeige [Belichtung, 1-4](#page-17-0) [verbleibende Bilder, 1-4](#page-17-0) [Verschlussgeschwindigkeit, 1-4](#page-17-0) [Anzeigefeld, 1-2,](#page-15-1) [1-4](#page-17-0)

[Kamera, Symbole, 1-4](#page-17-0) [Anzeigen, 1-3,](#page-16-1) [1-4,](#page-17-1) [2-5,](#page-34-0) [2-6,](#page-35-1) [2-9](#page-38-0) [Anzeige, 1-3,](#page-16-1) [1-4,](#page-17-2) [2-5,](#page-34-0) [2-6,](#page-35-1) [2-9](#page-38-0) [Selbstauslöser, 1-2,](#page-15-1) [2-8](#page-37-0) Anzeigen einstellen [Anzeigefeld überprüfen, 2-2](#page-31-0) [Blende, 1-4](#page-17-0) [Weißbalance, 1-4](#page-17-0) Arretierung [Akkufachabdeckung, 1-3](#page-16-0) Aufbewahren[Akkus, 1-10](#page-23-0) [Kamera, 7-2](#page-102-1) Aufnahmen[mit Dauerauslöser, 2-15](#page-43-0) [mit dem Selbstauslöser, 2-7](#page-36-0) bis [2-8](#page-37-1) [mit der digitalen Zoomfunktion, 2-11](#page-40-1) [mit der Makrofunktion, 2-12](#page-41-2) [mit der optischen Zoomfunktion, 2-7](#page-36-1) [mit der Zeitautomatik, 2-15](#page-44-0) [Aufnahmen mit dem LCD-Bildschirm, 2-8](#page-37-2) bis [2-10](#page-39-1) [Aufnahmen mit dem Sucher, 2-5](#page-34-1) bis [2-7](#page-36-2) [Aufnehmen von Panoramas, 2-12](#page-41-3) Auslöser[Position, 1-2,](#page-15-1) [1-3](#page-16-2) [verwenden, 2-6,](#page-35-0) [2-9](#page-38-0) [Auslöserton, 2-6,](#page-35-2) [2-9](#page-38-1) [Austauschen, Akkus, 1-8](#page-21-0) [Automatische Belichtung, 4-15](#page-77-1)

[Automatischer Blitz, 4-5](#page-67-0) [Automatischer Sparmodus, 4-22](#page-84-2) bis [4-23](#page-85-2) [AV-Anschluss, 1-2](#page-15-1)

# **B**

Befestigen [Linsenkappe, 1-13](#page-26-0) Belichtung [automatische Belichtung, 4-15](#page-77-1) [Blendenpriorität, 4-15](#page-77-2) [einstellen, 4-12](#page-74-2) bis [4-16](#page-78-2) [manuelle Belichtung, 4-16](#page-78-3) [vordefinierte Einstellungen, 4-13](#page-75-1) bis [4-14](#page-76-1) Bilder[Aufnahmen mit dem LCD-Bildschirm, 2-8](#page-37-2) bis [2-10](#page-39-1) [Aufnahmen mit dem Sucher, 2-5](#page-34-3) bis [2-7](#page-36-2) [Aufzeichnungsspezifikationen, A-2](#page-113-0) [freigeben, 3-9](#page-57-1) bis [3-10](#page-58-1) [kopieren, 6-3](#page-97-1) [löschen, 3-8](#page-56-2) bis [3-9](#page-57-2) [Nahaufnahmen, 2-12](#page-41-2) [Probleme, 7-8](#page-108-0) bis [7-11](#page-111-0) [Reichweite, 2-1](#page-30-0) [Speicherkapazität, 4-2](#page-64-0) [sperren,](#page-57-1) 3-9 bis [3-10](#page-58-1) [Verarbeitungszeit, A-4](#page-115-0) [Bilder kopieren, 6-3](#page-97-1) Bildqualität [Einstellungen, 4-1](#page-63-0) bis [4-3](#page-65-1) [Taste, 1-3](#page-16-2) [Bildzähler, 2-2](#page-31-0)

[Blendenpriorität, 4-15](#page-77-2)

Blitz

[internen oder externen auswählen, 4-20](#page-82-2) [Reichweite, A-3](#page-114-0) [Blitzlicht, 1-2](#page-15-1) [Einstellungen, 4-4](#page-66-1) [Taste, 1-3](#page-16-2) [Blitzschuh, 1-2](#page-15-1)

#### **C**

[CompactFlash-Karte, 1-2,](#page-15-0) [3-6](#page-54-1) [aus der Kamera entfernen, 1-14](#page-27-0) [Bilder von der Karte zum Computer kopieren, 6-3](#page-97-1) [formatieren, 6-3](#page-97-2) [im Computer installieren, 6-2](#page-96-0) [in der Kamera installieren, 1-14](#page-27-1) [Ordner wählen, 3-6](#page-54-1) [Speicherkapazität, 6-1](#page-95-0) [Spezifikationen, A-5](#page-116-2)

### **D**

[Datums- und Zeiteinstellung, 4-22](#page-84-3) [Datum und Uhrzeit einstellen, 1-15](#page-28-0) [Diavorführung, 3-3](#page-51-1) bis [3-5](#page-53-1) [Diavorführung anzeigen, 3-3](#page-51-1) bis [3-4](#page-52-0) [Digitaler Zoom, 2-11](#page-40-1) [Dioptrie-Regulierung, 1-3,](#page-16-1) [2-5](#page-34-2) [DPOF-Datei, 5-1](#page-87-0)

### **E**

[Einfache Wiedergabefunktion, 2-10](#page-39-2) Einstellungen [akustisches Signal und Verschlussgeräusch, 4-24](#page-86-2) [automatischer Sparmodus, 4-22](#page-84-4) bis [4-23](#page-85-2) [Belichtung, 4-12](#page-74-2) bis [4-16](#page-78-2) [benutzerdefinierte Weißbalance, 4-11](#page-73-1) [Bildqualität, 4-1](#page-63-0) bis [4-3](#page-65-1) [Blitzlicht, 4-4](#page-66-1) [Datum und Uhrzeit, 1-15,](#page-28-0) [4-22](#page-84-3) [Empfindlichkeit, 4-9](#page-71-1) bis [4-10](#page-72-1) [Farbe/Schwarzweiß, 4-8](#page-70-2) [Helligkeit des LCD-Bildschirms, 4-23](#page-85-3) [interner oder externer Blitz, 4-20](#page-82-2) [Lautstärke der Lautsprecher, 4-23](#page-85-4) [manuelle Scharfeinstellung, 4-8](#page-70-3) [Messsystem, 4-18](#page-80-1) [Signalsystem, 4-24](#page-86-3) [Sparmodus, 4-22](#page-84-2) [Sprache, 1-15,](#page-28-1) [4-24](#page-86-3) [verfügbar im manuellen Kameramodus, 4-7,](#page-69-0) [4-10](#page-72-2) [verfügbar im Programm-Kameramodus, 4-7,](#page-69-1) [4-10](#page-72-2) [verfügbar im vollautomatischen Kameramodus, 4-6](#page-68-1) [vordefinierte Belichtung, 4-13](#page-75-1) bis [4-14](#page-76-1) [Weißbalance, 4-10](#page-72-2) bis [4-11](#page-73-2) [Elektrische Anschlusswerte, A-4](#page-115-1) [Empfindlichkeitseinstellung, 4-9](#page-71-1) bis [4-10](#page-72-1) [Entfernen der CompactFlash-Karte aus der Kamera, 1-14](#page-27-0) [Entsorgen von Akkus, 1-10](#page-23-1) [EPSON Photo-Dateiformat, 3-1](#page-49-1) [Erzwungener Blitz, 4-5](#page-67-1)

Externer Blitz[auswählen, 4-20](#page-82-2) [Befestigung, 1-2](#page-15-1) [installieren, 4-20](#page-82-2)

#### **F**

[Farb-/Schwarzweißeinstellung, 4-8](#page-70-2) [Fehlerbehebung, 7-3](#page-103-0) bis [7-11](#page-111-0) [Feine-Bildqualität, 4-2](#page-64-1) [Fernsehgerät, an die Kamera anschließen, 3-12](#page-60-0) [Fixierte Einstellungen, 4-16](#page-78-4) bis [4-18](#page-80-2) [Formatieren, Speicherkarten, 6-3](#page-97-2) [Fotoinformationen, 3-1,](#page-49-1) [3-5](#page-53-2) Fotos[drucken mit dem Programm Print Mark, 5-1](#page-87-1) [bis 5-8](#page-94-0) *Siehe* [Bilder](#page-41-4)[Fotos für die Diavorführung drehen, 3-5](#page-53-3) [Fotos im TIFF-Dateiformat, 4-3](#page-65-2) Fotos wiedergeben [am LCD-Bildschirm, 3-1](#page-49-2) bis [3-6](#page-54-2) [auf einem Fernsehbildschirm, 3-12](#page-60-0) [auf einem Projektor, 3-14](#page-62-0) [bei Aufnahmen mit dem LCD-Bildschirm, 2-10](#page-39-2) [mit der Vergrößerungsfunktion, 3-2](#page-50-1) [Fotoverarbeitungszeit, A-4](#page-115-0) Fotowiedergabe [mehrere Fotos auf ein Mal, 3-1](#page-49-3) bis [3-2](#page-50-2) [Freigabe von Fotos, 3-9](#page-57-1) bis [3-10](#page-58-1)

### **H**

[Helligkeit, LCD-Bildschirm, 4-23](#page-85-3) [HyPict-Bildqualität, 4-3](#page-65-3)

#### **I**

Installieren[Akkus, 1-7](#page-20-1) [CompactFlash-Karte in der Kamera, 1-14](#page-27-1) [Interner Blitz, 4-20](#page-82-2)

#### **K**

Kabel[AV, 1-2](#page-15-0) [Macintosh seriell, 1-2](#page-15-0) [USB, 1-2](#page-15-0) [Windows seriell, 1-2](#page-15-0) Kamera[Abmessungen, A-1](#page-112-0) [an einen Projektor anschließen, 3-14](#page-62-0) [an ein Fernsehgerät anschließen, 3-12](#page-60-0) [aufbewahren, 7-2](#page-102-1) [Probleme, 7-3](#page-103-1) bis [7-8](#page-108-1) [reinigen, 7-1](#page-101-1) [Tasten, 1-2](#page-15-2) bis [1-3](#page-16-2) [Teile, 1-2](#page-15-2) bis [1-5](#page-18-1) [Umgang, 7-1](#page-101-2) [Kamera auspacken, 1-2](#page-15-0) [Kameramodi, 4-6](#page-68-2) bis [4-7](#page-69-2) [manuell, 4-7,](#page-69-0) [4-10](#page-72-2) [Programm, 4-7,](#page-69-1) [4-10](#page-72-2) [vollautomatisch, 4-6](#page-68-1)

[wechseln, 4-7](#page-69-3) [Kameratasche, 1-2](#page-15-0) [Kundendienst, B-1](#page-118-0)

#### **L**

[Ladbare Akkus, 2,](#page-8-0) [1-2](#page-15-0) Lautsprecher [Lautstärke regulieren, 4-23](#page-85-4) [Position, 1-3](#page-16-1) [LCD-Bildschirm, 1-3,](#page-16-1) [4-23](#page-85-3) [LCD-Bildschirmtasten, 1-3](#page-16-1) [Bezeichnungen, 2-5](#page-34-4) [verwenden, 2-5](#page-34-4) [Linse, 1-2](#page-15-1) [Linsenkappe, 1-13](#page-26-0) Löschen[alle Fotos, 3-8](#page-56-3) ausgew[ählte Fotos, 3-9](#page-57-3) [einzelne Fotos, 3-8](#page-56-4) [Tonaufnahmen, 3-10](#page-58-2) [Videoclips, 3-11](#page-59-1)

#### **M**

[Makrofunktion, 2-12](#page-41-2) [Manuelle Belichtung, 4-16](#page-78-3) [Manueller Kameramodus, 4-7,](#page-69-0) [4-10](#page-72-2) [Manuelle Scharfeinstellung, 4-8](#page-70-3) [Mehrfache Fotowiedergabe, 3-1](#page-49-3) bis [3-2](#page-50-3) [Messsystemeinstellungen, 4-18](#page-80-1) [Mikrofon, 1-3](#page-16-1) [Mittelwertmessung, 4-19](#page-81-0)

## **N**

[Netzkabel, 1-2](#page-15-0) [Netzteil, 2](#page-8-0) [Anschluss, 1-2](#page-15-1) [Spezifikationen, A-6](#page-117-0) [verwenden, 6-4](#page-98-0) bis [6-6](#page-100-1) [Ni-MH-Akkus, ladbare, 2,](#page-8-0) [1-2](#page-15-0) [NTSC, 4-24](#page-86-3)

#### **O**

Objektiv [Adapterring, 6-6](#page-100-0) [Zubehör, 6-6](#page-100-0) [Optionen, 2](#page-8-1) , [6-6](#page-100-0) [Netzteil, 6-4](#page-98-0) bis [6-6,](#page-100-1) [A-6](#page-117-0) [PCMCIA-Adapter, 6-2,](#page-96-0) [A-6](#page-117-1) [Optischer Zoom, 2-7](#page-36-1) [Optische Spezifikationen, A-3](#page-114-1)

#### **P**

[PAL, 4-24](#page-86-3) [Panoramas, 2-12](#page-41-3) [PCMCIA-Adapter, 2](#page-8-0) [Spezifikationen, A-6](#page-117-1) [verwenden, 6-2](#page-96-0) Print Mark[DPOF-Datei, 5-1](#page-87-0) [DPOF-Datei ändern, 5-6](#page-92-0) [DPOF-Datei bestätigen, 5-6](#page-92-0) [DPOF-Datei erstellen, 5-2](#page-88-0) [DPOF-Datei löschen, 5-7](#page-93-0)

[einen Index der Fotos ausdrucken, 5-4](#page-90-0) bis [5-6](#page-92-1) [Fotos im Standardlayout drucken, 5-2](#page-88-1) bis [5-4](#page-90-1) [Meldungen, 5-7](#page-93-1) bis [5-8](#page-94-0) Probleme[Bild, 7-8](#page-108-0) bis [7-11](#page-111-0) [Kamera, 7-3](#page-103-1) bis [7-8](#page-108-1) [Programm-Kameramodus, 4-7,](#page-69-1) [4-10](#page-72-2) [Projektor, an die Kamera anschließen, 3-14](#page-62-0)

### **R**

[Red-Eye-Reduzierung, 4-5](#page-67-2) Reinigen [Akkuladegerät, 7-2](#page-102-0) [Kamera, 7-1](#page-101-1)

#### **S**

Schnittstelle[Anschluss, 1-2](#page-15-1) [Spezifikationen, A-4](#page-115-2) [Schwarzweiß-/Farbeinstellung, 4-8](#page-70-2) [Selbstauslöser, 2-7](#page-36-0) bis [2-8](#page-37-1) [Anzeige, 1-2](#page-15-1) [Taste, 1-3](#page-16-2) [Selbstauslöseranzeige, 1-2](#page-15-1) [Serienaufnahmen, 2-14](#page-43-0) Sicherheitshinweise[zur Verwendung der Kamera, 3](#page-9-0) bis [4](#page-10-0) [zur Verwendung des Trageriemens, 4](#page-10-1) [zur Verwendung von Ladegerät und Akkus, 4](#page-10-2) bis [7](#page-13-0) [Signalsystem, 4-24](#page-86-3) [Signal- und Auslöserton, 2-6,](#page-35-2) [2-9](#page-38-1) Slow Synchro

[verwenden, 4-5](#page-67-3) [Zeiteinstellung wählen, 4-20](#page-82-3) [Sparmodus, 4-22](#page-84-2) bis [4-23](#page-85-2) Speicherkapazität [CompactFlash-Karte, 6-1](#page-95-0) Speicherkarte *[Siehe](#page-54-1)* CompactFlash-Karte [Sperren von Fotos, 3-9](#page-57-1) bis [3-10](#page-58-1) Spezifikationen [Akku, A-5](#page-116-1) [Akkuladegerät, A-5](#page-116-0) [CompactFlash-Karte, A-5](#page-116-2) [Kamera, A-1](#page-112-1) bis [A-5](#page-116-3) [Netzteil, A-6](#page-117-0) op[tisch, A-3](#page-114-1) [PCMCIA-Adapter, A-6](#page-117-1) [Spotmessung, 4-19](#page-81-1) [Sprachen, 1-15,](#page-28-1) [4-24](#page-86-3) [Standard-Bildqualität, 4-2](#page-64-0) [Stativanschluss, 1-3](#page-16-0) [Sucher, 1-2,](#page-15-1) [1-3](#page-16-1) [für Aufnahmen verwenden, 2-5](#page-34-1) bis [2-8](#page-37-3) [Superfeine Bildqualität, 4-3](#page-65-4) Symbole [Akku schwach, 1-4,](#page-17-0) [1-8](#page-21-2) [Bildqualität, 1-4](#page-17-0) [Blitzlicht, 1-4](#page-17-0) [Empfindlichkeit, 1-4](#page-17-0) [Mittelwertmessung, 4-19](#page-81-0) [Red-Eye-Reduzierung, 1-4](#page-17-0) [Schwarzweiß, 1-4](#page-17-0) [Selbstauslöser, 1-4](#page-17-0) [Spotmessung, 4-19](#page-81-1) [Symbol für geringe Akkuladung, 1-4](#page-17-3)

# **T**

[Taste MENÜ EIN/AUS, 1-3,](#page-16-1) [2-8,](#page-37-4) [4-1,](#page-63-1) [4-10,](#page-72-3) [4-15,](#page-77-3) [C-4](#page-122-0) [Tasten, 1-2](#page-15-2) bis [1-3](#page-16-2) [Telezoom, 2-7](#page-36-1) [Tonaufnahmen, 2-3,](#page-32-0) [2-17](#page-46-0) bis [2-19,](#page-48-1) [3-1,](#page-49-1) [3-10,](#page-58-2) [6-2,](#page-96-1) [6-3](#page-97-3) [für gespeicherte Fotos, 2-18](#page-47-1) [unmittelbar nach der Fotoaufnahme, 2-17](#page-46-1) [Trageriemen, 1-2](#page-15-0) [anbringen, 1-11](#page-24-0) [Öse, 1-3](#page-16-1)

### **U**

Überprüfen [Akkus, 1-8](#page-21-1) [Bildzähler, 2-2](#page-31-0) [Fotozähler, 7-4,](#page-104-0) [7-7](#page-107-0)

#### **V**

[Verschlussgeräusch, 4-24](#page-86-2) Videoclips [aufnehmen, 2-13](#page-42-0) [löschen, 3-11](#page-59-1) [wiedergeben, 3-6](#page-54-3) [Vollautomatischer Kameramodus, 4-6](#page-68-1)

#### **W**

[Wahlschalter, 1-2,](#page-15-1) [1-3](#page-16-2) [LCD-Bildschirm, 2-8](#page-37-2) bis [4-19](#page-81-2) [Positionen, 2-3](#page-32-1) bis [2-4,](#page-33-0) [C-1](#page-119-0) [Sucher, 2-5](#page-34-1) bis [2-8](#page-37-3) [Wartung, 7-1](#page-101-3) bis [7-2](#page-102-2) Weißbalance

[benutzerdefinierte Einstellung, 4-11](#page-73-1) [Einstellung ändern, 4-10](#page-72-2) bis [4-11](#page-73-2) [wann einstellen, 4-10](#page-72-4) [Weiter Zoom, 2-7](#page-36-1) Wiedergabe von Tonaufnahmen [auf einem Fernseher, 3-12](#page-60-0) [über den eingebauten Lautsprecher, 2-19](#page-48-2)

### **Z**

[Zeitautomatik, 2-15](#page-44-0) Zoom[digital, 2-11](#page-40-1) op[tisch, 2-7](#page-36-1) [Tasten, 1-3,](#page-16-1) [2-7](#page-36-1) [Zusatzobjektiv, 6-6](#page-100-0)